**บทที่ 1**

## **เริ่มต้นการใช้งานโปรแกรม Microsoft Word 2013**

เป็นที่ทราบกันดีอยู่แล้วว่าโปรแกรมชุดสำนักงานที่นิยมใช้กันมากที่สุด ในปัจจุบันนี้คงหนีไม่พ้น โปรแกรมชุด OFFICE 2013 ซึ่งได้มีการพัฒนากันมาต่อเนื่องโดยเฉพาะรุ่นใหม่ล่าสุด " Office 2013 " ที่ มีคุณสมบัติโดดเด่นในหลายด้านเมื่อเทียบกับรุ่นก่อนหน้านี้ ในบทต่อไปจะกล่าวถึงในรายละเอียดและ ลองมาเริ่มต้นการใช้งานโปรแกรมสำหรับการสร้างเอกสารยอดฮิต ซึ่งไม่ว่าจะใช้สร้างจดหมาย รายงาน บันทึก ข้อความ ฯลฯ

# **ความรู้พื้นฐานทั่วไปเกี่ยวกับโปรแกรม Word**

### **แนะน า Microsoft Word 2013**

ในชีวิตประจำวันของเราแต่ละวัน เราต้องทำงานกับเอกสารต่าง ๆ มากมายตั้งแต่ทำรายงานการ ประชุมพิมพ์จดหมาย และทำหนังสือคู่มือต่าง ๆ การบันทึกข้อความเหล่านี้หากจัดทำด้วยการใช้มือเขียน หรือการพิมพ์ด้วยการใช้เครื่องมือพิมพ์ดีดอาจไม่ใช่ที่สะดวกรวดเร็วที่สุด โปรแกรม Microsoft Word เป็นโปรแกรมสำหรับสร้างและจัดการกับเอกสารทุกรูปแบบไม่ว่าจะเป็นบันทึกข้อความ จดหมาย รายงาน ใบปะหน้าแฟกซ์ ไปจนถึงการจัดทำคู่มือและหนังสือ โดยมีระบบอัตโนมัติ การจัดการหน้าเอกสาร เป็นต้น ซึ่งจะช่วยให้เราใช้เวลาน้อยลงในการจัดรูปแบบต่าง ๆ

โป ร แก รม Microsoft Word 2013 เป็นหนึ่งในโป รแก รม ชุด Office 2013 ที่ป รับป รุง ความสามารถให้มีประสิทธิภาพดีขึ้นกว่าเดิม อีกทั้งมีหน้าจอส่วนติดต่อผู้ใช้งาน ( Inter Face ) ที่มุ่งเน้น ผลลัพธ์แบบใหม่จะแสดงเครื่องมือเมื่อผู้ใช้ต้องการในลักษณะที่มีการจัดเรียงและชัดเจน การแสงด ตัวอย่างเป็นภาพ และคลังข้อมูลหรือภาพ (Gallery) ของลักษณะที่กำหนดไว้ล่วงหน้า รูปแบบตาราง อัตโนมัติ และเนื้อหาอื่น ๆ จะช่วยให้เราใช้งาน Microsoft Word ได้อย่างมีประสิทธิภาพดียิ่งขึ้น สามารถ เลือกข้อความ ตาราง ลักษณะกราฟิก แบบอักษร หรือแม้แต่องค์ประกอบของเนื้อหาที่ใช้งานบ่อย ๆ ได้ อย่างง่ายดาย

## **เริ่มต้นและรู้จักส่วนประกอบของโปรแกรม**

## **การเริ่มต้นเปิดใช้โปรแกรม**

- คลิกที่ปุ่ม Start เลื่อนตัวชี้เมาส์ไปที่ ALL Programs เลื่อนตัวชี้เมาส์ต่อไป ที่ Microsoft Office  $-$ แล้วคลิกที่ชื่อโปรแกรม Microsoft Word 2013

- จากนั้นจะปรากฏหน้าจอแรกซึ่งถือเป็นหน้าจอหลักของโปรแกรม Microsoft Word 2013 ดัง

ภาพ

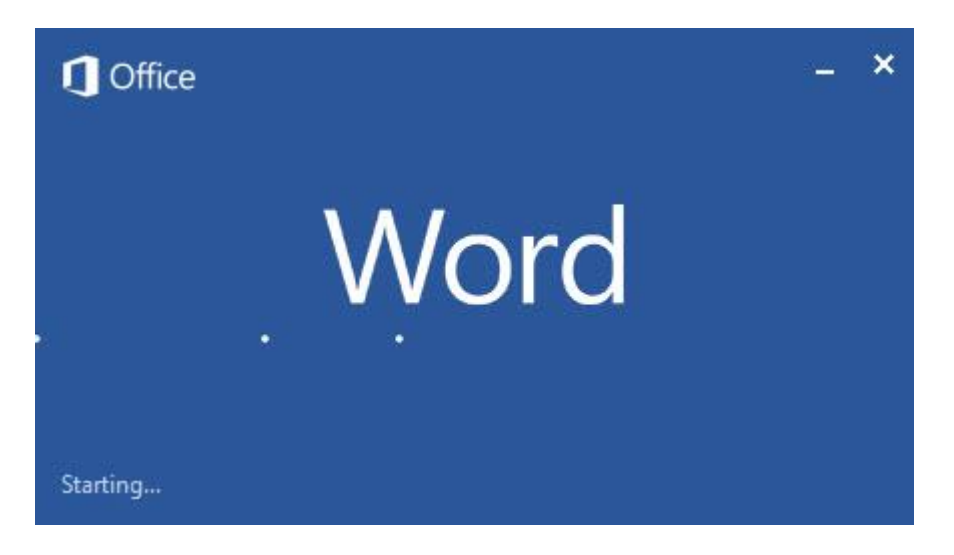

## เลือก Template ที่ต้องการ

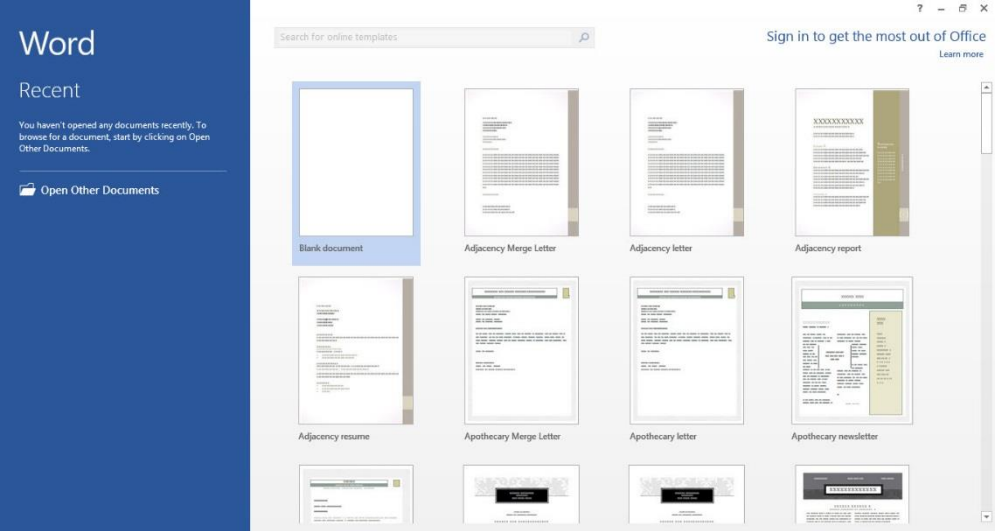

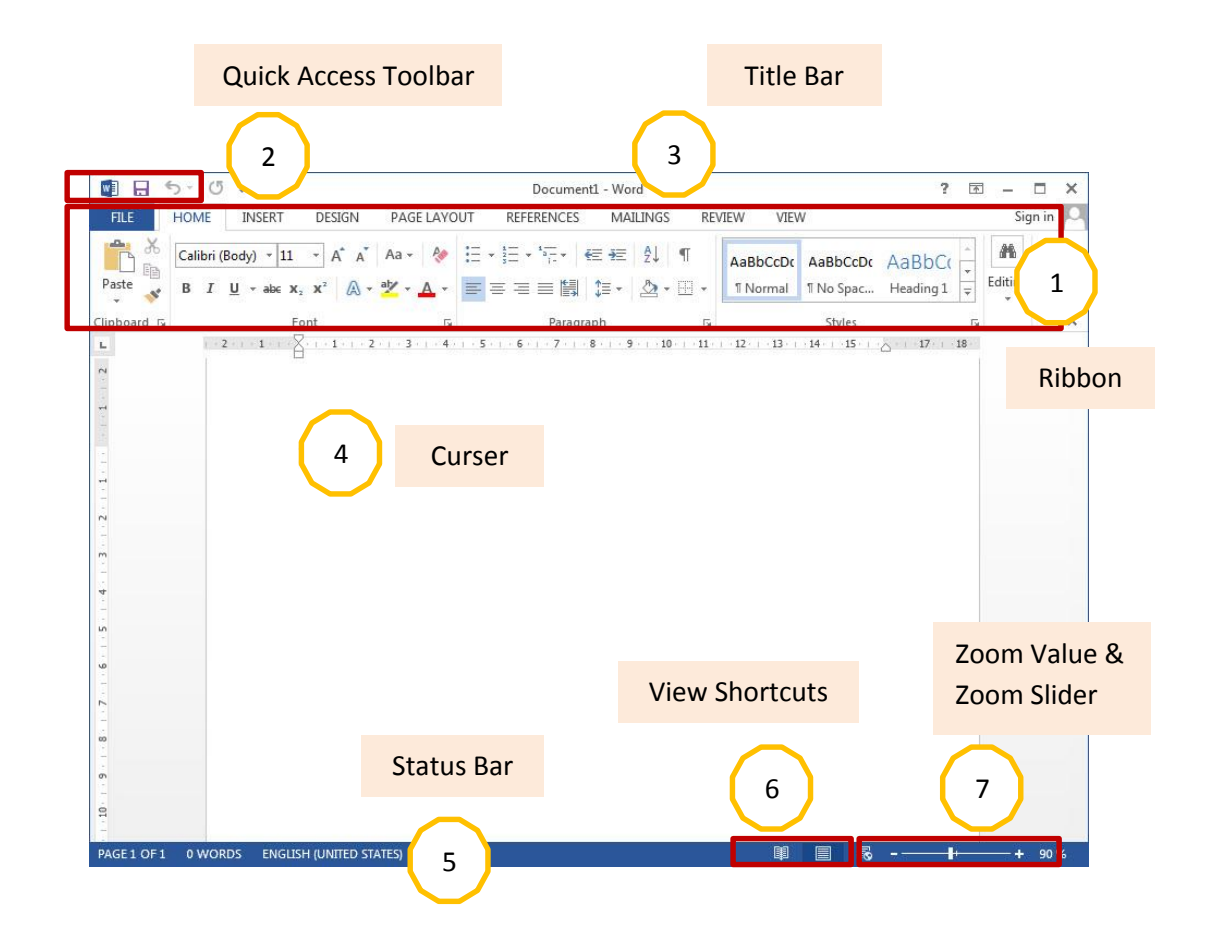

### **ท าความรู้จักส่วนประกอบของโปรแกรม**

## **1. แท็บค าสั่ง (Tab) หรือริบบอน (Ribbon)**

หลังจากเปิดโปรแกรมขึ้นมาแล้วในหน้าจอหลักจะเห็น Tab คำสั่งที่มีอยู่ด้วยกัน 8 แท็บ แต่ละ Tab คำสั่งประกอบด้วยคำสั่งแยกตามกลุ่มการทำงาน เราเรียกโดยรวมว่า "ริบบอน"

#### **Home Tab**

แท็บคำสั่งทั่วไป สำหรับจัดรูปแบเอกสารในส่วน ข้อความ ปรับสไตล์ สี ในส่วนย่อหน้า ตีกรอบ เป็นต้น

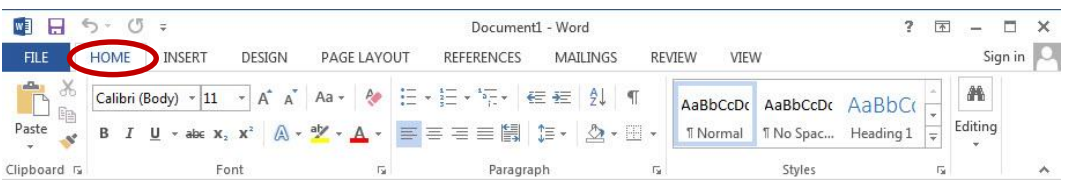

#### **Insert Tab**

แท็บคำสั่งทั่วไป สำหรับจัดรูปแบเอกสารในส่วน ข้อความ ปรับสไตล์ สี ในส่วนย่อหน้า ตีกรอบ เป็นต้น

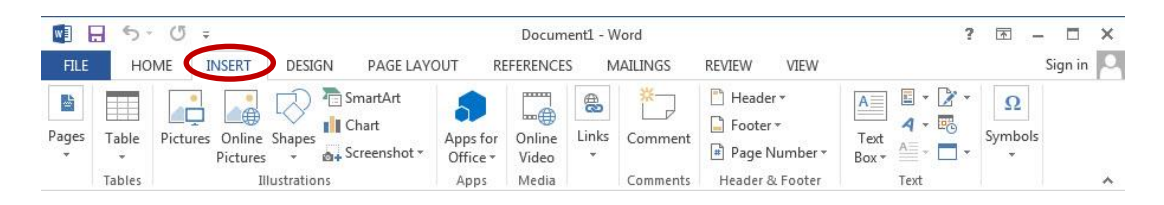

**Page Layout Tab** 

แท็บคำสั่งสำหรับจัดการเค้าโครงหน้าเอกสาร เช่น ปรับขนาด ระยะขอบ ระยะห่างของย่อหน้า เป็นต้น

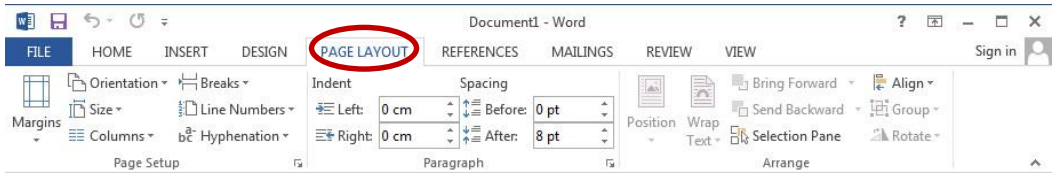

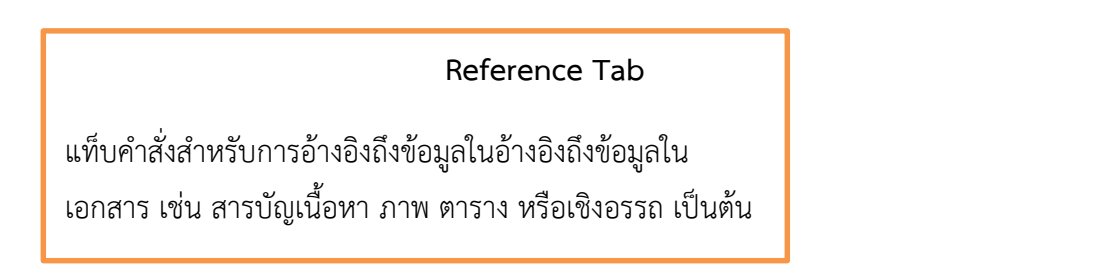

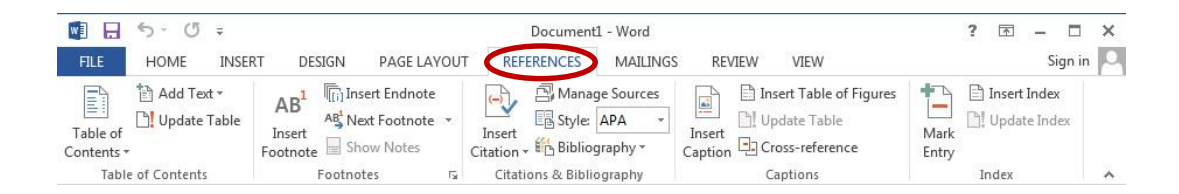

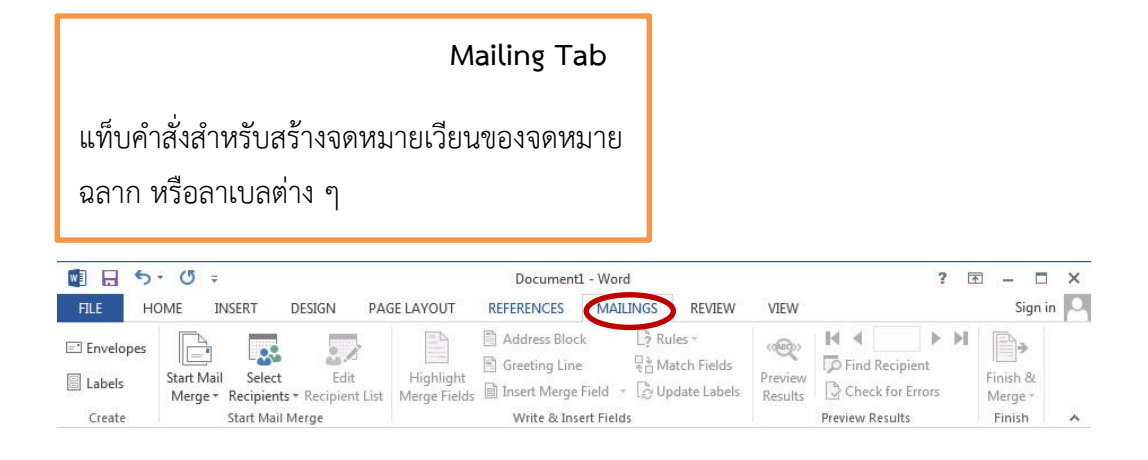

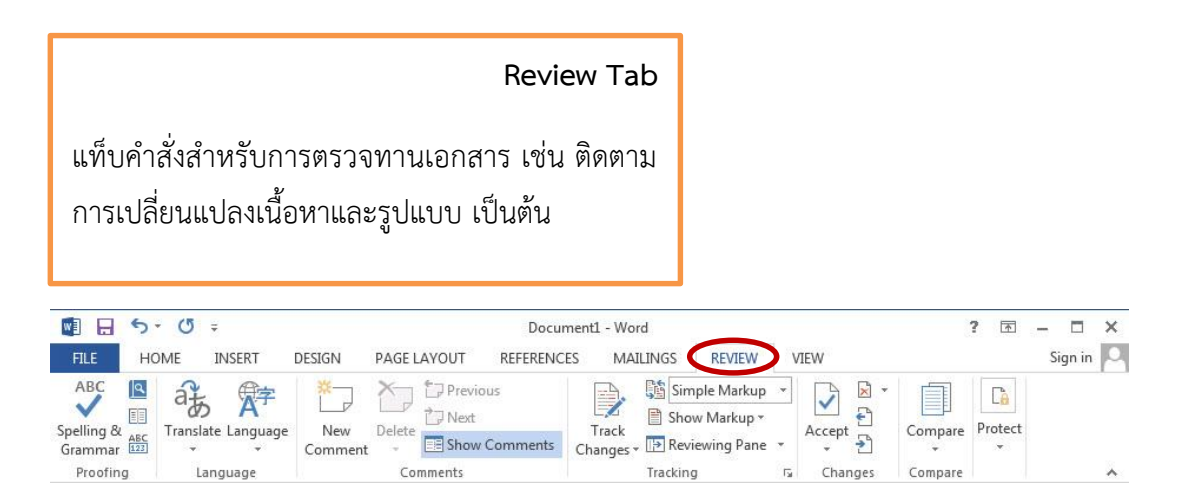

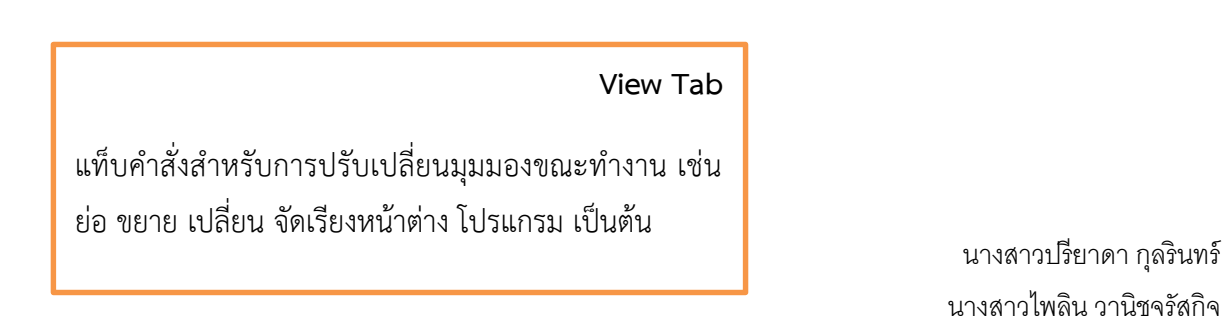

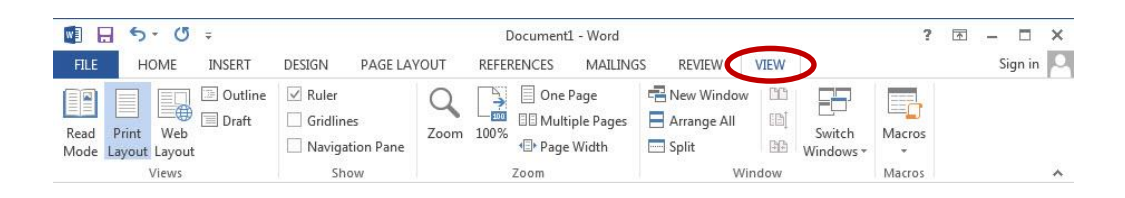

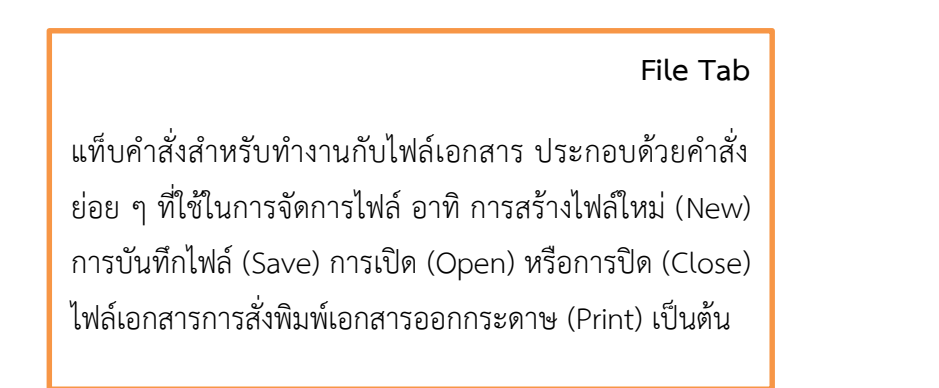

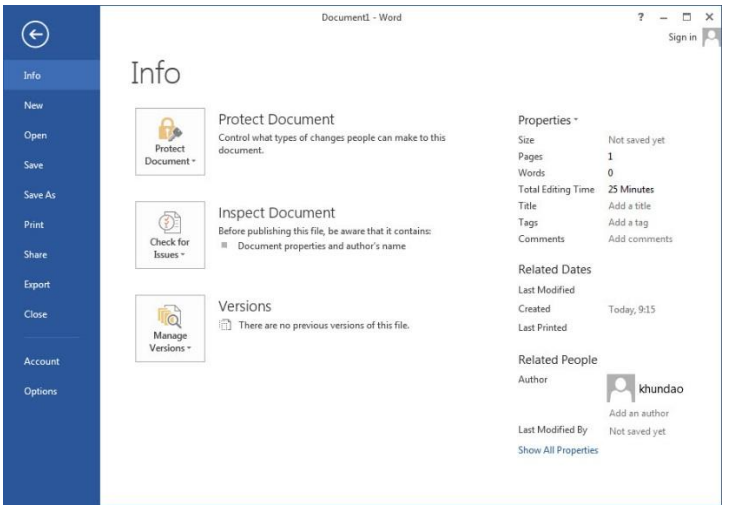

### **2. แถบเครื่องมือด่วน (Quick access Toolbar)**

เป็นแถบเครื่องมือค าสั่งที่ใช้งานบ่อย ๆ เอาไว้เพื่อเรียกใช้ได้ทันทีโดยตรงไม่ต้องผ่านเข้าไปยัง แท็บคำสั่งต่าง ๆ เราสามารถกำหนดให้แถบเครื่องมือด่วนนั้นมีเฉพาะปุ่มคำสั่งที่เราเองมักจะเรียกใช้งาน เป็นประจ าได้ด้วยตนเอง ซึ่งสามารถท าได้โดย

- คลิกปุ่มหัวลูกศรชี้ลง —— ► คลิกบริเวณด้านหน้าคำสั่งที่เราต้องการ ซึ่งจะปรากฏเครื่องหมาย  $\boxed{\checkmark}$  ให้เราเห็นตรงบริเวณด้านหน้าคำสั่งที่ถูกเลือกใช้

หรือ......

- ใช้วิธีคลิกเลือกในคำสั่งเพิ่มเติมจาก More Command…….

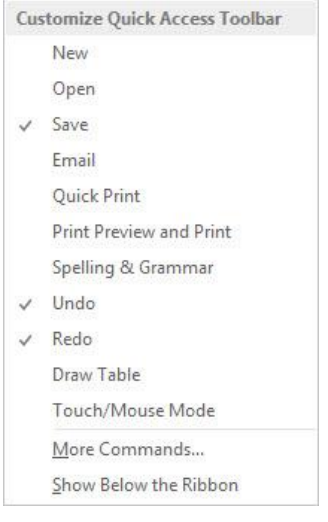

# **3. แถบชื่อเรื่อง (Title Bar)**

เป็นแถบบอกชื่อโปรแกรมและชื่อ ไฟล์เอกสารที่ถูกเปิดขึ้นมาใช้ในขณะนั้น กรณีที่เปิดโปรแกรม ขึ้นมาใช้ครั้งแรกจะเห็นว่าค่าเริ่มต้นจะตั้งชื่อไฟล์ว่า " Document1"

### **4. ตัวกระพริบ/จุดแทรกข้อความ (Curser)**

ตัวกระพริบ/จุดแทรกข้อความจะอยู่ในพื้นที่ทำงาน (เสมือนหน้ากระดาษ) ทำหน้าที่บอก ต าแหน่งปัจจุบัน ส าหรับการแทรกข้อความหรือป้อนข้อความใหม่

## **5. แถบเลื่อนหน้ากระดาษ (Scrollbar)**

แถบเลื่อนแนวตั้ง (Vertical Scrollbar) ใช้สำหรับเลื่อนหน้ากระดาษขึ้นหรือเลื่อนลง ส่วนแถบ เลื่อนแนวนอน (Horizontal Scrollbar) ใช้สำหรับเลื่อนหน้ากระดาษไปทางซ้ายหรือเลื่อนไปทางขวา ต าแหน่งของแถบเลื่อนแนวนอนจะอยู่ติดกับบริเวณแถบแสดงสถานะของโปรแกรม

#### **6. แถบแสดงสถานะโปรแกรม (Status Bar)**

้อยู่ด้านล่างสุดของหน้าจอโปรแกรมจะทำหน้าที่บอกถึงสถานะของโปรแกรมที่เป็นอยู่ในขณะนั้น เช่น บอกตำแหน่งของตัวกระพริบ/จุดแทรกข้อความ บอกจำนวนคำที่นับได้ในเอกสาร เป็บต้บ

#### **7. ปุ่มปรับเปลี่ยนมุมมอง (View Shortcuts)**

เป็นปุ่มค าสั่งทางลัดของแท็บ View กลุ่ม Document View ใช้ในการปรับเปลี่ยนมุมมอง หน้ากระดาษ

### **8. ปุ่มย่อ – ขยายพื้นที่ท างาน (Zoom Level & Zoom Slider)**

เป็นปุ่มค าสั่งทางลัดของแท็บ View กลุ่ม Zoom ใช้เมื่อต้องการปรับย่อ ขยายขนาดของพื้นที่ ทำงาบ

#### **การซ่อนหรือแสดง Ribbon**

การใช้งาน Ribbon ซึ่งเป็นเครื่องมือที่เพิ่มเข้ามาใหม่สำหรับชุด Office 2007 เป็นต้นมานั้น ใน บางครั้งในขณะทำงาน หากเราต้องการซ่อนเครื่องมือ Ribbon เพื่อให้เห็นพื้นที่การทำงานของเอกสารได้ ทั้งหน้าก็สามารถทำการซ่อนหรือแสดงเครื่องมือ Ribbon ได้โดยการกดแป้น Ctrl + F1 หรือใช้วิธีดังนี้

- 1. คลิกขวาที่แท็บ Ribbon ใด ๆ
- 2. คลิกเลือกคำสั่ง Collapse the Ribbon

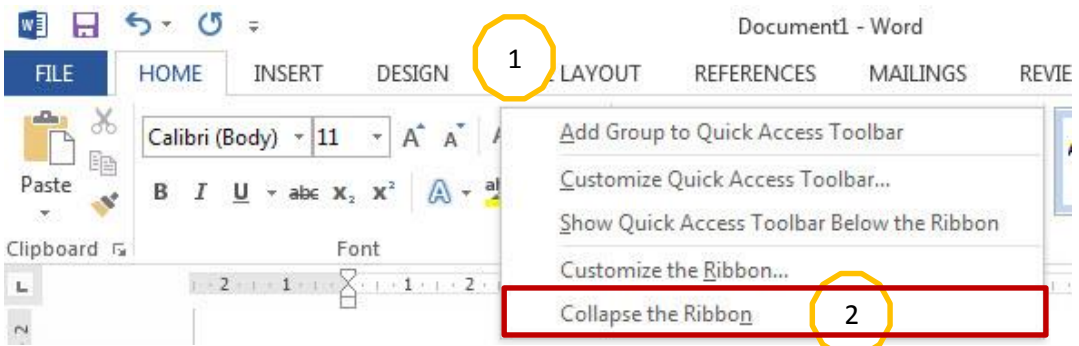

## **การใช้ปุ่มค าสั่งต่าง ๆ บน Ribbon**

สัญลักษณ์ต่าง ๆ บนริบบอนที่ควรรู้จักเพื่อการเรียกใช้ได้อย่างถูกต้องในบทต่อ ๆ ไป

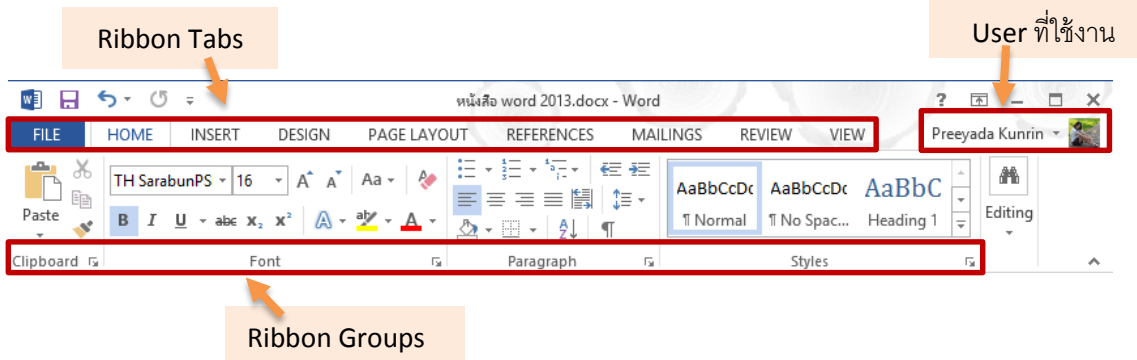

### **บทที่2**

### **การจัดการกับข้อความใน Microsoft Word 2013**

 หลังจากผู้ใช้งานได้ทราบถึงถึงส่วนประกอบและความสามารถของโปรแกรม Microsoft Word 2013 กันไปแล้วนั้น การจัดการพิมพ์ต่างๆ นั้น สิ่งที่สำคัญที่สุดที่จะทำให้เอกสารฉบับนั้นน่าสนใจ ก็คือ การจัดรูปแบบที่สวยงาม ไม่ว่าจะเป็นการจัดรูปแบบตัวอักษร หรือการจัดวางตำแหน่งข้อความบน หน้ากระดาษ ดังนั้น หากต้องการให้เอกสารเหล่านั้นดูน่าสนใจ เราก็จำเป็นจะต้องทำการจัดรูปแบบ ี เอกสารให้สวยงามด้วยเช่นกัน ในบทนี้จะเป็นการแนะนำการจัดการกับไฟล์เอกสารต่าง ๆในเบื้องต้น รวมถึงการปรับแต่งตัวอักษร ข้อความ และย่อหน้าต่าง ๆ

#### **การปรับแต่งรูปแบบตัวอักษร (Format Fonts)**

 การพิมพ์ข้อความในเอกสารที่เป็นเนื้อหายาวๆจะดูน่าเบื่อหากเราไม่แต่งเติมหรือลูกเล่นให้กับ ตัวอักษร ทั้งนี้นอกจากจะทำให้งานเอกสารของเราดูน่าสนใจมากขึ้นแล้วยังช่วยให้เราเกิดความคิด สร้างสรรค์ในการผลิตผลงานที่เป็นเอกสารในรูปแบบต่างๆได้ดีอีกด้วย การจัดการกับรูปแบบตัวอักษร หรือฟอนต์นั้น สามารถท าได้หลายวิธี ดังนี้

## **วิธีการปรับแต่งรูปแบบตัวอักษร**

โดยใช้คำสั่งบน Mini Toolbar ในการจัดการรูปแบบฟอนต์เบื้องต้น เช่น ตัวหนา เอียง ขีดเส้นใต้ เปลี่ยนสี ขนาด เป็นต้น

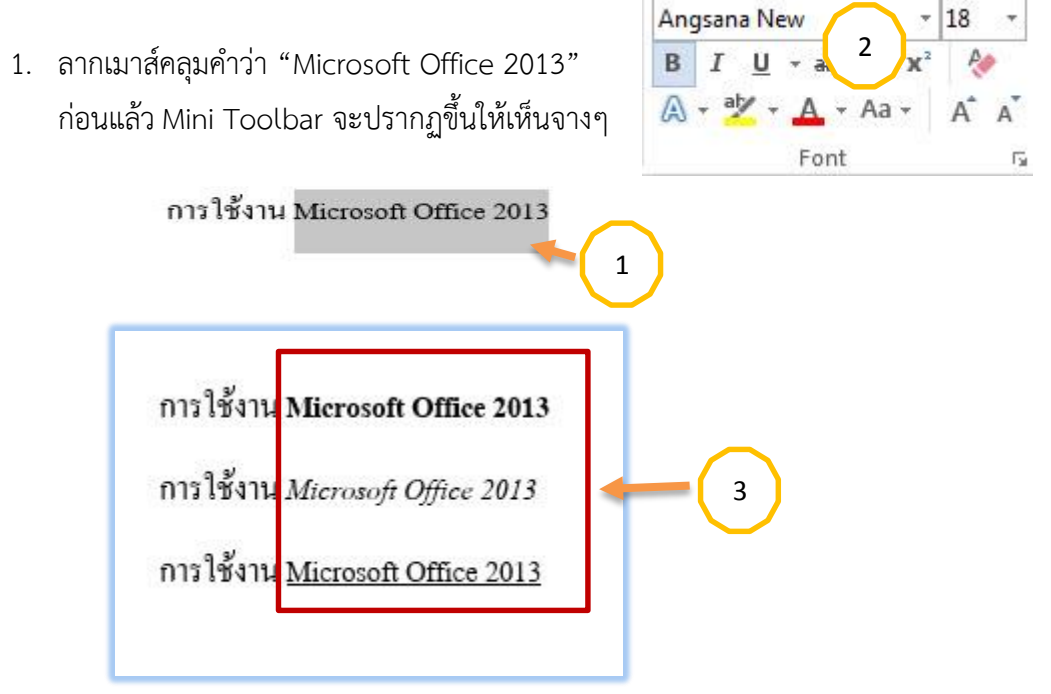

2. คลิกปุ่มบน Mini Toolbar เพื่อทำให้เป็นตัวหนา ตัวเอียง หรือขีดเส้นใต้ 3. ตรวจดูผลลัพธ์ที่ได้

โดยใช้คำสั่งบนแท็บ Home กลุ่ม Font เพื่อการจัดการรูปแบบฟอนต์ที่หลากหลายกว่า

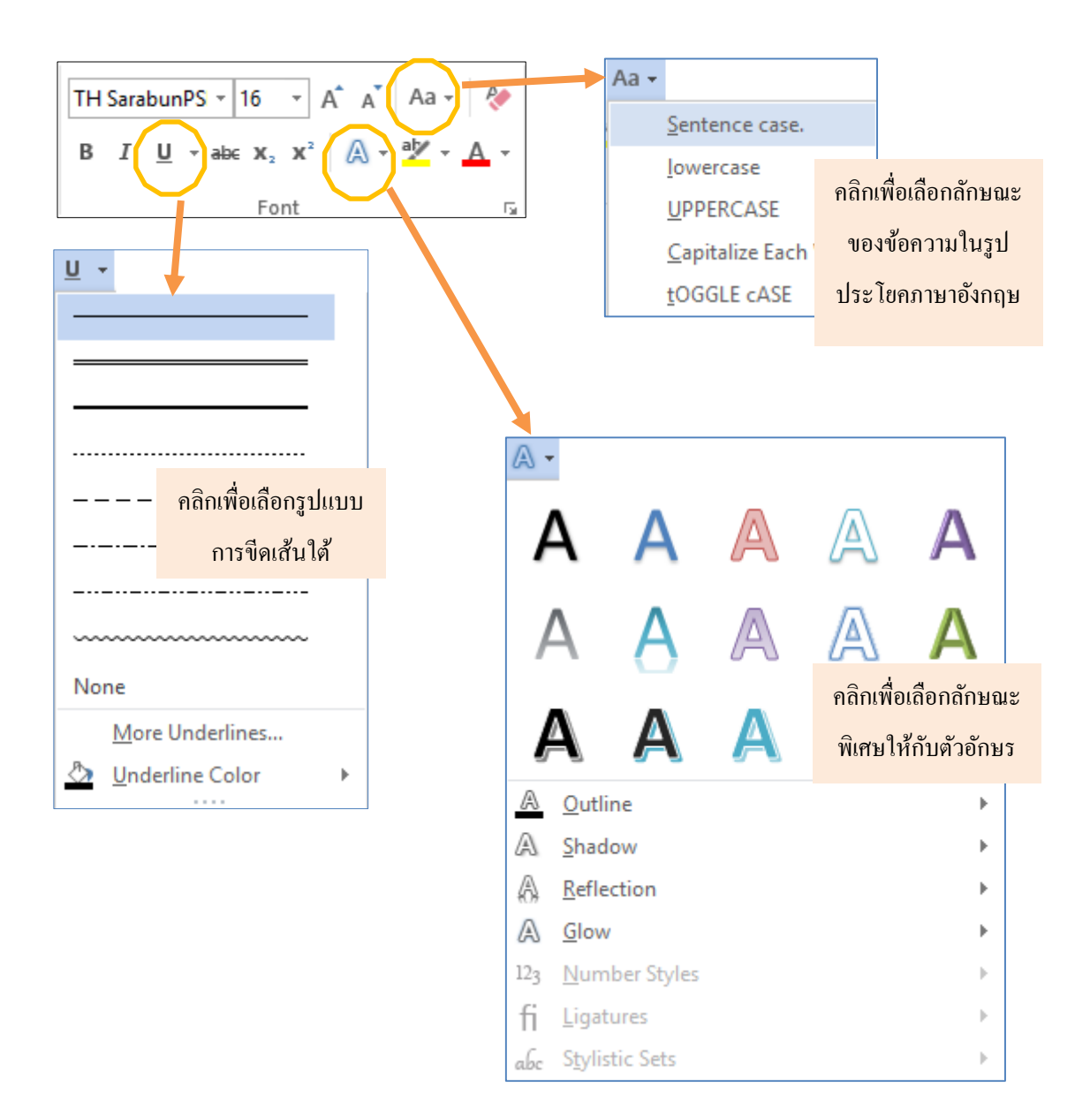

# <u>ตารางที่ 2.1</u> แสดงคำสั่งการจัดรูปแบบฟอนต์บนแท็บ Home กลุ่ม Font

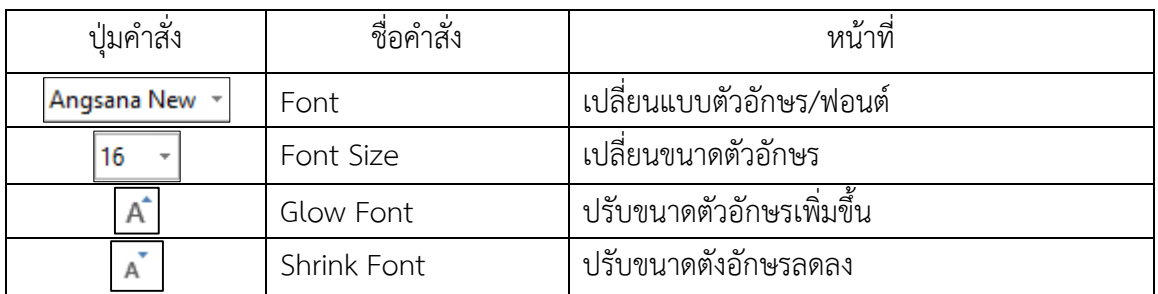

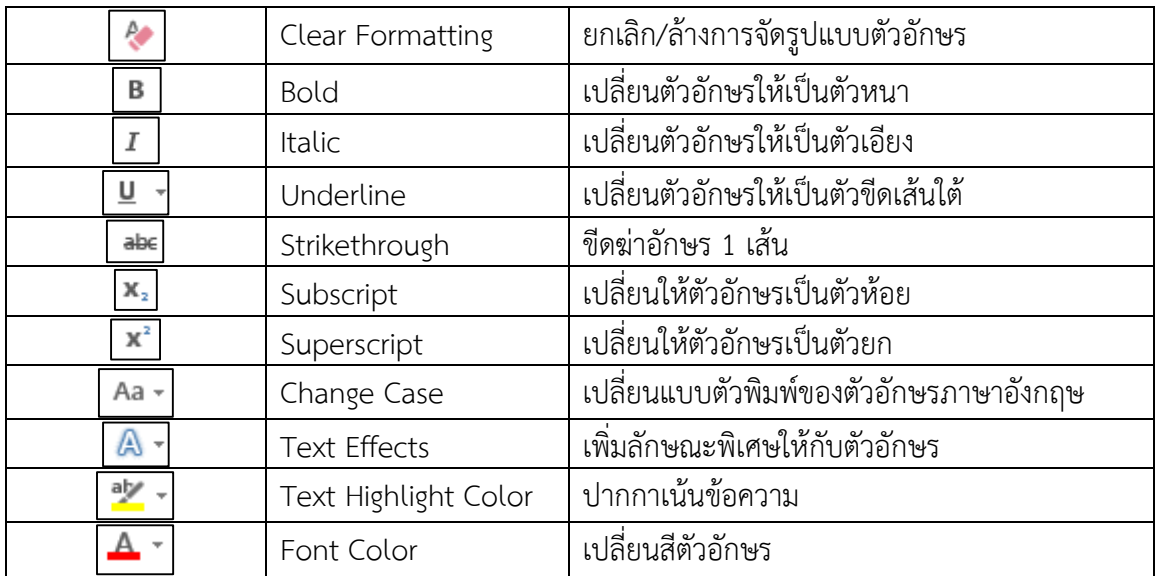

โดยการใช้ Font Dialog box คำสั่งอื่นๆบนหน้าต่าง Font ใช้เพื่อเลือกการจัดการกับรูปแบบฟอนต์ใน รายละเอียดที่ครบถ้วนทุกคำสั่ง เพราะในหน้าต่าง Font นี้จะมีคำสั่งอีกมากมายที่ไม่สามารถแสดงเป็นปุ่ม คำสั่งครบทั้งหมดได้บน Ribbon โดยสามารถเรียกใช้คำสั่งได้ดังนี้

- 1. คลิกที่แท็บ Home กลุ่ม Font
- 2. คลิกปุ่ม <u>เพียง</u> บนแท็บ Homeกลุ่มFontเพื่อเปิด Font Dialog box A az Aa Aa -
- 3. คลิกปุ่มเลือกแท็บ Font หรือแท็บAdvanced
- 4. คลิกเลือกคำสั่งที่ต้องการ
- 5. คลิกปุ่ม OK

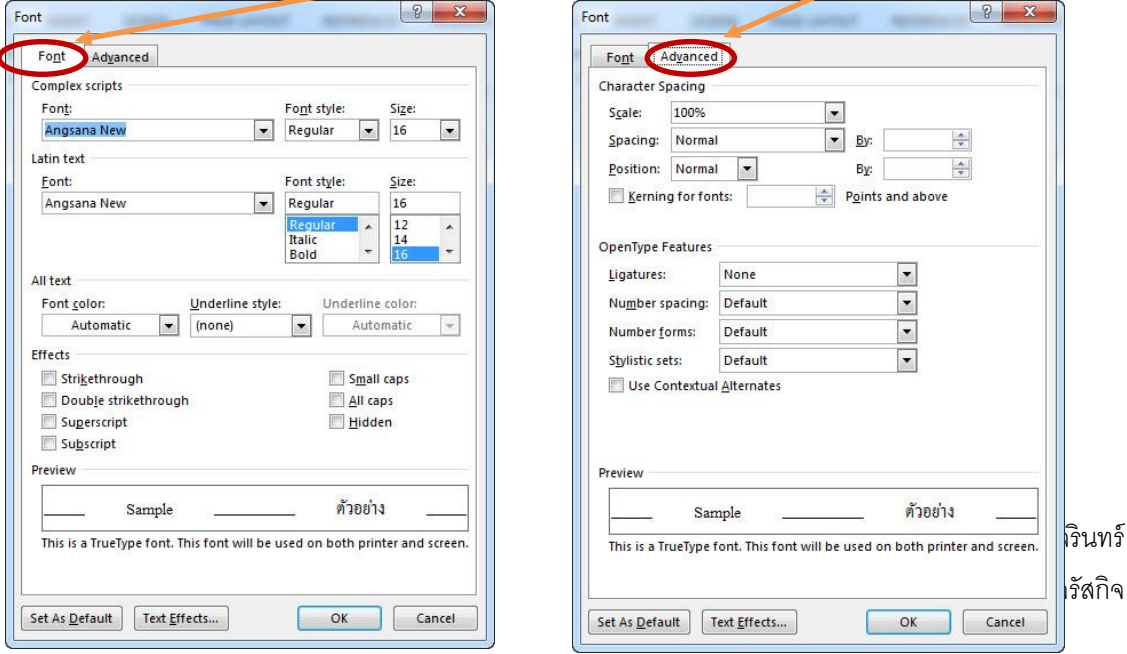

คลิกเพื่อเปิ ด Font

 $-16$   $-$ 

 $A_{\mathcal{P}}$  $A^{\star}$   $A^{\star}$ 

 $\overline{\mathbb{S}}$ 

Angsana New

B  $I \cup \cdots$  abe  $X_2 \times^2$ 

Font

 $|2|$  x

 $|\div\>$  $\Rightarrow$ 

ารัสกิจ

Cancel

### **การปรับแต่งลักษณะพิเศษเพิ่มเติมให้กับฟอนต์**

บางครั้งเราอาจจะต้องการปรับแต่งรูปแบบฟอนต์ในบางส่วนของเนื้องานเอกสาร ให้แตกต่าง จากค่าเริ่มต้นตามปกติ ซึ่งสามารถทำเองได้โดย

#### **เปลี่ยนขนาดฟอนต์**

ลากเมาส์คลุมข้อความที่ต้องการเปลี่ยนขนากฟอนต์ก่อน

- 1. คลิกที่แท็บ Homeกลุ่มFont→คลิกคำสั่ง Font Size
- 2. เลือกเปลี่ยนขนาดฟอนต์ตามต้องการ

#### ตัวอย่างเช่น

Change Font Size = 16 point

#### **เปลี่ยนแบบฟอนต์**

ลากเมาส์คลุมข้อความที่ต้องการเปลี่ยนแบบฟอนต์ก่อน

- 1. คลิกที่แท็บ Homeกลุ่มFont→คลิกคำสั่ง Font
- 2. เลือกที่เปลี่ยนแบบฟอนต์ตามต้องการ

ตัวอย่างเช่น (ตัวอย่างที่แสดงนี้เท่ากันคือ 16 point)

## Arial Cambria **Impact Tahoma STENCIL**

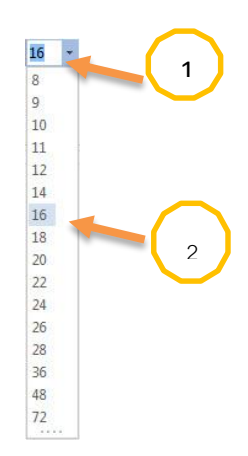

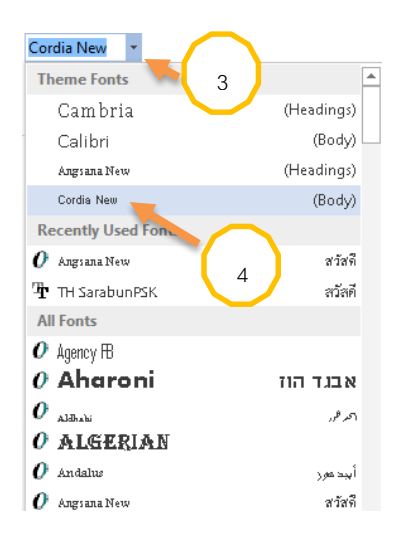

นอกจากนี้ยังสามารถปรับแต่งรูปแต่งรูปแบบฟอนต์ในลักษณะพิเศษอื่นๆอีกได้จาก Font Dialog box ในที่นี้จะลองปรับในส่วนที่เป็นกลุ่มคำสั่ง Effects ดูจากตัวอย่างต่อไปนี้

#### **ท าให้มีระยะห่างระหว่างตัวอักษร (Character Spacing)**

- 1. ลากเมาส์คลุมข้อความที่ต้องการทำให้มีระยะห่างระหว่างตัวอักษรหรือช่องไฟเพิ่มขึ้น
- 2. เปิด Font Dialog box ขึ้นมาก่อน→คลิกที่แท็บAdvance กลุ่มคำสั่งcharacter spacing
- 3. ที่ช่อง spacing :ให้คลิกเลือกคำสั่ง Expanded
- $4.$  ที่ช่อง By : ให้พิมพ์หรือคลิกเลือกขนาดระยะห่างตามต้องการ $\longrightarrow$ คลิกปุ่ม OK
- 5. ตรวจดูผลลัพธ์ที่ได้

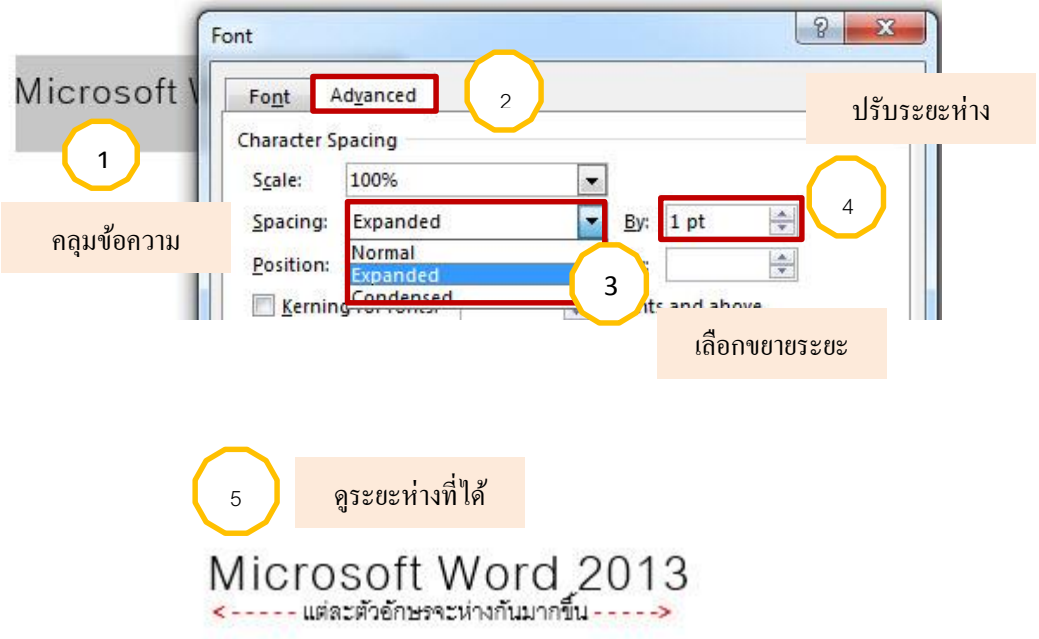

#### **การจัดรูปแบบอย่างรวดเร็วด้วย Quick Style**

Quick Style คือ ชื่อรูปแบบของการจัดการรูปแบบตัวอักษรซึ่งรวมไปถึงขนาด สี ลักษณะ การเยื้อง ระยะห่างระหว่างย่อหน้า เป็นต้น แต่ละสไตล์จะแตกต่างกันและมีชื่อเรียกเฉพาะ การ นำ Quick Style มาใช้จะช่วยให้เราสามารถปรับแต่งรูปแบบข้อความ ย่อหน้าหรือตัวอักษรได้อย่าง รวดเร็ว และสวยงาม กลุ่มคำสั่ง Style จะอยู่ในแท็บ Home การเรียกใช้งาน Quick Style ทำได้ดังนี้

- 1. ลากเมาส์คลุมข้อความที่ต้องการ
- 2. คลิกที่แท็บ Home กลุ่ม Style>คลิกปุ่มMore

- 3. เลือกแบบ Quick Style ที่ต้องการ เช่น เลือกแบบ Title
- 4. ตรวจดูผลลัพธ์ที่ได้

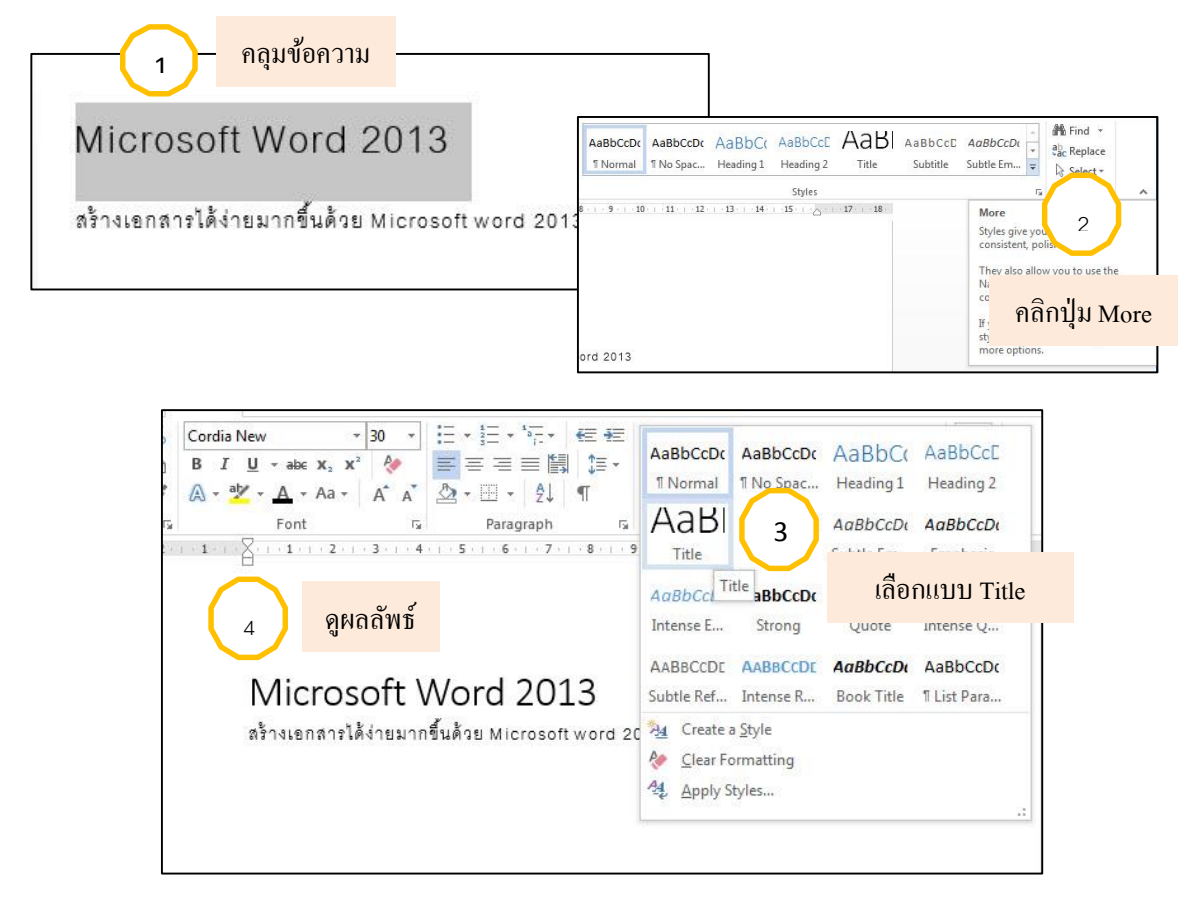

## **การยกเลิกการจัดรูปแบบหรือการใช้สไตล์**

สำหรับสไตล์ที่เลือกใช้จัดรูปแบบฟอนต์ไปแล้วไม่ว่าจะใช้คำสั่ง Quick Style หรือ จัดรูปแบบด้วยตนเองโดยวิธีอื่นๆก็ตามที หากต้องการจะยกเลิกสิ่งที่ทำไว้ สามารถทำได้ดังนี้

- ลากเมาส์คลุมข้อความที่ต้องการ
- คลิกที่แท็บ Home กลุ่ม Style

1. คลิกเลือกรูปแบบ Normal เพื่อทำให้กลับคืนสู่สภาพเดิมก่อนมีการจัดรูปแบบ (ตาม ค่า Default) หรือ….

2. คลิกที่คำสั่ง Clear Formatting เพื่อล้างรูปแบบที่เคยกำหนดไว้ (ในกลุ่ม Font มี ปุ่มคำสั่ง Clear Formatting นี้เช่นกัน )

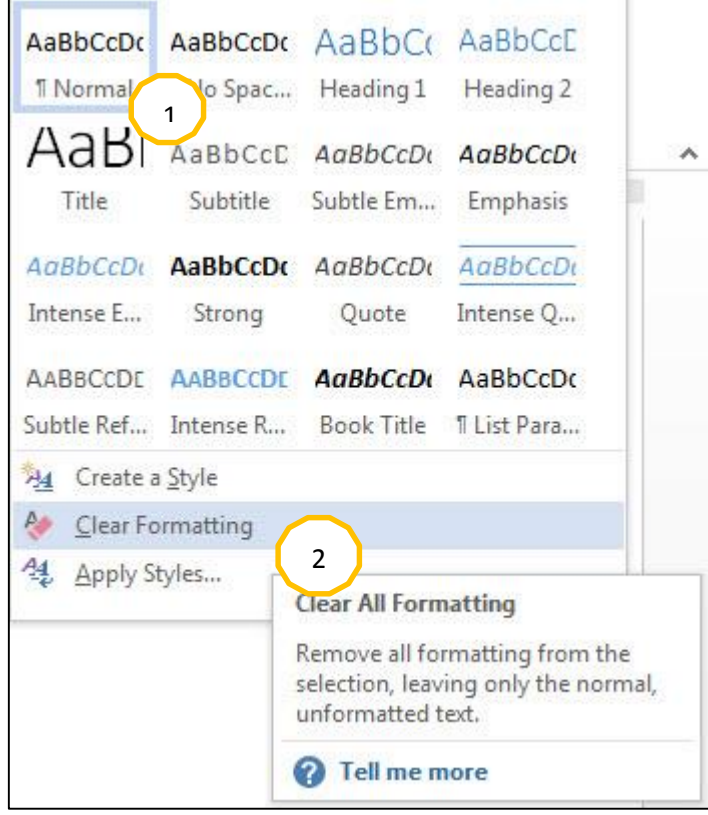

### **การเว้นระยะห่างระหว่างบรรทัด (Line Spacing)**

การพิมพ์เอกสารกับไมโครซอฟต์เวิร์ดนั้นโดยปกติหากข้อความที่พิมพ์ยาวเกินความกว้างของ หน้ากระดาษที่กำหนดโปรแกรมก็จะทำการขึ้นบรรทัดใหม่อัตโนมัติ และมีการเว้นระยะห่างระหว่าง บรรทัดใหม่ให้กับแต่ละบรรทัดอัตโนมัติเช่นกัน แต่หากเราต้องการกำหนดระยะห่างระหว่างบรรทัดใหม่ ให้สามารถเห็นข้อความ หรือตัวอักษรได้ชัดเจนขึ้นก็สามารถทำได้โดย

- 1. ลากคลุมหรือคลิกเลือกข้อความที่ต้องการเว้นระยะห่างบรรทัดใหม่
- 2. คลิกคำสั่ง Line Spacing  $\overline{\overline{15}}$   $\overline{\overline{15}}$  ที่แท็บ Home กลุ่ม paragraph
- 3. คลิกเลือกระยะห่างที่ต้องการ เช่น 1.0 ,1.15 1.5, 2.0 เป็นต้น หรือ …..
- 4. คลิกที่คำสั่ง Line Spacing options....

- 5. คลิกเลือกและพิมพ์ตัวเลขระยะห่างตามที่ต้องการ
- 6. คลิกปุ่ม OK

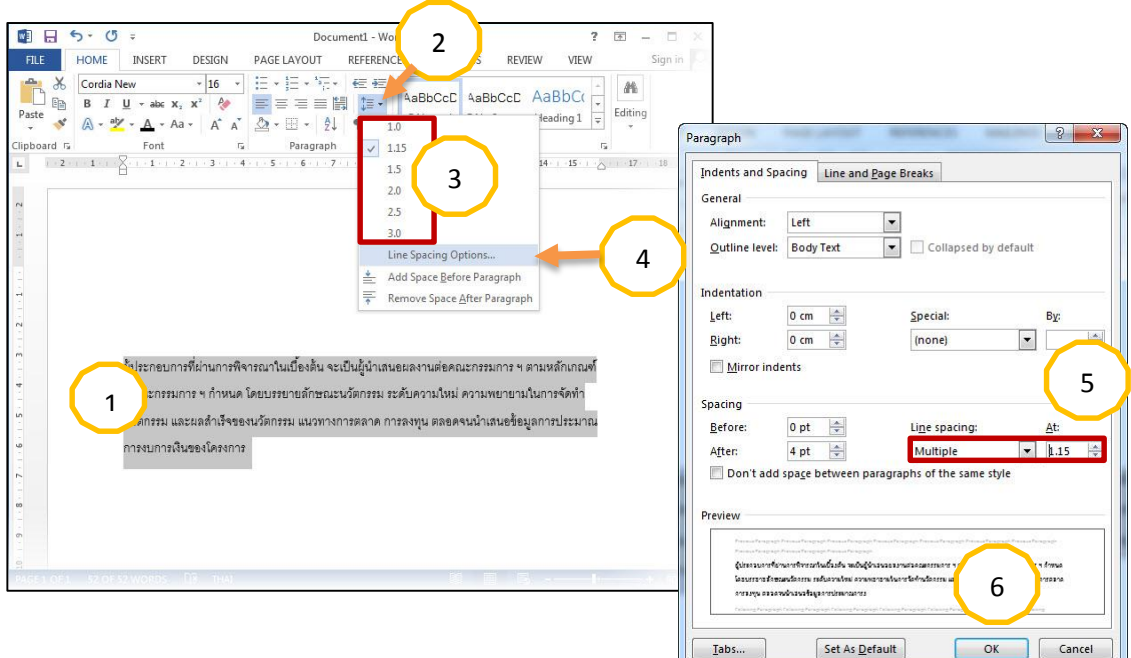

#### **ก าหนดระยะห่างระหว่างย่อหน้า (paragraph spacing)**

การเว้นระยะห่างระหว่างย่อหน้าช่วยให้การผลิตงานเอกสารโดยภาพรวมออกมาดูสวยงามมี ความเป็นระเบียบเรียบร้อยของงานพิมพ์ เพราะตามปกติเราอาจใช้วิธีกดแป้น  $\overline{\textsf{Enter}}$  1 ครั้งและปล่อย ให้บรรทัดนั้นว่างไว้แล้วจึงกดแป้น Enter อีก 1 ครั้งเพื่อเริ่มพิมพ์ย่อหน้าใหม่ซึ่งไม่ใช่วิธีที่ถูกต้องนัก ดังนั้นเราสามารถกำหนดระยะห่างระหว่างย่อหน้าได้โดย

- 1. คลิกเลือกย่อหน้าที่ต้องการกำหนดให้มีระยะห่างระหว่างย่อหน้า
- 2. คลิกคำสั่ง spacing ในแท็บ paragraph
- 3. คลิกในช่องคำสั่ง Before <u>คือ Fefore: ค</u>ือ คือ ระยะห่างในส่วนด้านบนของย่อ หน้าที่เลือกไว้ ให่ใส่ตัวเลขสำหรับระยะห่างตาต้องการ (หน่วยเป็น point) หรือ....
- 4. ในช่องคำสั่ง After **After คือ Acter Figure 1** คือระยะห่างในส่วนด้านล่างของย่อหน้าที่

เลือกไว้ ให้ใส่ตัวเลขสำหรับระยะห่างตามต้องการ (หน่วยเป็น point) 5. ตรวจดูผลลัพธ์ที่ได้

#### **การใส่สัญลักษณ์หัวข้อย่อย (Bullets)**

การกำหนดให้มีเครื่องหมายหรือรูปสัญลักษณ์หน้าหัวข้อย่อยนั้นทำได้ 2 ลักษณะ คือ การ กำหนดสัญลักษณ์หน้าหัวข้อก่อนที่จะพิมพ์ข้อความ หรือพิมพ์ข้อความก่อนแล้วจึงค่อยกำหนดให้มี ลักษณะหน้าหัวข้อ ซึ่งสามารถท าได้ดังนี้

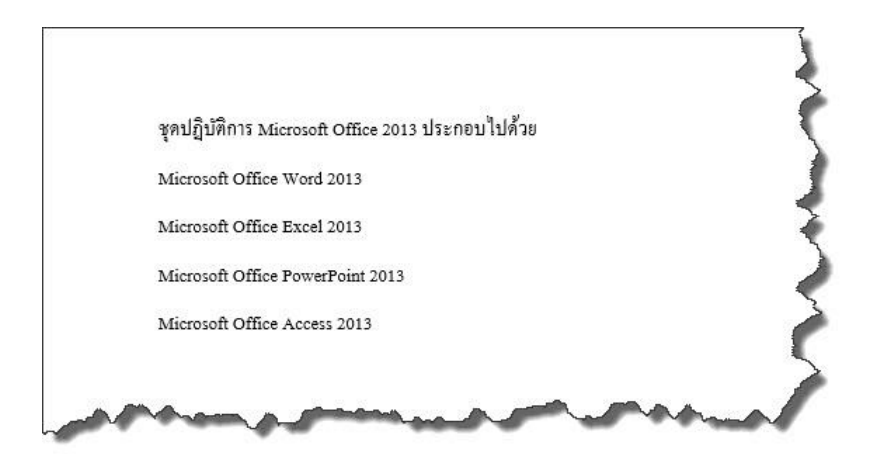

- 1. ลากคลุมหรือคลิกเลือกข้อความที่ต้องการกำหนดให้มีสัญลักษณ์หัวข้อย่อย
- 2. คลิกที่หัวลูกศรชี้ลงของคำสั่ง Bullets  $\left\lfloor \frac{1}{2} \right\rfloor$  ในแท็บ Home กลุ่ม paragraph
- 3. คลิกเลือกรูปแบบสัญลักษณ์หัวข้อย่อยที่ต้องการ
- 4. ตรวจดูผลลัพธ์ที่ได้

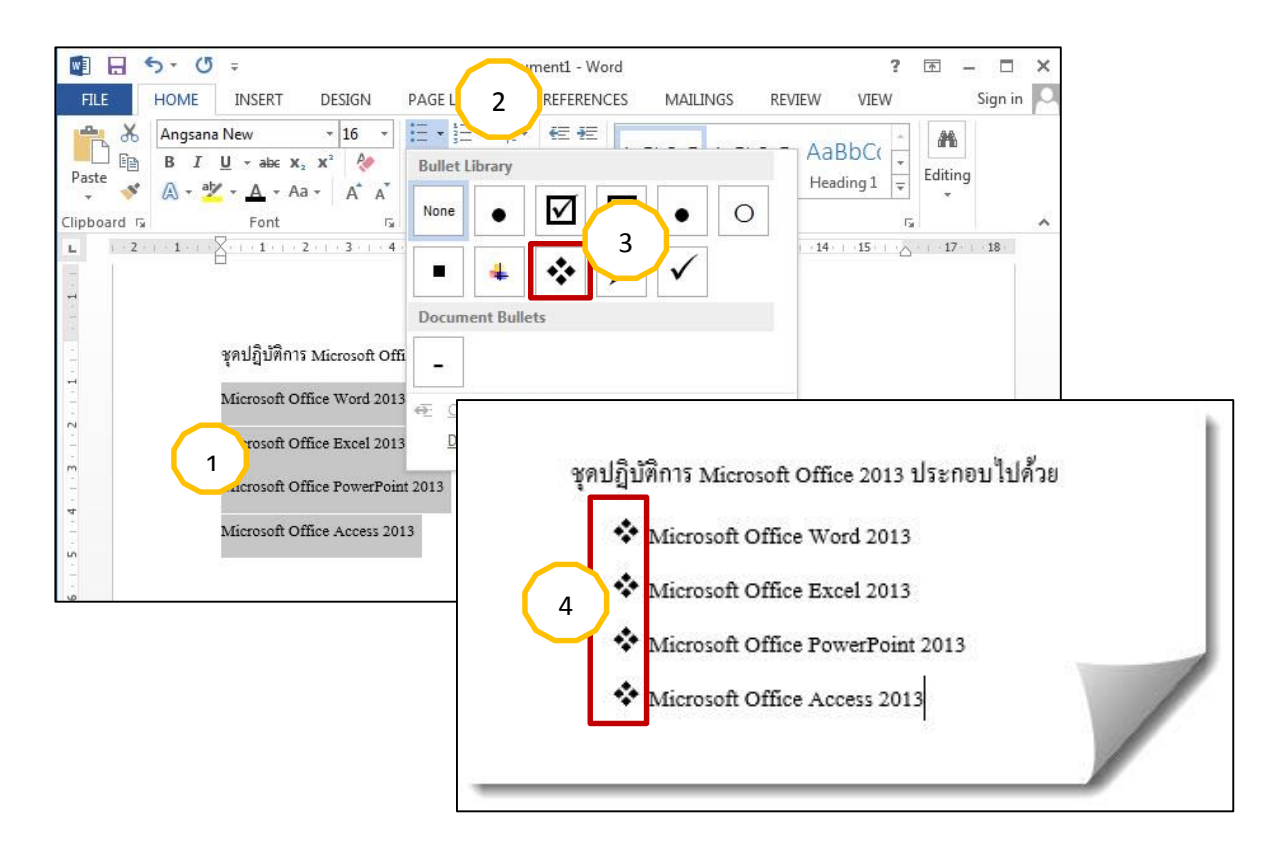

กรณีเลือกรูปแบบสัญลักษณ์หัวข้อย่อยก่อนพิมพ์

ก่อนพิมพ์ข้อความที่จะกำหนดให้เป็นหัวข้อย่อย

- 1. คลิกที่หัวลูกศรชี้ลงของคำสั่ง Bullets  $\left| \frac{\mathbf{1}^{\mathbf{-}}_{\mathbf{2}}}{\mathbf{1}} \right|$  ในแท็บ Home กลุ่ม paragraph
- 2. คลิกเลือกรูปแบบสัญลักษณ์หัวข้อย่อยที่ต้องการ
- 3. พิมพ์ข้อความที่เป็นหัวข้อย่อยลงไป
- 4. กดแป้น Enter เพื่อขึ้นหัวข้อใหม่

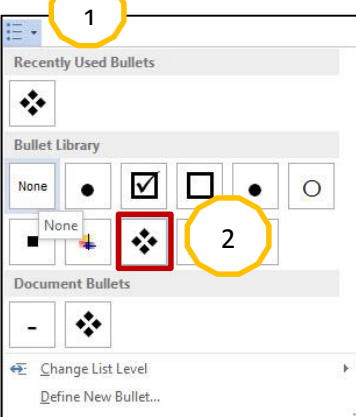

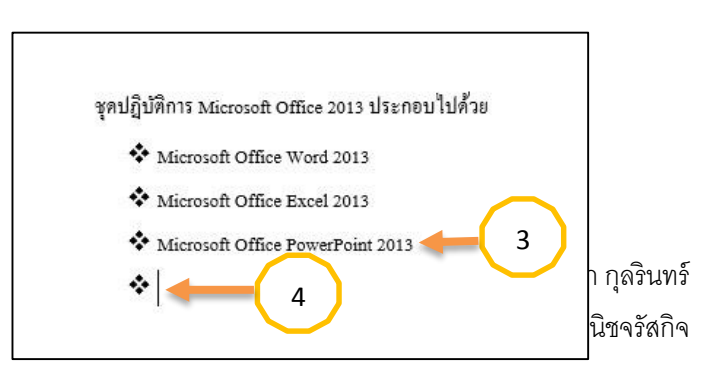

#### **การยกเลิกการใช้หัวข้อที่เป็น Bullets & Numbering**

#### สามารถท าได้โดย

- 1. ลากคลุมหรือคลิกเลือกหัวข้อที่ต้องการยกเลิกหมายเลขลำดับหัวข้อ
- 2. คลิกคำสั่ง Bullets หรือ Numbering ในแท็บ Home กลุ่ม paragraph
- 3. คลิกเลือกคำสั่ง None
- 4. ตรวจดูผลลัพธ์ที่ได้

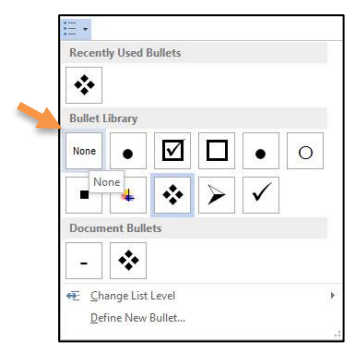

#### **รู้จักตารางในงานเอกสาร**

เอกสารโดยทั่วไปนั้น อาจจะมีการนำตารางมาใช้ประกอบภายในเอกสาร ซึ่งช่วยให้สามารถอ่าน ข้อมูลภายในได้ง่ายและสะดวกกว่าข้อความบรรยายในแบบย่อหน้า ลักษณะของตารางจะประกอบด้วย แถวในแนวตั้งหรือที่เรียกกันว่าคอลัมน์ (Column) และแถวในแนวนอนหรือแถว (Row) เราใช้ตารางใน การเก็บข้อมูลลงในแต่ละช่องตาราง หรือเซลล์ (Cell) ดังภาพ

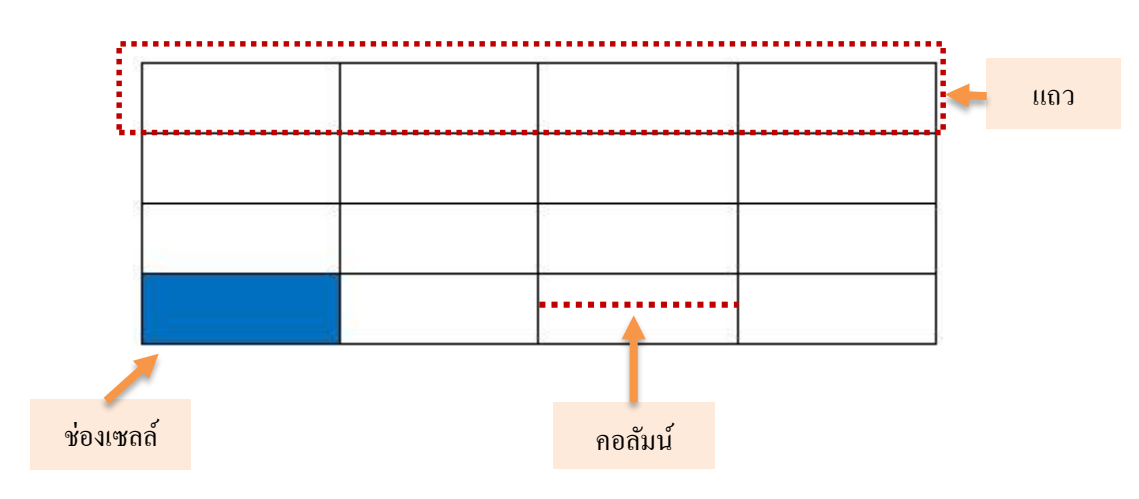

#### **การสร้างตารางในงานเอกสาร**

ในโปรแกรมไมโครซอฟต์เวิร์ดก็มีคำสั่งในการสร้างตารางและจัดรูปแบบตารางให้สวยงาม ซึ่ง สามารถทำงานได้สะดวกและรวดเร็วยิ่งขึ้น รวมถึงสามารถจัดรูปแบบตารางในรูปแบบต่างๆ ได้อย่าง สวยงาม การสร้างตารางในโปรแกรม Word ท าได้ไม่ยากและมีหลายวิธีด้วยกัน ดังนี้

### **การสร้างตารางอย่างง่าย**

หากในเอกสารที่พิมพ์ออกมานั้นต้องการแทรกตารางลงไปประกอบในเอกสารอย่างง่าย สามารถ ท าได้โดย

- คลิกเลือกตำแหน่งว่างบนเอกสารหรือตำแหน่งที่ต้องการสร้างตาราง
- คลิกที่แท็บ Insert กลุ่ม Table
	- 1. ที่คำสั่ง Insert Table ให้ลากเมาส์ผ่านช่องตารางสี่เหลี่ยมเล็กๆเพื่อกำหนดขนาดตาราง
	- 2. เมื่อได้ขนาดที่ต้องการแล้วเช่น 4×3Table (4 Rows ×3 Columns)ให้คลิกเมาส์ 1 ครั้ง
	- 3. ตรวจดูผลลัพธ์ที่ได้ ซึ่งจะเห็นตารางที่มีขนาดพอดีกับหน้ากระดาษอัตโนมัติ

(ขนาดตารางจะไม่เกินขอบเขตกั้นหน้าและกั้นหลัง และโปรแกรมจะเฉลี่ยขนาดความกว้างของ แต่ละคอลัมน์ให้เท่าๆกัน)

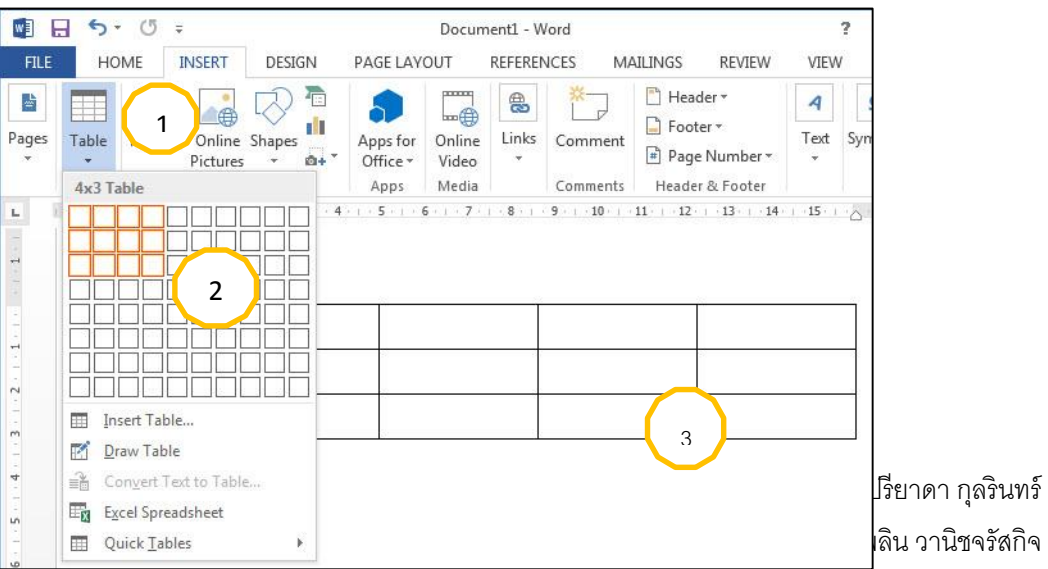

### **การสร้างตารางด้วยค าสั่ง Insert Table**

อีกหนึ่งวิธีเมื่อต้องการสร้างตารางโดยระบุรายละเอียดของตารางเพิ่มเติม สามารถทำได้โดย

- คลิกเลือกตำแหน่งว่างบนเอกสารหรือตำแหน่งที่ต้องการสร้างตาราง
- คลิกที่แท็บ Insert กลุ่ม Table
- คลิกคำสั่ง Insert Table....( เปิด Insert Table Dialog box)
	- 1. ที่ Table size ใส่เลขสำหรับกำหนดจำนวนคอลัมน์และแถว
	- 2. ที่ AutoFit behavior ให้ระบุความกว้างของคอลัมน์และลักษณะตารางให้พอดีกับเนื้อหาหรือ

หน้าต่างโปรแกรม

3. คลิกปุ่ม OK เมื่อได้ตารางตามที่ต้องการ

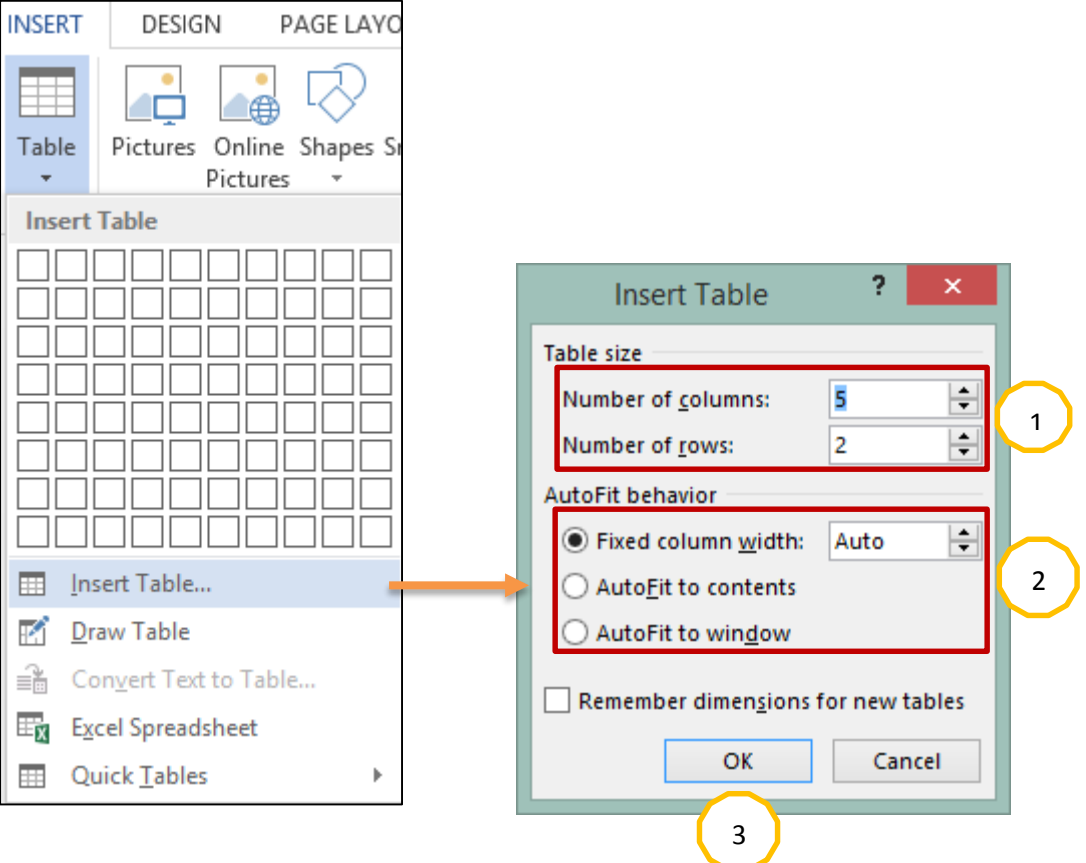

### **การสร้างตารางแม่แบบอัตโนมัติ (Insert Quick Tables)**

ตารางที่เราอยากจะสร้างขึ้นมาอาจจะยังไม่ถูกต้องตามต้องการหรืออาจจะยังไม่สวยงามตรงใจ นัก จึงควรทำความรู้จักกับการสร้างตารางจากแม่แบบอัตโนมัติ ซึ่งสามารถทำได้ดังนี้

- 1. คลิกเลือกที่ตำแหน่งว่างบนเอกสารหรือตำแหน่งที่ต้องการสร้างตาราง
- 2. คลิกที่แท็บ Insert กลุ่ม Table→ คลิกเลือกคำสั่ง Quick Table
- 3. คลิกเลือกรูปแบบของตารางแม่แบบอัตโนมัติที่ต้องการ จากนั้นตรวจแก้ไขและพิมพ์ข้อมูลใหม่

ลงไปแทน

4. คลิกเมาส์ด้านนอกตาราง เมื่อพิมพ์เสร็จ

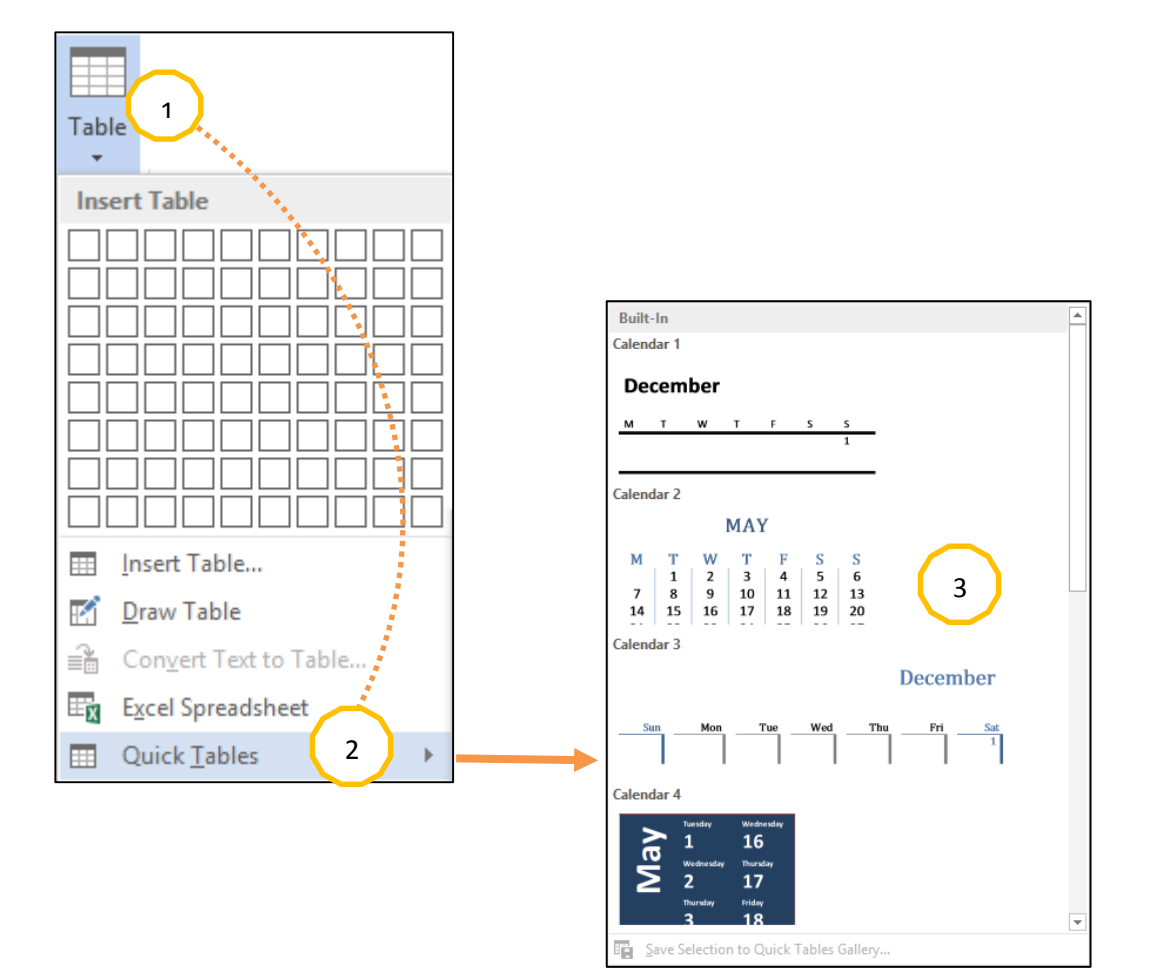

#### **การลบตารางและส่วนประกอบของโครงสร้างตาราง**

#### **การลบตาราง (Delete Table)**

หากผู้ใช้งานต้องการลบตารางออกจากเอกสารก็สามารถท าได้เช่นกัน ซึ่งมีขั้นตอนในการลบ ตาราง ดังนี้

- คลิกเลือกที่ตารางที่จะลบ หรือ
- เลื่อนตัวชี้เมาส์ไปยัง ณ เซลล์ใดๆของตารางแล้วคลิกเมาส์วาง Curser (จะปรากฏ contextual

Tabหรือแท็บ Ribbon พิเศษ Table Tools ขึ้นมาให้เห็น)

- คลิกที่แท็บ Layout ของ Table Tools
	- 1. คลิกที่คำสั่ง Delete
	- 2. คลิกเลือกคำสั่ง Delete Table หรือ……
	- 3. เลือกการลบส่วนประกอบอื่นๆ เช่น ลบเซลล์ ลบคอลัมน์ ลบแถว

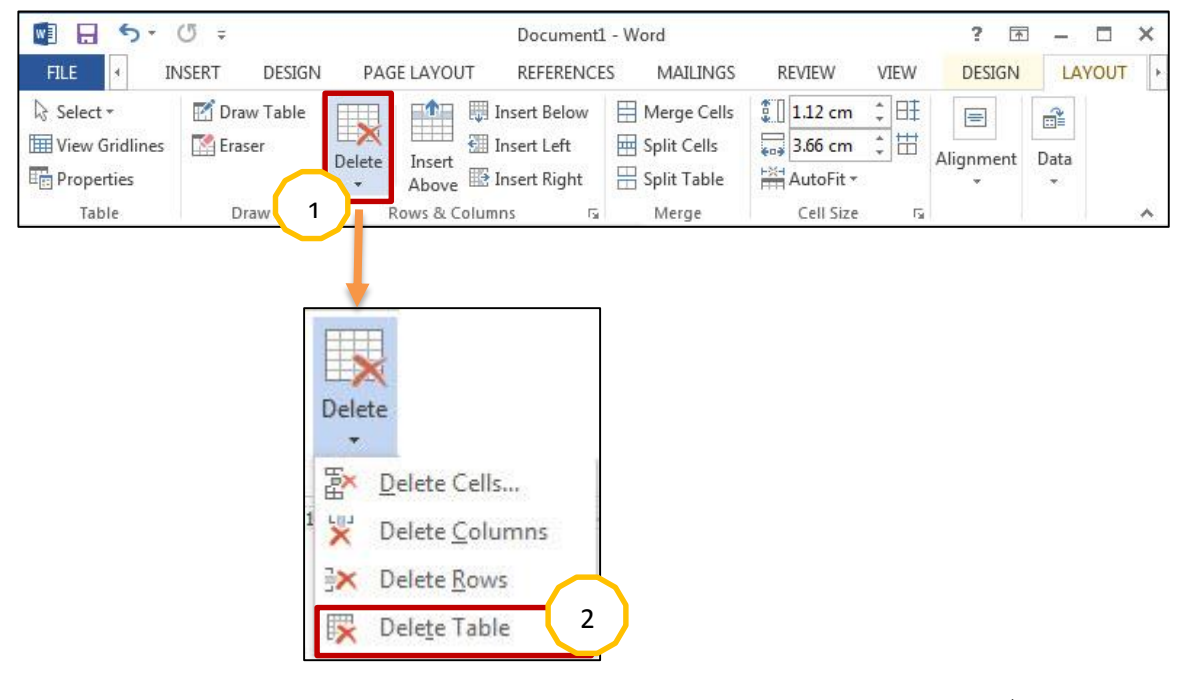

#### **การลบส่วนประกอบอื่นๆของโครงสร้างตาราง**

ในการสร้างตารางแต่ละครั้งนั้นหากเราต้องการจะลดขนาดของตารางลงโดยการลบส่วนประกอบ ของตารางออกไปไม่ว่าจะเป็นการลบคอลัมน์ การลบแถว หรือการลบเซลล์ สามารถทำได้เช่นเดียวกัน กล่าวคือ

#### **- การลบคมลัมน์ (Delete Columns)**

ึการลบคอลัมน์ออกจากโครงสร้างของตารางที่สร้าง สามารถทำได้ดังนี้

- 1. ลากคลมหรือคลิกเลือกตำแหน่งคอลัมน์ที่ต้องการลบ
- 2. คลิกที่แท็บ Layout ของ Table Tools
- 3. คลิกที่คำสั่ง Delete
- 4. คลิกเลือกคำสั่ง Delete Columns

#### **- การลบแถว (Delete Rows)**

เช่นเดียวกันกับการลบคอลัมน์ หากเราต้องการลบแถวก็สามารถทำได้ดังนี้

- 1. ลากคลุมหรือคลิกเลือกตำแหน่งเซลล์ที่ต้องการลบ
- 2. คลิกที่แท็บ Layout ของ Table Tools
- 3. คลิกเลือกคำสั่ง Delete →เลือกคำสั่ง Delete Rows
- **- การลบเซลล์ (Delete cells….)**
	- 1. ลากคลุมหรือคลิกเลือกตำแหน่งเซลล์ที่ต้องการลบ
	- 2. คลิกที่แท็บ Layout ของ Table Tools
	- $3.$  คลิกเลือกคำสั่ง Delete →เลือกคำสั่ง Delete cells
	- 4. ในหน้าต่าง Delete cells คลิกเลือกรูปแบบการลบ มี 4 แบบคือ
		- 4.1. Shift cells left: ลบเซลล์โดยที่เซลล์เดิมจะถูกเลื่อนไปด้านซ้าย

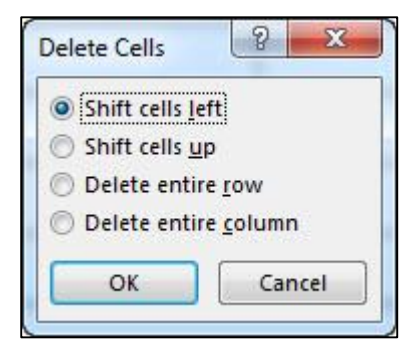

- 4.2. Shift cells up: ลบเซลล์โดยที่เซลล์เดิมจะถูกเลื่อนขึ้นด้านบน
- 4.3. Delete entire row: ลบแถวของเซลล์ที่ถูกเลือก
- 4.4. Delete entire column: ลบคอลัมน์ของเซลล์ที่ถูกเลือก
- 4.5. คลิกปุ่ม OK

.<br>**Note:** -ในการแทรกและการลบเพื่อแก้ไขโครงสร้างตารางไม่ว่าจะเป็นการทำงานกับคอลัมน์ แถว หรือเซลล์ สามารถแทรกหรือลบได้จากการคลิกเมาส์ขวา ณ ตำแหน่งที่ต้องการแทรกหรือ ลบและเลือกค าสั่งย่อยที่อยู่ภายใน Shortcut -กรณีที่ต้องการการแทรกแถวสุดท้ายของตาราง เรายังสามารถกดแป้น  $\mid$ Tab  $\mid$  บนแป้นพิมพ์ ในขณะอยู่ในช่องเซลล์สุดท้ายก็ทำได้เช่นเดียวกัน

## **การพิมพ์ข้อความในตาราง**

คลิกเลือกในเซลล์ที่ต้องการจะพิมพ์ข้อมูลลงไป

- **-** จากนั้นพิมพ์ข้อมูลตามต้องการ
- **-** การเลื่อนไปยังเซลล์ถัดไป ท าได้หลายวิธีดังนี้
- 1. คลิกเมาส์เลือกเซลล์อื่นๆ
- 2**.** กดแป้น Tab ที่แป้นพิมพ์
- 3. กดแป้นหัวลูกศร  $\iff$ หรือ $\;\blacktriangle\;$ หรือ $\;\blacktriangle\;$  ที่แป้นพิมพ์

กรณีที่เรากดปุ่ม Enter ที่แป้นพิมพ์จะเป็นการขึ้นบรรทัดใหม่ภายในเซลล์ ดังนั้น หากต้องการ

นำบรรทัดกลับคืนมาเช่นเดิมให้กดแป้น  $\vert$  Backspace  $\vert$  หรือ  $\vert$  Delete $\vert$ 

#### **การเลือกข้อมูลในตาราง**

ในการทำงานกับตารางนั้นหากเราต้องการจัดรูปแบบข้อมูลหรือต้องการย้ายตำแหน่งของข้อมูลที่ พิมพ์ลงไปในแต่ละคอลัมน์ แถว หรือเซลล์ก็ตาม เราต้องการทำการเลือกข้อมูลในตารางก่อนซึ่งวิธีการ เลือกข้อมูลในตารางแทบจะไม่แตกต่างกับการเลือกข้อมูลในเอกสาร(พื้นที่ทำงาน)และมีอยู่หลายวิธีดังนี้

## **วิธีที่ 1 การเลือกทั้งตาราง**

1. ใช้ตัวชี้เมาส์เลื่อนไปชี้ยังตำแหน่งมุมซ้ายบนของตาราง (ตัวชี้เมาส์จะเปลี่ยนรูปร่างไปจากเดิม และจะปรากฏสัญลักษณ์หัวลูกศรสี่ทิศทางตรงมุมซ้ายบนขึ้นมาให้เห็น ดังภาพ)

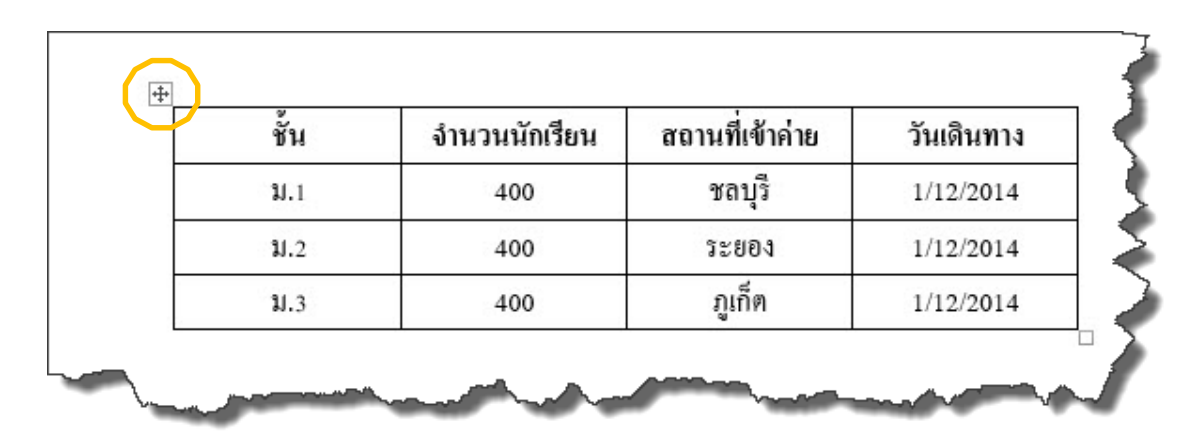

2. คลิกเมาส์ที่ตำแหน่งสัญลักษณ์หัวลูกศรสี่ทิศทาง

### **วิธีที่ 2**

1. ใช้ตัวชี้เมาส์เลื่อนไปชี้ยังตำแหน่งตรงเส้นขอบด้านบนของคอลัมน์ที่ต้องการเลือก (ตัวชี้เมาส์ ้จะเปลี่ยนรูปร่างเป็นหัวลูกศรลงเล็กๆสีดำ ดังภาพ)

#### 2. คลิกเมาส์

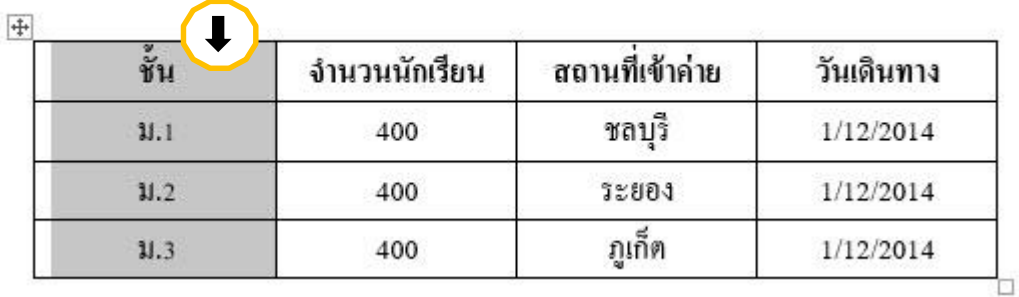

#### **วิธีที่ 3**

1. ใช้ตัวชี้เมาส์เลื่อนไปชี้ยังตำแหน่งตรงเส้นขอบด้านข้างทางซ้ายของตาราง (ตัวชี้เมาส์จะเปลี่ยน รูปร่างเป็นหัวลูกศรกลับด้าน)

2. คลิกเมาส์ให้ตรงตำแหน่งแถวที่ต้องการเลือก

 $\left| \frac{1}{2} \right|$ 

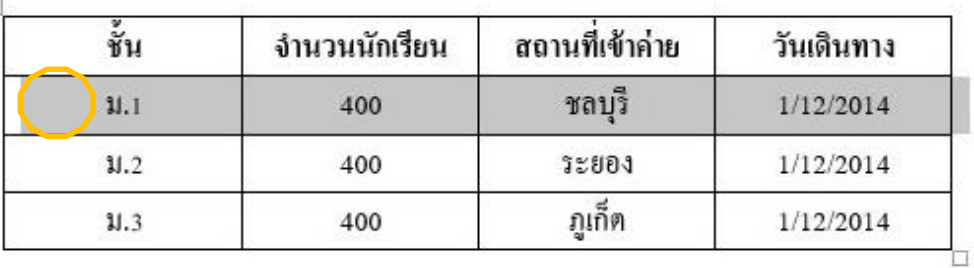

### **วิธีที่ 4**

1. ใช้ตัวขี้เมาส์เลื่อนไปยังตำแหน่งในตารางที่มุมซ้ายล่างของเซลล์ที่ต้องการเลือก (ตัวขี้เมาส์จะ เปลี่ยนรูปร่างจากเดิมและจะปรากฏสัญลักษณ์หัวลูกศรสี่ทิศทางตรงมุมซ้ายบนขึ้นมาให้เห็น)

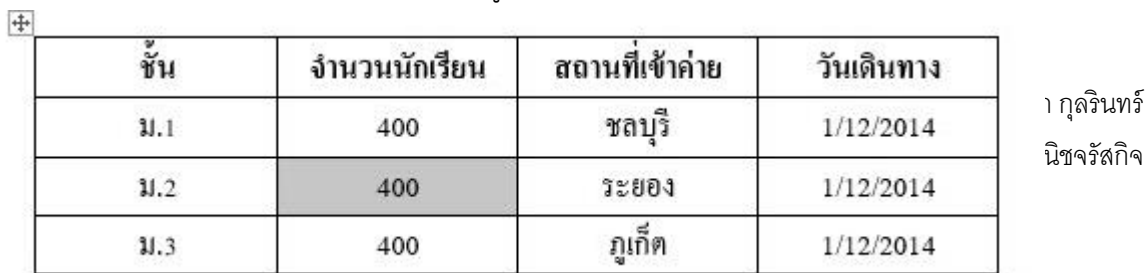

2. คลิกเมาส์ที่ตำแหน่งสัญลักษณ์หัวลูกศรสี่ทิศทาง

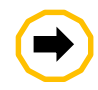

**Note:** ในการเลือกขอ้ มูลภายในตารางน้นั นอกจาก จะใชว้ธิีการคลิกเมาส์ตามส่วนต่าง ๆ ของ ตารางแล้ว เรายังสามารถเลือกข้อมูล โดย การใชค้า สั่งSelect บนแท็บ Layout ของ Table Tools ได้อีกด้วย

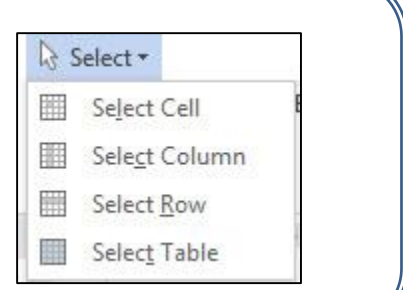

#### **การแทรกคอลัมน์และแถว**

การสร้างตารางตามปกติเราได้กำหนดขนาดของตารางว่ามีจำนวนกี่คอลัมน์และจำนวนกี่แถว ตั้งแต่ครั้งแรกที่ทำการสร้าง แต่ถ้าหากเราสร้างเรียบร้อยแล้วแต่มีความต้องการแทรกเพิ่มเติมภายหลัง สามารถท าได้โดย

#### **การแทรกคอลัมน์ (Insert Columns)**

- 1. เลือกตำแหน่งคอลับบ์ที่ต้องการแทรก
- 2. คลิกเลือกรูปแบบการแทรก ที่แท็บ Layout บน Table Tools ซึ่งมีด้วยกัน 2 แบบคือ

2.1 Insert left :  $\boxed{\mathbb{H}}$  Insert Left | คือการแทรกคอลัมน์ใหม่ไว้ด้านซ้ายของคอลัมน์ที่เลือก 2.2 Insert right :  $\left\lfloor\frac{\hspace{0.2mm}\text{I\!B\textsc{i}}\hspace{0.2mm}\text{I\!B\textsc{i}}\hspace{0.2mm}\text{I}}{\hspace{0.8mm}\text{I\!B\textsc{i}}\hspace{0.2mm}\text{I}}\right\rfloor$ คือการแทรกคอลัมน์ใหม่ไว้ด้านขวาคอลัมน์ที่เลือก

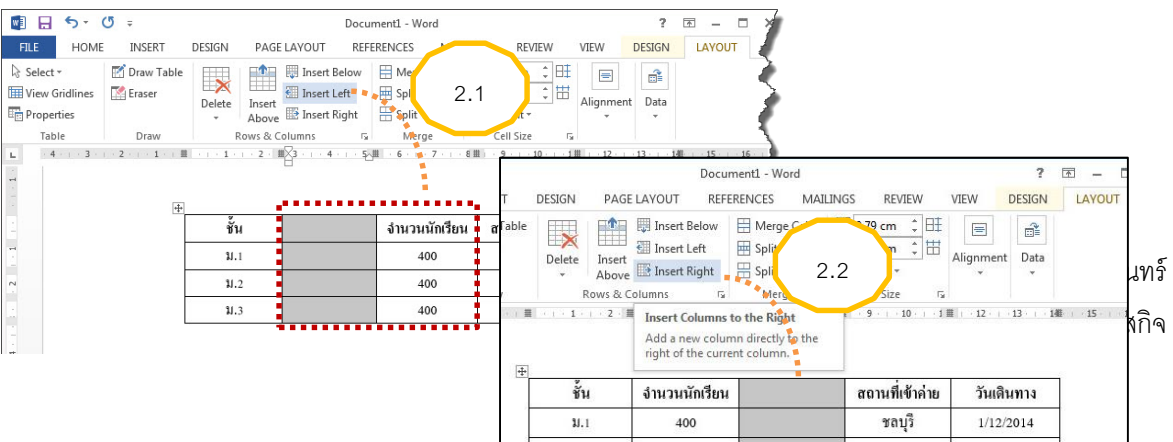

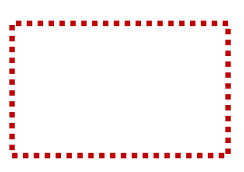

#### **การแทรกแถว**

- 1. เลือกตำแหน่งแถวที่ต้องการแทรก
- 2. คลิกเลือกรูปแบบการแทรกที่แท็บ Layout บน Table Tools ซึ่งมีด้วยกัน 2 แบบคือ
	- $\mathbb{P}^{\bullet}$ 2.1 Insert above : คือ การแทรกแถวใหม่ด้านบนของแถวที่เลือก

2.2 Insert below : คือ การแทรกแถวใหม่ด้านล่างของแถวที่เลือก

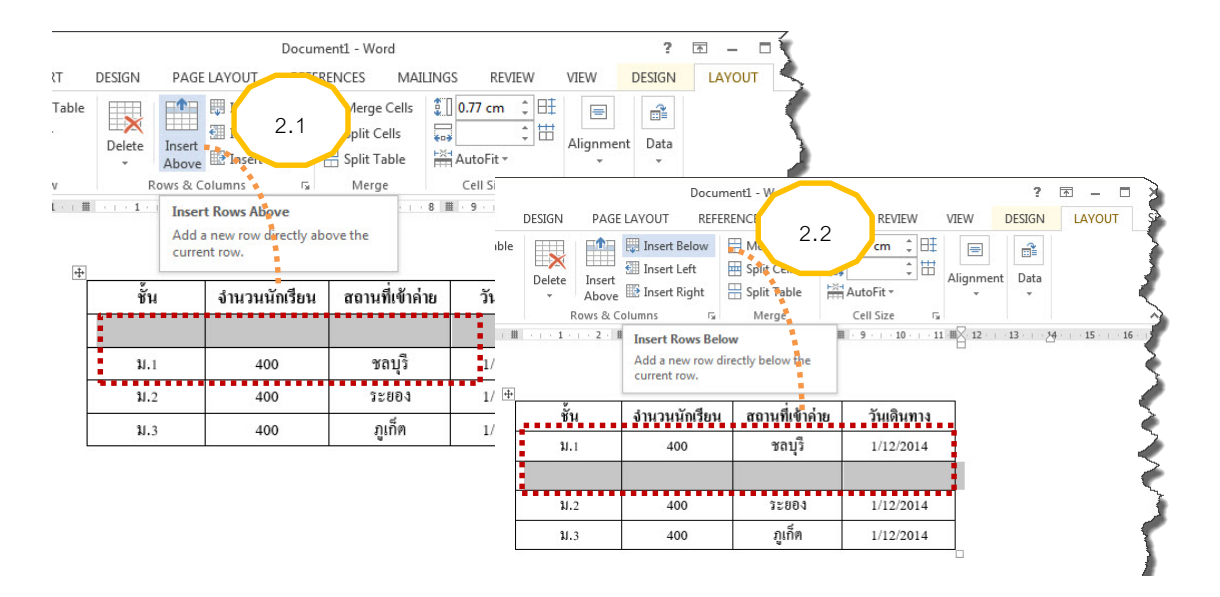

#### **การแทรกเซลล์(Insert cells)**

- 1. เลือกตำแหน่งเซลล์ที่ต้องการแทรก
- 2. คลิกที่  $\overline{\mathbb{F}}$  ในคำสั่ง layout กลุ่ม Rows & columns บนแท็บ Table Tools
- 3. ในหน้าต่าง Insert cells ที่ปรากฏขึ้นมาให้คลิกเลือกรูปแบบของการแทรก ซึ่งมีด้วยกัน 4

3.1 Shift cells right : แทรกเซลล์ใหม่โดยเซลล์เดิมจะถูกเลื่อนไปด้านขวา 3.2 Shift cells down :แทรกเซลล์ใหม่โดยเซลล์เดิมจะถูกเลื่อนไปด้านล่าง 3.3 Insert entire row :แทรกแถวใหม่โดยเลื่อนแถวของเซลล์เดิมไปด้านล่าง 3.4 Insert entire column : แทรกแถวใหม่โดยเลื่อนคอลัมน์ของเซลล์เดิมไปด้านขวา 4. คลิกปุ่มOK

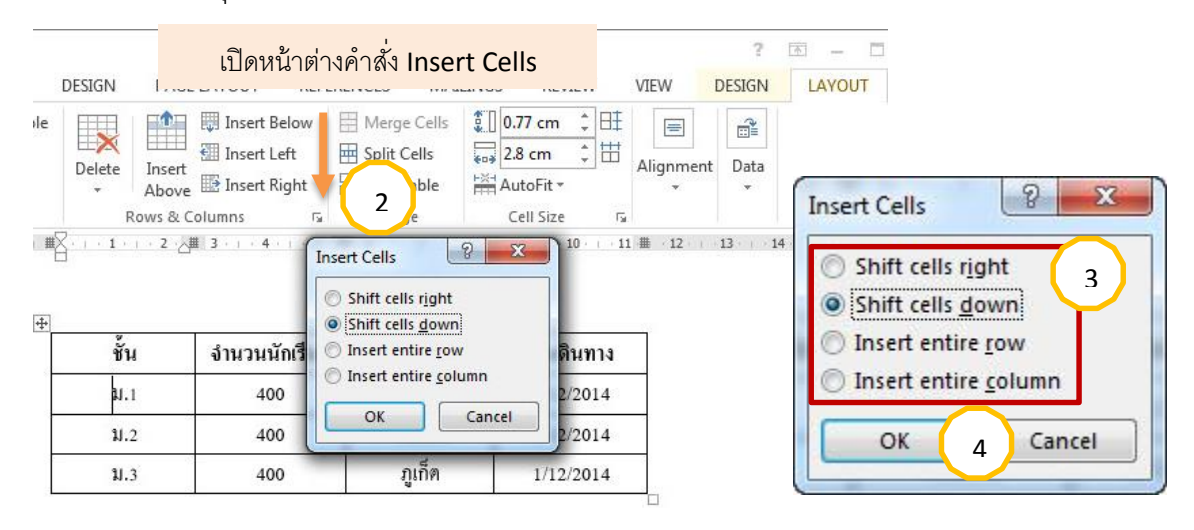

#### **การจัดต าแหน่งข้อความในตาราง**

โดยปกติการจัดตำแหน่งของข้อความในตารางนั้น เราจะใช้คำสั่ง Alignment จากแท็บ Ribbon Home กลุ่ม Paragraph เพื่อจัดตำแหน่งในแนวนอนให้ข้อความชิดขอบเซลล์ด้านซ้าย ้อยู่กึ่งกลางเซลล์ หรือชิดขอบเซลล์ด้านขวา แต่สำหรับในช่องเซลล์ของตารางนั้นจะต้องมีคำสั่งเพิ่มเติม ้สำหรับการจัดตำแหน่งข้อความขึ้นมาอีก ขั้นตอนได้แก่ จัดตำแหน่งในแนวตั้งโดยจัดให้ชิดขอบเซลล์ ด้านบน อยู่ตรงกึ่งกลาง และชิดขอบเซลล์ด้านล่าง และยังสามารถปรับทิศทางของข้อความได้อีกด้วย ซึ่ง สามารถทำได้ดังนี้

1. ในคำสั่ง layout กลุ่ม Alignment บนแท็บ Table Tools

#### 2. คลิกเลือกรูปแบบการจัดการวางข้อความ มี 9 รูปแบบ ดังนี้

2.1 Align Top Left การจัดวางข้อความชิดขอบเซลล์ด้านบนซ้าย

- 2.2 Align Top Center การจัดวางข้อความอยู่ตรงกึ่งกลางเซลล์ด้านบนในแนวนอน
- 2.3 Align Top Right การจัดวางข้อความชิดขอบเซลล์ด้านบนขวา
- 2.4 Align Center Left การจัดวางข้อความอยู่กึ่งกลางเซลล์ด้านซ้ายในแนวตั้ง
- 2.5 Align Center การจัดวางข้อความอยู่ตรงกึ่งกลางเซลล์ทั้งในแนวตั้งและแนวนอน
- 2.6 Align Center Right การจัดวางข้อความอยู่ตรงกึ่งกลางเซลล์ด้านขวาในแนวตั้ง
- 2.7 Align Bottom Left การจัดวางข้อความชิดขอบเซลล์ด้านล่างซ้าย
- 2.8 Align Bottom Center การจัดวางข้อความอยู่ตรงกึ่งกลางเซลล์ด้านล่างในแนวนอน
- 2.9 Align Bottom Right การจัดวางข้อความชิดขอบเซลล์ด้านล่างขวา

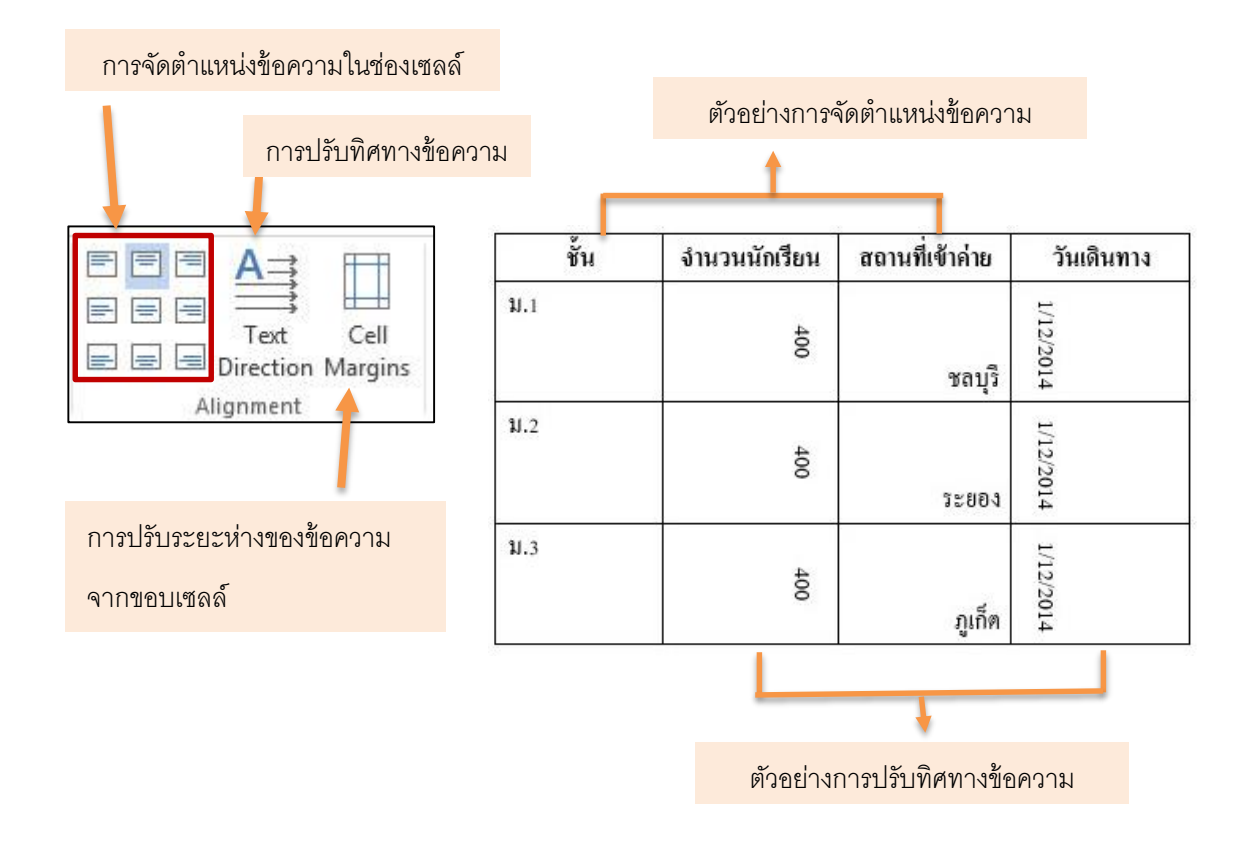

**การผสานเซลล์ (Merge Cells)**

การนำเซลล์หลายๆเซลล์มารวมกันให้กลายเป็นเพียงเซลล์เดียว เพื่อจัดทำหัวตารางหรือหัวเรื่อง

้กึ่งกลางของตารางเรียกว่า "การผสานเซลล์" ซึ่งสามารถทำได้ดังนี้

- ลากคลุมหรือคลิกเลือกเซลล์ที่ต้องการนำมารวมกัน
- คลิกที่คำสั่ง Merge Cells  $\boxed{\boxplus}$  Merge Cells ในแท็บ Layout บน Table Tools ดังภาพ

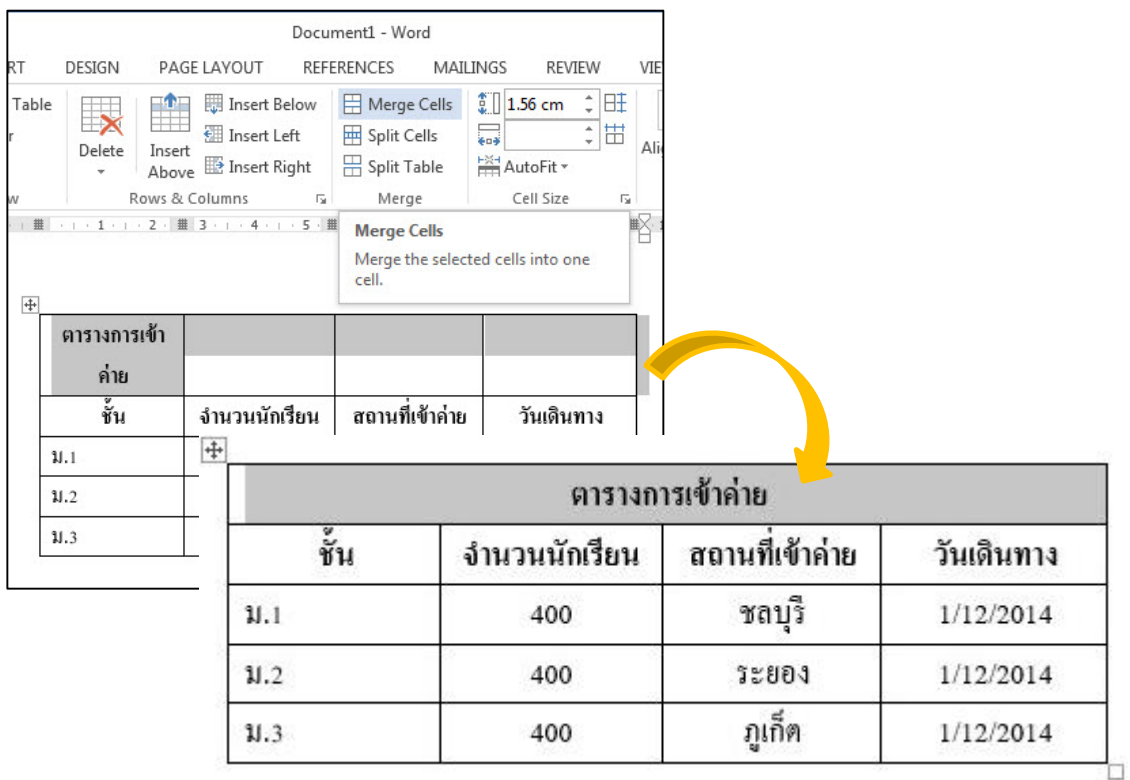

#### **การแบ่งแยกเซลล์(Split Cells)**

หลังจากที่ได้ทำการรวมเซลล์นั้นหากเราต้องการที่จะแบ่งเซลล์กลับมาเป็นเหมือนเดิม จะต้องใช้ ค าสั่งแบ่งแยกเซลล์ ดังนี้

- **-** คลิกเลือกเซลล์ที่ต้องการแบ่งเซลล์
- **-** คลิกที่ค าสั่ง Split Cellsในแท็บ Layout บน Table Tools(จะปรากฎหน้าต่างSplit Cells ขึ้นมาทันที)

**-** ในหน้าต่าง Split Cells ให้ทำการดังนี้

- 1. กำหนดจำนวนคอลัมน์ในช่อง Number of columns :
- 2. กำหนดจำนวนแถวในช่อง Number of rows :
- 3. คลิกปุ่ม OK

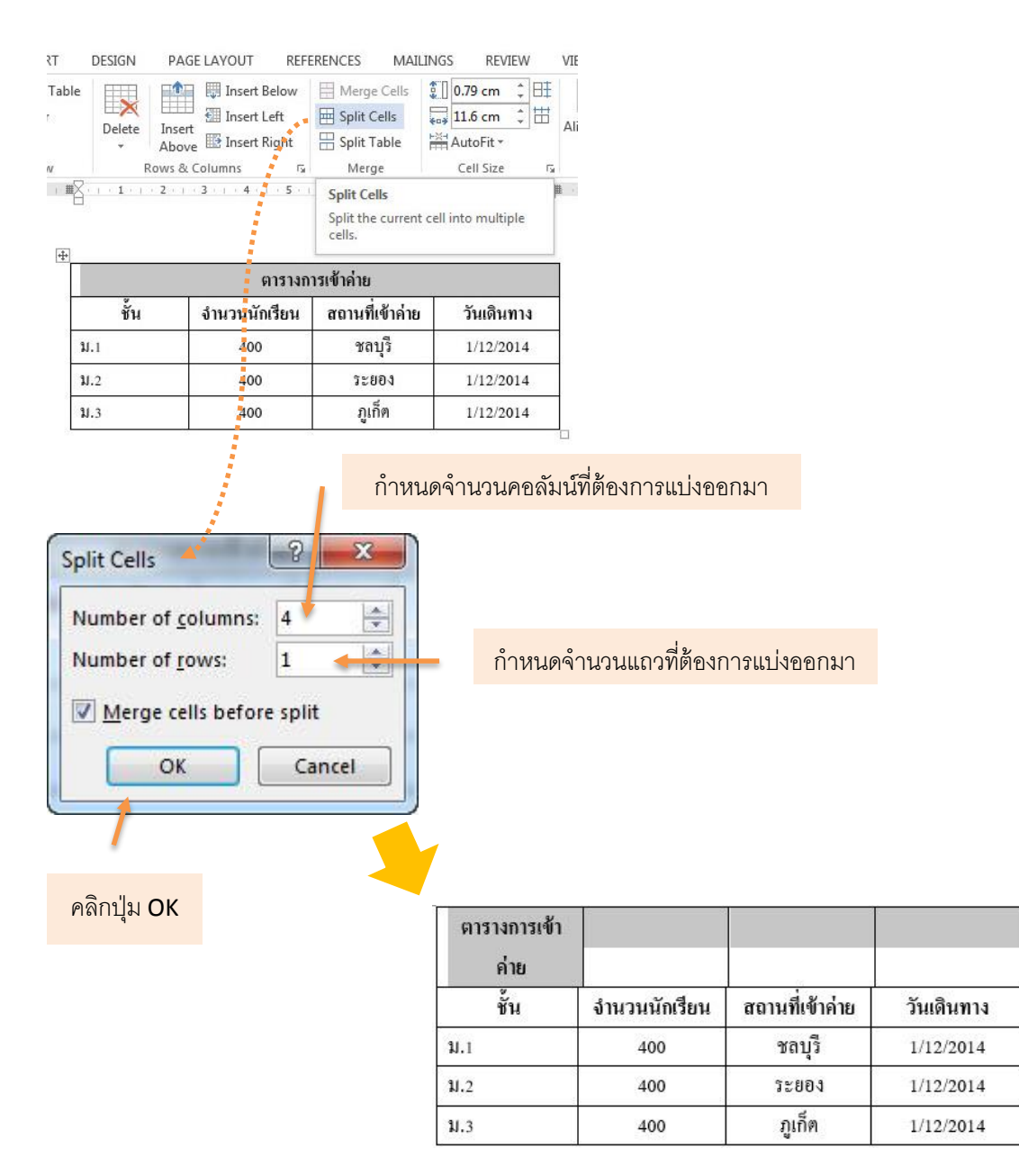

#### **การแบ่งแยกตาราง(Split Table)**

ตารางที่สร้างเสร็จแล้วนั้น หากเราต้องการแยกตารางออกเป็นหลายๆตารางก็สามารถท าได้ด้วย วิธีง่ายๆดังนี้

- 1. ลากคลุมหรือคลิกเลือกตำแหน่งที่ต้องการแยกตาราง
- 2. คลิกที่คำสั่ง Split Table  $\boxed{\boxplus}$  Split Table 1 ในแท็บ Layout บน Table Tools
- 3. ตรวจดูผลลัพธ์ที่ได้

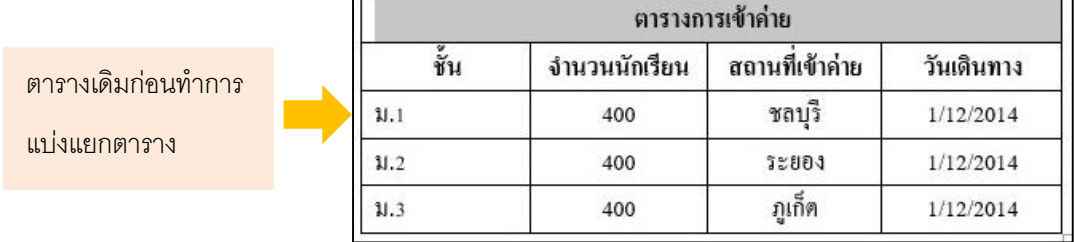

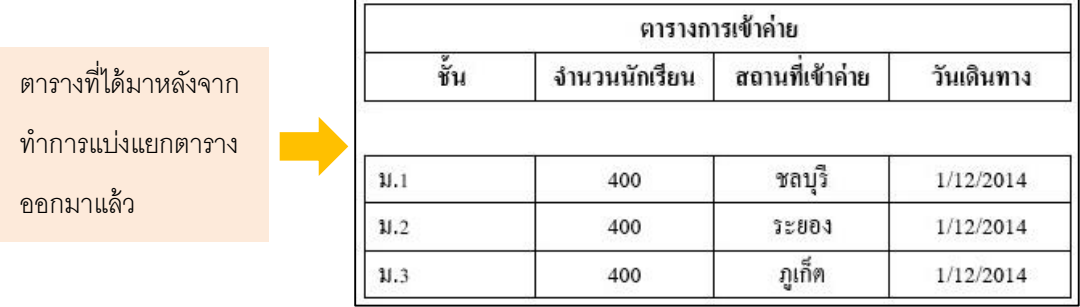

#### **รู้จักแท็บ Design บน Table Tools**

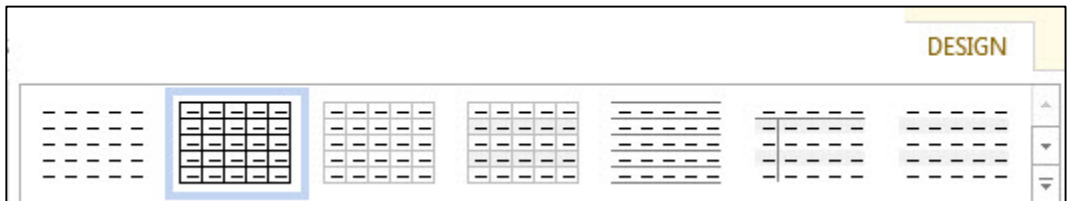

หลังจากที่เราพิมพ์ข้อมูลแลปรับขนาดรวมถึงจัดตำแหน่งข้อความในตารางเรียบร้อยแล้ว เราควร ท าการตกแต่งรูปแบบตารางให้สวยงาม โปรแกรม Word มีเครื่องมือตกแต่งรูปแบบตารางให้เราเลือกใช้ งานได้มากมายหลายรูปแบบโดยที่เราเพียงแต่เปลี่ยนไปใช้แท็บ Design บน Table Tools เสียก่อน ดังนั้นเราจึงควรเรียนรัวิธีการเรียกใช้คำสั่งตกแต่งตารางจากแท็บ Design นี้ อาทิ เช่น

# **การก าหนดสีพื้นในตาราง**

หากผู้ใช้งาต้องการกำหนดสีพื้นลงในตารางเองสามารถทำได้ตามขั้นตอนดังนี้

- 1. ลากคลุมหรือคลิกเลือกส่วนประกอบของตารางที่ต้องการกำหนดสี
- 2. คลิกที่คำสั่ง Shading | โมแท็บ Layout บน Table Tools
- 3. จากนั้นคลิกเลือกสีที่ต้องการเปลี่ยน

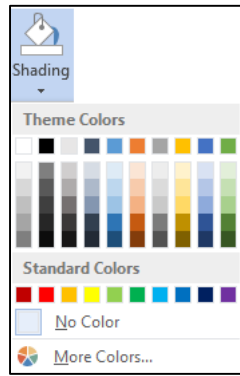

#### **การตีเส้นขอบตาราง (Border)**

เมื่อเราสร้างตารางเรียบร้อยแล้ว ถ้าเราต้องการตกแต่งตารางให้สวยงามเพิ่อมเติมอีกครั้งด้วย การกำหนดรูปแบบและสีสันของเส้นขอบของตารางที่ต้องการตีเส้นขอบ

- 1. ลากคลุมหรือคลิกเลือกตารางที่ต้องการตีเส้นขอบ
- 2. คลิกที่คำสั่ง Border *Styles* ในแท็บ Layout บน Table Tools
- 3. จากนั้นเลือกรูปแบบการตีเส้นตารางที่ต้องการ

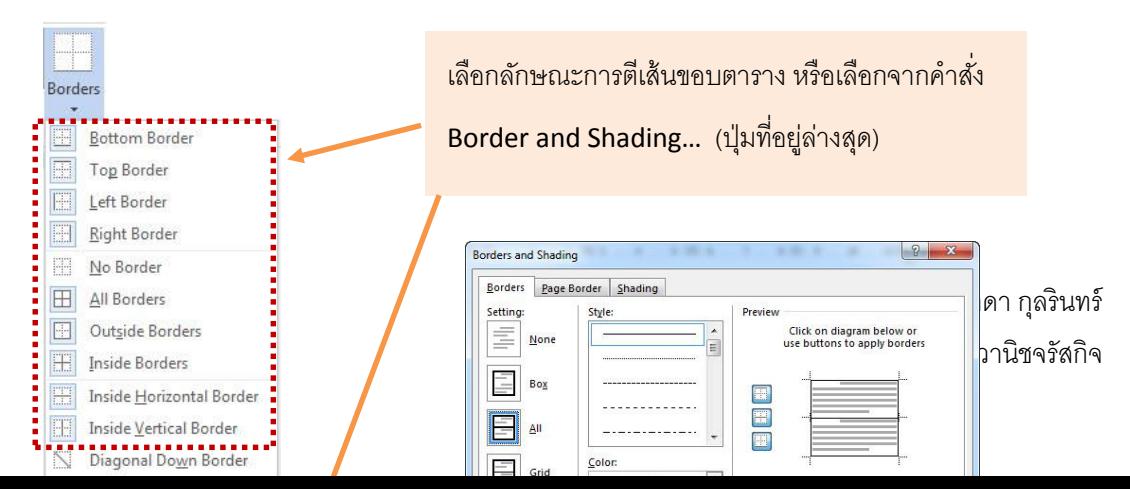
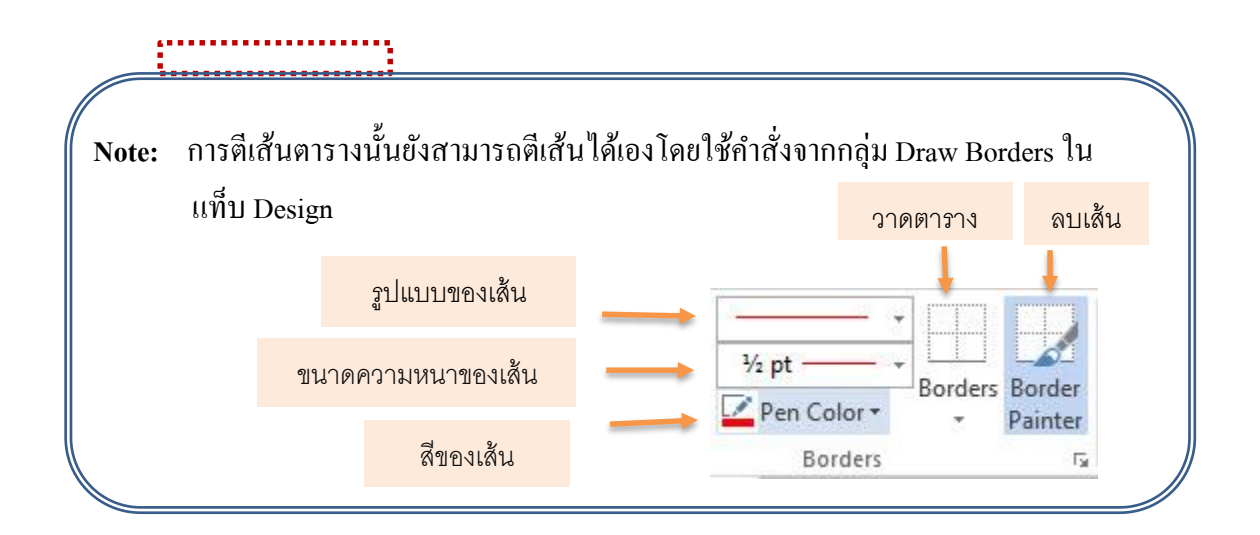

## **การใช้สไตล์จัดรูปแบบตาราง (Table Style)**

การใช้สไตล์เพื่อจัดรูปแบบให้ตารางช่วยประหยัดเวลาตกแต่งรูปแบบด้วยตนเอง สไตล์โปรแกรม .<br>Word เตรียมให้เราใช้นั้น ทำให้งานเอกสารเราสวยงามแบบมืออาชีพมากขึ้นด้วย ซึ่งสามารถทำได้ตาม ขั้นตอนดังนี้

- 1. ลากคลุมหรือคลิกเลือกตารางที่ต้องการใช้สไตล์จัดรูปแบบ
- 2. คลิกปุ่ม More ที่ Table Styles ในแท็บ Design บน Table Tools
- 3. จากนั้นเลือกรูปแบบการตีเส้นตารางที่ต้องการ

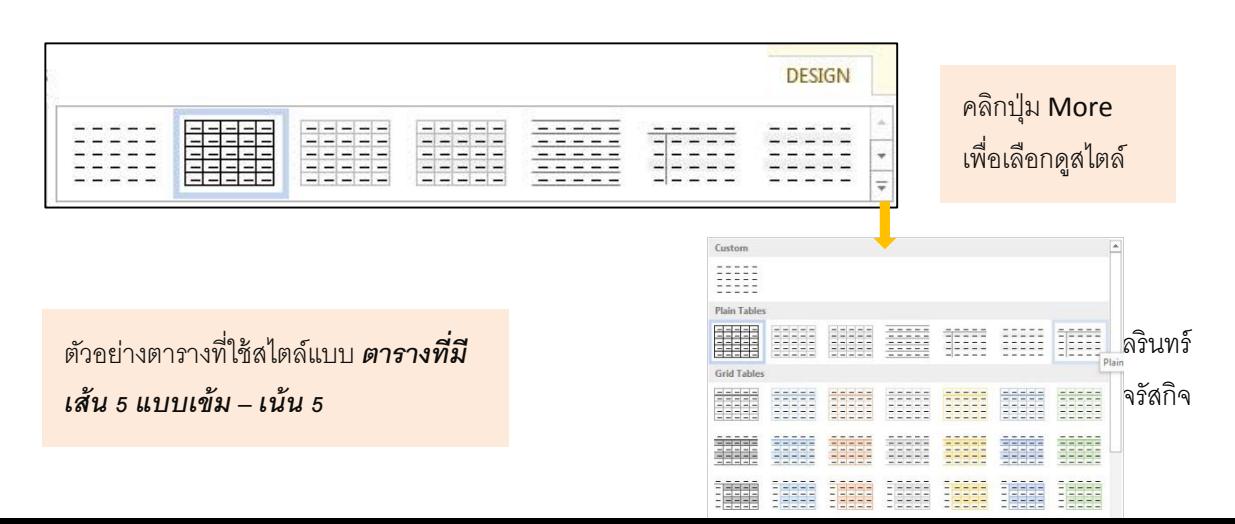

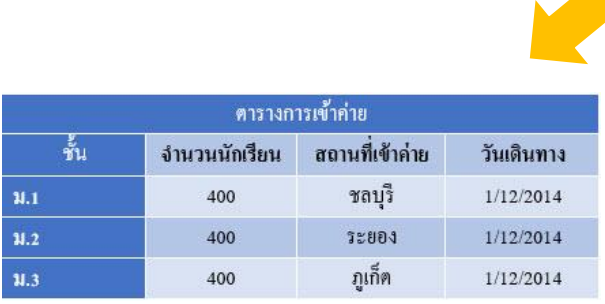

## **การแปลงข้อมูลในตาราง ให้เป็นข้อความ (Convert to Text)**

การใช้โปรแกรม Word สร้างตารางขึ้นมานั้น ทำให้เราสามารถนำเสนอข้อมูลในรูปแบบตารางได้ แต่หากว่าในตารางนั้นจำเป็นต้องมีการใส่สูตรคำนวณหาผลลัพธ์ เราก็สามารถใส่สูตรคำนวณอย่างง่ายลง ไปในช่องเซลล์ได้โดยทำตามขั้นตอบดังนี้

- 1. ลากคลุมหรือคลิกเลือกตารางที่ต้องการแปลงให้เป็นข้อความ
- 2. คลิกที่ปุ่มคำสั่ง Convert to Text | Convert | Gonvert | Servert | Servert | Servert | Maju Data ในแท็บ Layout บน Table Tools (จะปรากฏหน้าต่าง Convert table to Text ขึ้นมาทันที)
- 3. ในหน้าต่าง Convert table to Text คลิกเลือกรายละเอียด เช่น
	- 3.1 ในคำสั่ง Separate text with ให้คลิกเลือกที่รูปแบบการแบ่งระหว่างคอลัมน์เมื่อ เปลี่ยนแปลงเป็นข้อความแล้ว เช่น เมื่อต้องการให้คั่นแต่ละคอลัมน์ด้วย แท็บ ให้คลิก  $\overrightarrow{R}$ อกที่  $\overrightarrow{O}$   $\overrightarrow{I}$ abs  $\overrightarrow{I}$
	- 3.2 คลิก  $\overline{\mathsf{V}}$  ในคำสั่ง convert nested Tables ซึ่งจะใช้เฉพาะในกรณีที่เราแปลงตารางที่ ซ้อนกันเป็นข้อความแบบ Paragraph
- 4. คลิกปุ่ม OK
- 5. ตรวจดูผลลัพธ์ที่ได้

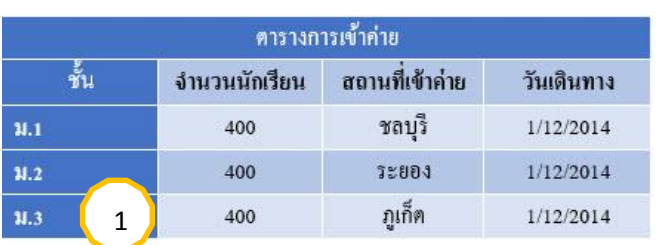

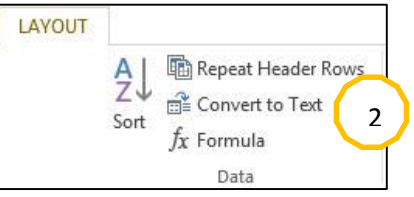

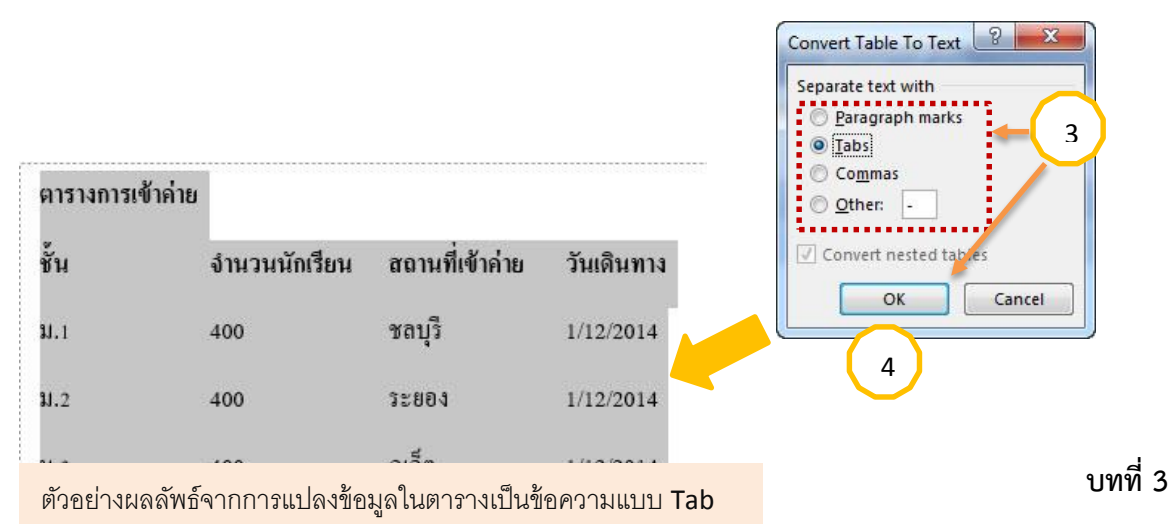

## ี<br>การกำหนดเค้าโครงเอกสารและการนำเนื้อหากลับมาใช้ใหม่

หลังจากที่เราได้ทราบถึงการใช้งานเบื้องต้น รวมถึงการจัดรูปแบบหัวข้อ เนื้อหา ย่อหน้า ในบทนี้

จะเป็นการแนะนำการปรับแต่งเอกสาร เช่น การตั้งค่าหน้ากระดาษ การใช้งานชุดรูปแบบสำเร็จรูป การ

สร้างปกรายงาน การกำหนดรูปแบบของหัวกระดาษ-ท้ายกระดาษ เพื่อสร้างเอกสารให้น่าสนใจมากขึ้น

### **การก าหนดขอบกระดาษ (Margins)**

เอกสารที่เราสร้างขึ้นมาใหม่นั้นโปรแกรมจะตั้งค่าขอบกระดาษมาให้เป็นค่าพื้นฐาน โดยค่าที่ใช้ จะเป็นค่าแบบปกติ (Normal) ซึ่งเราสามารถเปลี่ยนแปลงค่าได้ โดยอาจจะเลือกจากรูปแบบสำเร็จรูปที่ โปรแกรมมีมาให้ ดังนี้

1. คลิกที่แท็บ Page Layout กลุ่ม Page Setup

2. คลิกที่คำสั่ง Margins

3. เลือกระยะขอบกระดาษแบบสำเร็จรูปที่ต้องการหรือจะกำหนดระยะขอบกระดาษเองตาม ขั้นตอนดังนี้

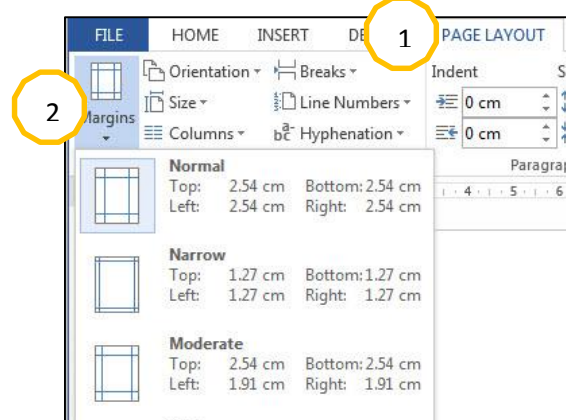

4. คลิกคำ <u>อิ</u>งเรอm Margins จะปรากฏหน้าต่าง Page Setup เพื่อให้เรากำหนดค่าระยะ ขอบกระดาษ ดังภาพด้านบน 4

5. Margins คือการกำหนดระยะขอบกระดาษ

3

- $\triangleright$  Top คือการเว้นระยะขอบทางด้านบน
- $\triangleright$  Bottom คือการเว้นระยะขอบทางด้านล่าง
- $\blacktriangleright$  Left คือการเว้นระยะขอบทางด้านซ้าย
- $\triangleright$  Right คือการเว้นระยะขอบทางด้านขวา
- $\triangleright$  Gutter คือการเว้นระยะในการเข้าเล่ม
- 6. คลิกปุ่ม OK

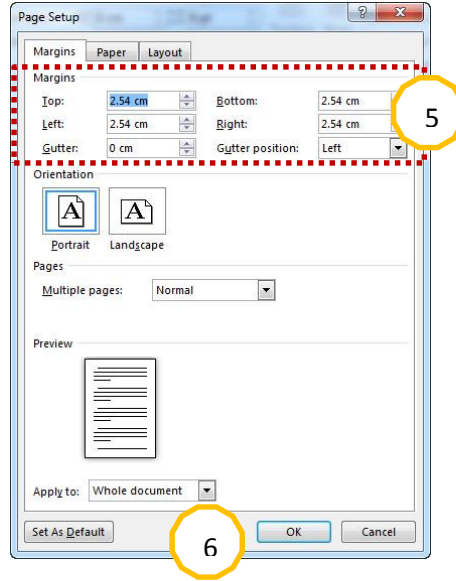

#### **การก าหนดขนาดกระดาษ (Size)**

การกำหนดขนาดของเอกสารสามารถกำหนดได้ตามความต้องการของการนำไปใช้ ซึ่งอาจจะ

เป็นขนาดมาตรฐานหรือขนาดที่เรากำหนดขึ้นมาเอง สามารถทำได้ดังนี้

- 1. คลิกที่แท็บ Page Layout กลุ่ม Page Setup
- 2. คลิกที่คำสั่ง Size
- 3. เลือกขนาดกระดาษสำเร็จรูปซึ่งเป็นขนาดมาตรฐาน

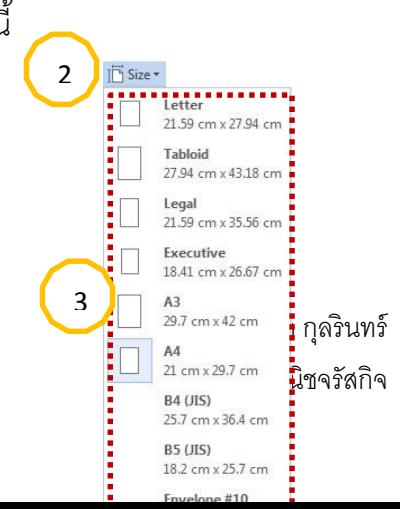

4. หรือคำสั่ง More Paper Size เพื่อเจ้าไปในหน้าต่าง

Page Setup ในการกำหนดค่าขนาดกระดาษตามต้องการ

- 5. เลือกขนาดมาตรฐานหรือกำหนดขนาดกระดาษเองที่
	- Width : ความกว้าง
	- Height : ความสูง
- 6. คลิกปุ่ม OK

4

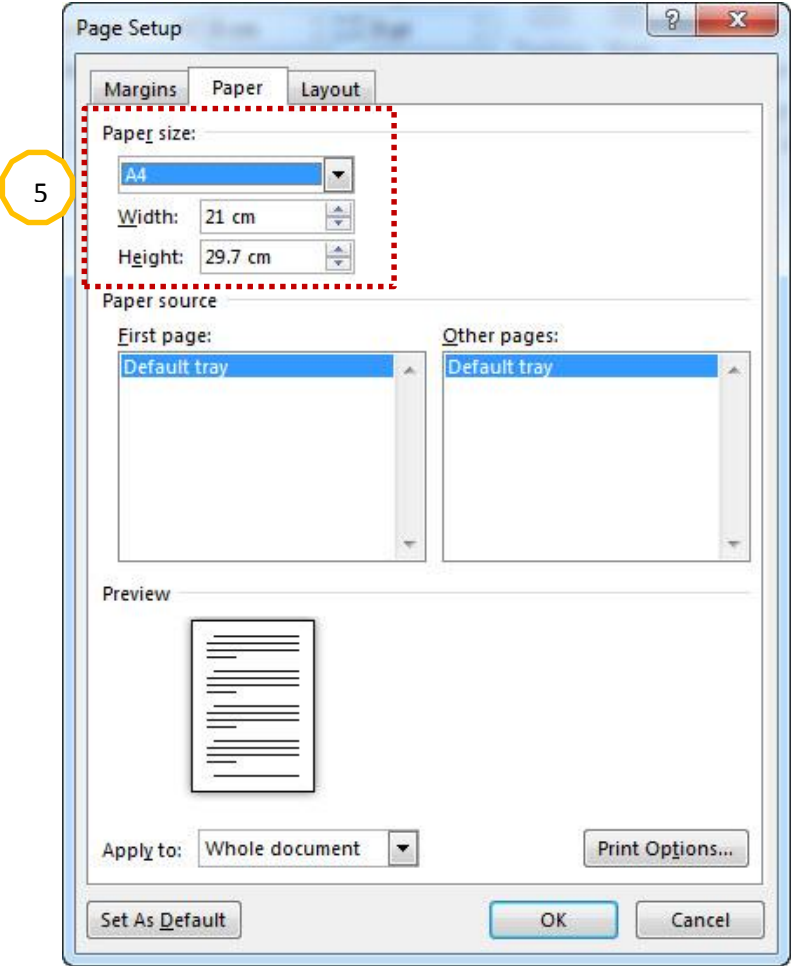

# 6

## **การก าหนดแนวในการวางเอกสาร (Orientation)**

การกำหนดแนวในการวางเอกสาร ปกติหน้ากะดาษจะถูกกำหนดมาป็นแนวตั้ง แต่เราสามารถ เปลี่ยนแนวในการวางกระดาษให้เหมาะสมกับการใช้งาน สามารถทำได้ดังนี้

- 1. คลิกที่แท็บ Page Layout กลุ่ม Page Setup
- 2. คลิกที่คำสั่ง Orientation
- 3. คลิกแนวในการวางกระดาษที่ต้องการ
	- o Portrait แนวตั้ง
	- O Landscape แนวนอนหรือกำหนดที่หน้าต่าง Page Setup

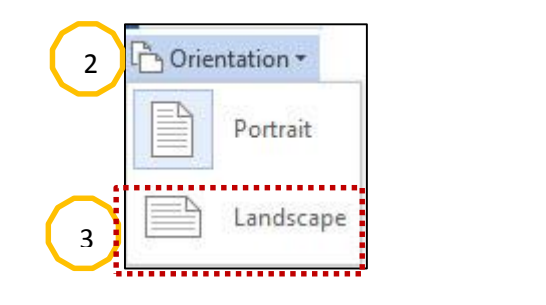

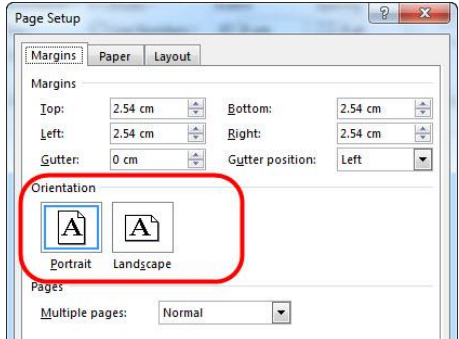

## **การปรับแต่งเอกสาร**

โดยปกติการทำงานกับไฟล์เอกสารเราสามารถใช้ค่าเริ่มต้นที่โปรแกรมกำหนดมาให้กับเอกสาร ใหม่ได้เลย และถ้าหากเราต้องการสร้างความน่าสนใจ ความโดดเด่นให้กับเอกสารเพิ่มมากขึ้นโปรแกรม

Word มีคำสั่งเราใช้ตกแต่งเอกสารได้ง่ายขึ้น เช่น มีชุดรูปแบบสำเร็จรูปให้เลือกใช้สามารถปรับแต่งเองได้ เป็นต้น ดังจะได้กล่าวดังต่อไปนี้

## **การปรับแต่งเอกสารด้วยชุด Themes**

Themes คือ ชุดรูปแบบสำเร็จของเอกสาร ซึ่งเราสามารถนำมาใช้ในการจัดรูปแบบของเอกสาร ได้อย่างรวดเร็วและง่ายดาย โดยชุดรูปแบบนี้จะประกอบไปด้วยการจัดรูปแบบของตัวอักษร (Font) สี (colors) และลักษณะพิเศษของวัตถุ (Effect) ซึ่งเราสามารถเลือกใช้และปรับแต่งลงในงานเอกสารได้ตาม ้ ความเหมาะสม สำหรับการใช้งาน Themes สามารถทำได้ดังนี้

- 1. คลิกที่แท็บ Page Layout กลุ่ม Themes
- 2. คลิกเลือกแบบ Themes ที่ต้องการ

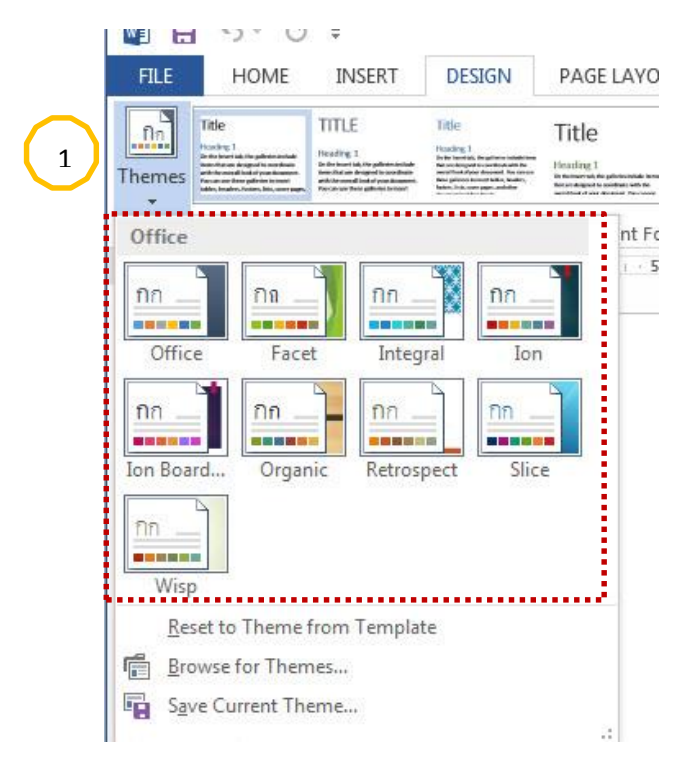

ภายในชุด Themes จะมีส่วนประกอบย่อยอยู่อีก 3 ส่วน ดังนี้คือ

- 1- Themecolors (สีของชุดรูปแบบ)
- 2- Theme Fonts (แบบอักษรของชุดรูปแบบ)
- 3- Theme Effects (ลักษณะพิเศษของชุดรูปแบบ)

#### **Theme colors**

ใช้ในการปรับแต่งชุดสีซึ่งจะมีผลกับ Styles,สีพื้นของ Text Paragraph Spacing ซึ่งไว้ ,Shape, SmartArt และ Chart เป็นต้น สามารถทำได้ตามขั้นต่อ

- 1. คลิกที่แท็บ Page Layout กลุ่ม Themes
- 2. คลิกที่ปุ่ม colors
- 3. คลิกเลือกชุดสีตามที่ต้องการ(ค่าเริ่มต้นจะเป็น

Themes สีในชุด Office)

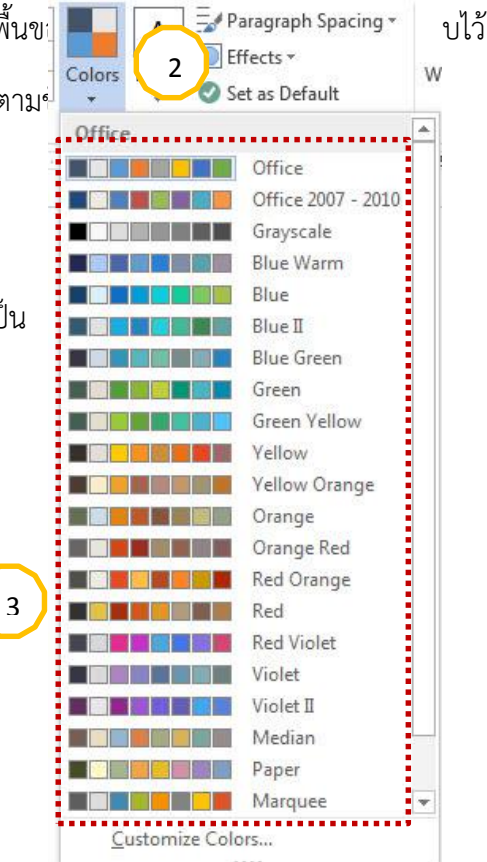

#### **การก าหนดสีใหม่ให้กับ Themescolors**

เราสามารถปรับเปลี่ยนหรือกำหนดชุดสีใหม่ได้ตามขั้นตอนดังนี้

1. คลิกปุ่ม colors

- 2. คลิกเลือกคำสั่ง Create New Theme colors…..
- 3. เลือกสีสำหรับส่วนประกอบต่างๆในเอกสาร
- 4. ตั้งชื่อชุดสีในช่อง Name
- 5. คลิกปุ่ม Save เพื่อบันทึกชุดสีที่กำหนดขึ้นมาใหม่นั้นให้เข้าไปอยู่ในรายการชุด Themes

colors

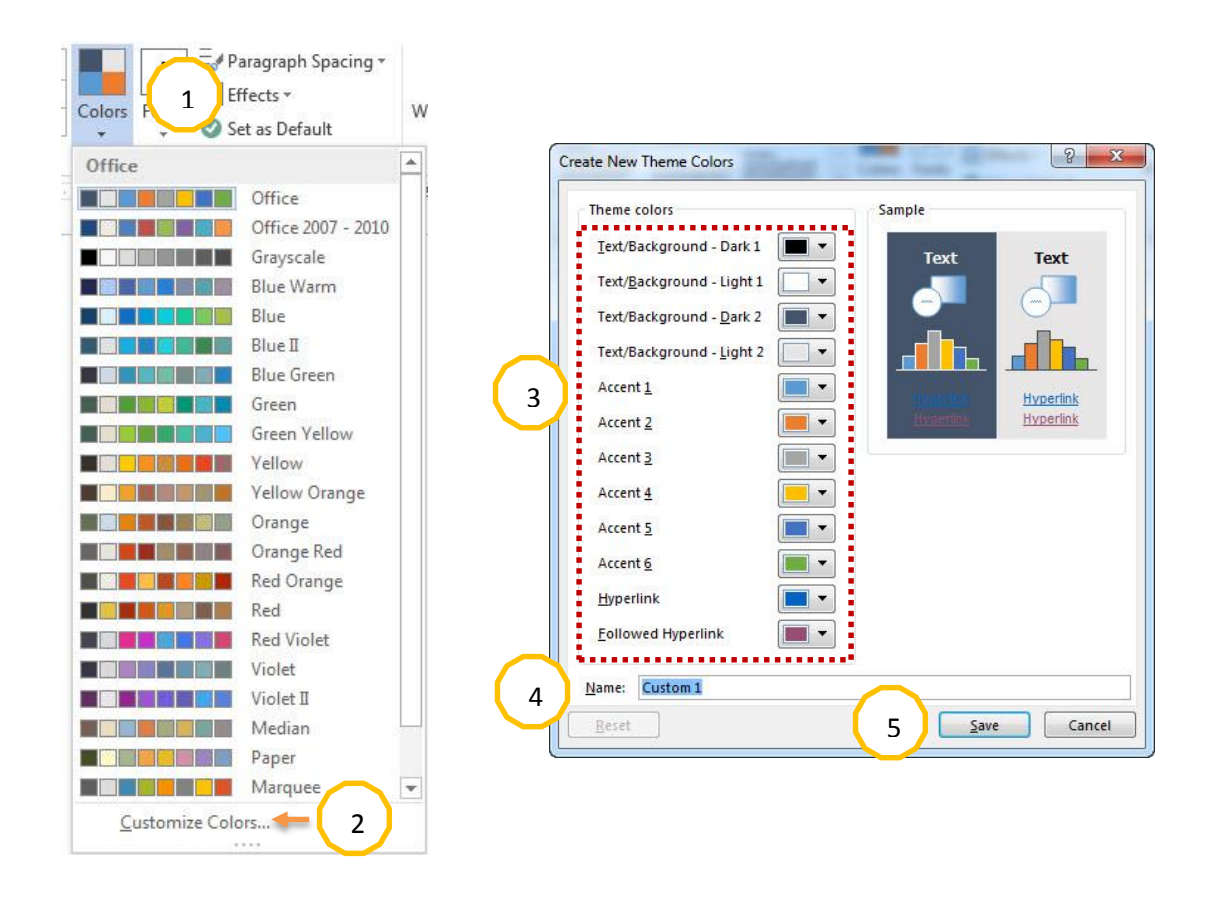

#### **Themes Font**

ใช้ในการปรับแต่งชุดรูปแบบอักษรของเอกสาร ซึ่งจะมีผลกับตัวอักษรที่เป็นข้อความ Heading, ข้อความเนื้อหา, รูปแบบตัวอีกษรทั้งภาษาไทยและภาษาอังกฤษที่กำหนดไว้เป็นชุดสามารถทำได้ตาม

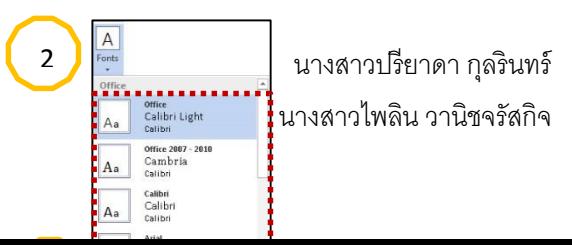

## ขั้นตอนดังนี้

- 1. คลิกที่แท็บ Page Layout กลุ่ม Themes
- 2. คลิกที่ปุ่ม Fonts

3. คลิกเลือกชุดรูปแบบอักษรที่ต้องการ (ค่าเริ่มต้นจะเป็น Theme แบบอักษรในชุด Office)

#### **Theme Effects**

ใช้ในการปรับแต่งชุดรูปแบบลักษณะพิเศษของเอกสาร ซึ่งจะมีผลกับ วัตถุต่างๆ บนเอกสาร เช่น สีพื้น รูปแบบเส้น การแรเงา เป็นต้น สามารถทำได้ตามขั้นตอนดังนี้

- 1. คลิกที่แท็บ Page Layout กลุ่ม Themes
- 2. คลิกที่ปุ่ม Effects
- 3. คลิกเลือกชุดรูปแบบลักษณะพิเศษที่ต้องการ (ค่าเริ่มต้นจะเป็น Theme แบบอักษรในชุด

Office)

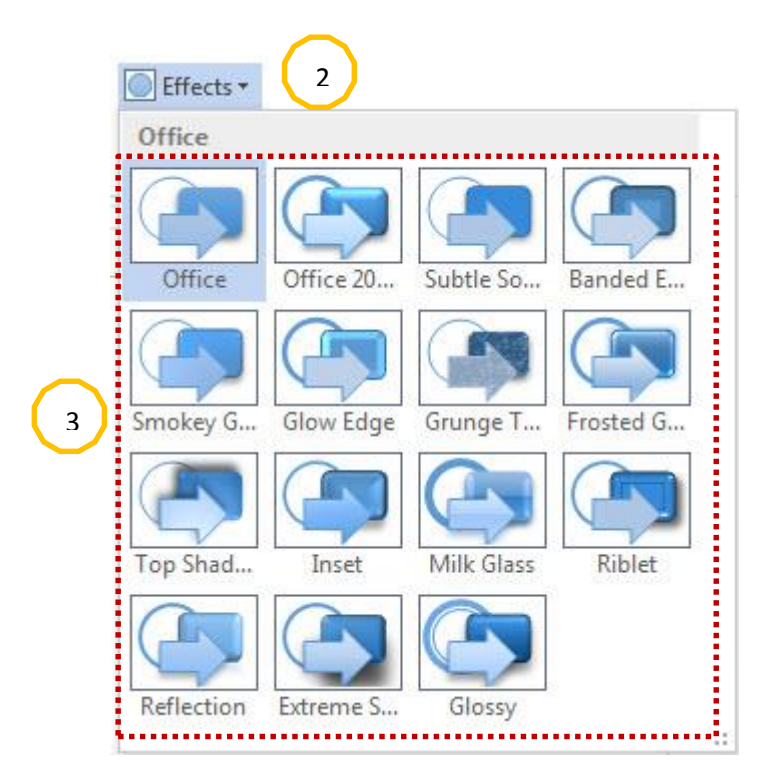

#### **การสร้างปกรายงาน (Cover Page)**

Cover Page คือการสร้างปกรายงาน ปกหนังสือ หรือปกเอกสารต่างๆ ที่ช่วยให้เราสร้างปกได้ ้อย่างรวดเร็วเนื่องจากมีรูปแบบปกสำเร็จรูปไว้ให้เลือกหลายรูปแบบ ซึ่งปกที่สร้างขึ้นจะแสดงอยู่ที่หน้า แรกของเอกสารเสมอ สามารถท าได้ตามขั้นตอนดังนี้

1. คลิกเลือกที่แท็บ lnsert  $\rightarrow$  คลิกคำสั่ง Cover Page

2. คลิกเลือกรูปแบบของปกรายงานตามที่ต้องการ

3. กรอกข้อความที่ต้องการลงไปในส่วนประกอบต่างๆที่มีมาให้และสามารถจัดรูปแบบเพิ่มเติมได้ ตามต้องการ

4. เมื่อไม่ต้องการปกรายงาน ก็สามารถยกเลิกได้ โดยคลิกที่คำสั่ง Remove Current Cover

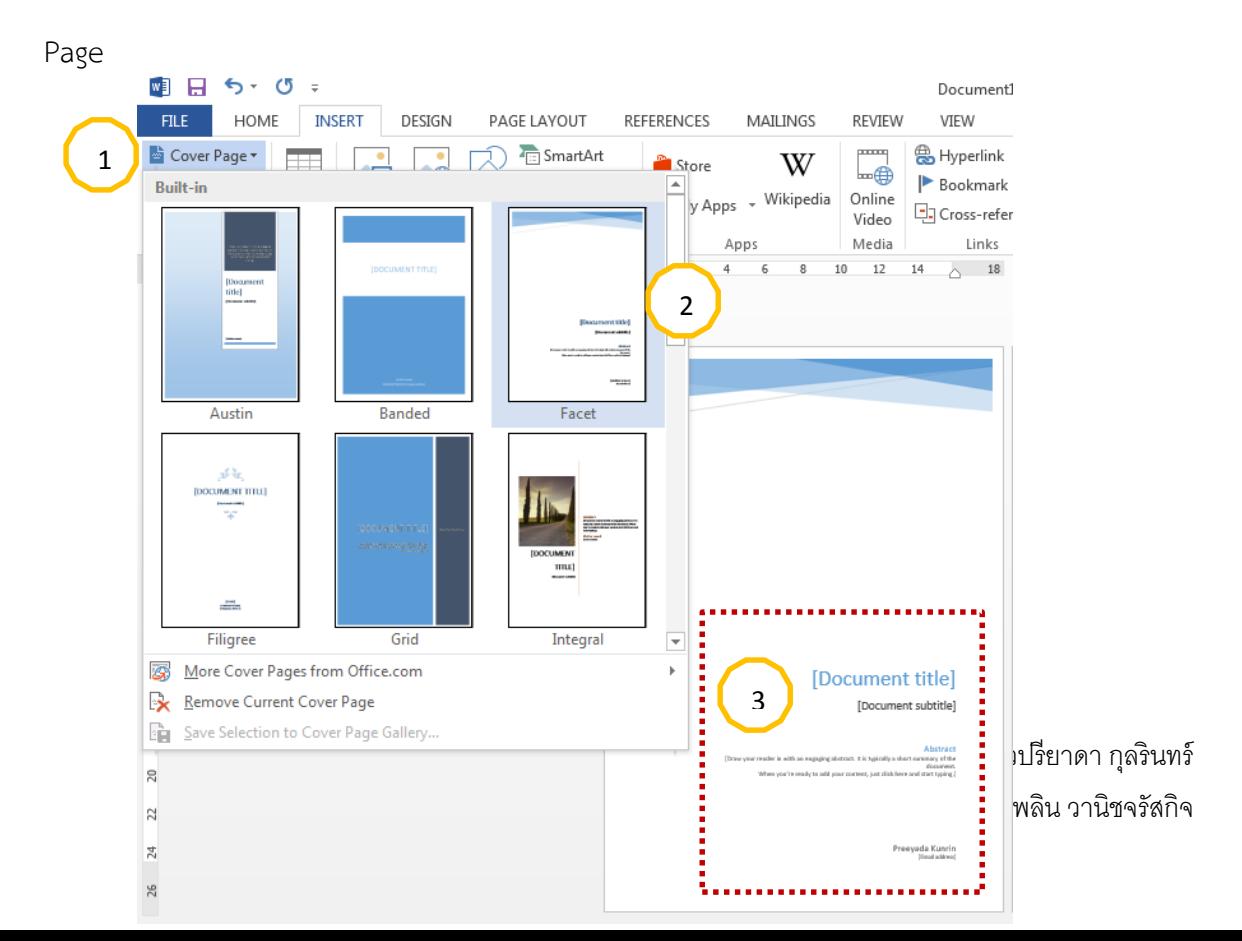

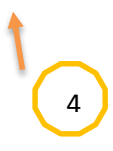

## **การก าหนดรายละเอียดหัวกระดาษ-ท้ายกระดาษ (Header-Footer)**

ในตำแหน่งของหัวกระดาษและท้ายกระดาษในเอกสารเราสามารถใส่ข้อความต่างๆใส่เลขหน้า หรือรูปภาพ ลงไปได้ ซึ่งสามารถท าได้ตามขั้นตอนดังนี้

1. คลิกเลือกแท็บ lnsert กลุ่ม Header & Footer หรือ Double Click ตรงตำแหน่งของหัว กระดาษหรือท้ายกระดาษ

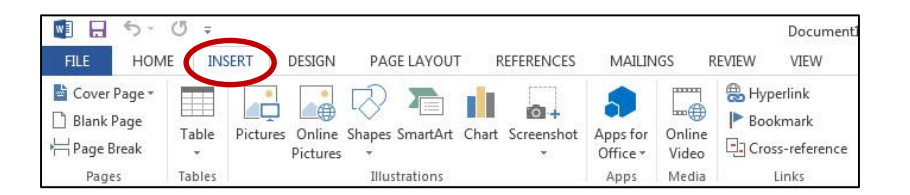

2. สามารถกำหนดรูปแบบหัวกระดาษ-ท้ายกระดาษได้ที่ แท็บเครื่องมือ Header & Footer

Tools

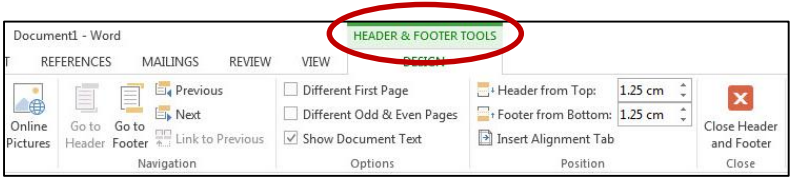

ในการกำหนดรูปแบบต่างๆให้คลิกเลือกตำแหน่งที่เราต้องการใส่หัวกระดาษหรือท้ายกระดาษ

หลังจากนั้นก็กำหนดรูปแบบตามที่ต้องการ เช่น การพิมพ์ข้อความ การใส่รูป การใส่เลขหน้า

- ถ้าต้องการเลือกรูปแบบสำเร็จรูป (Built-ln) เราสามารถเลือกได้เลยจากที่โปรแกรมกำหนดมา

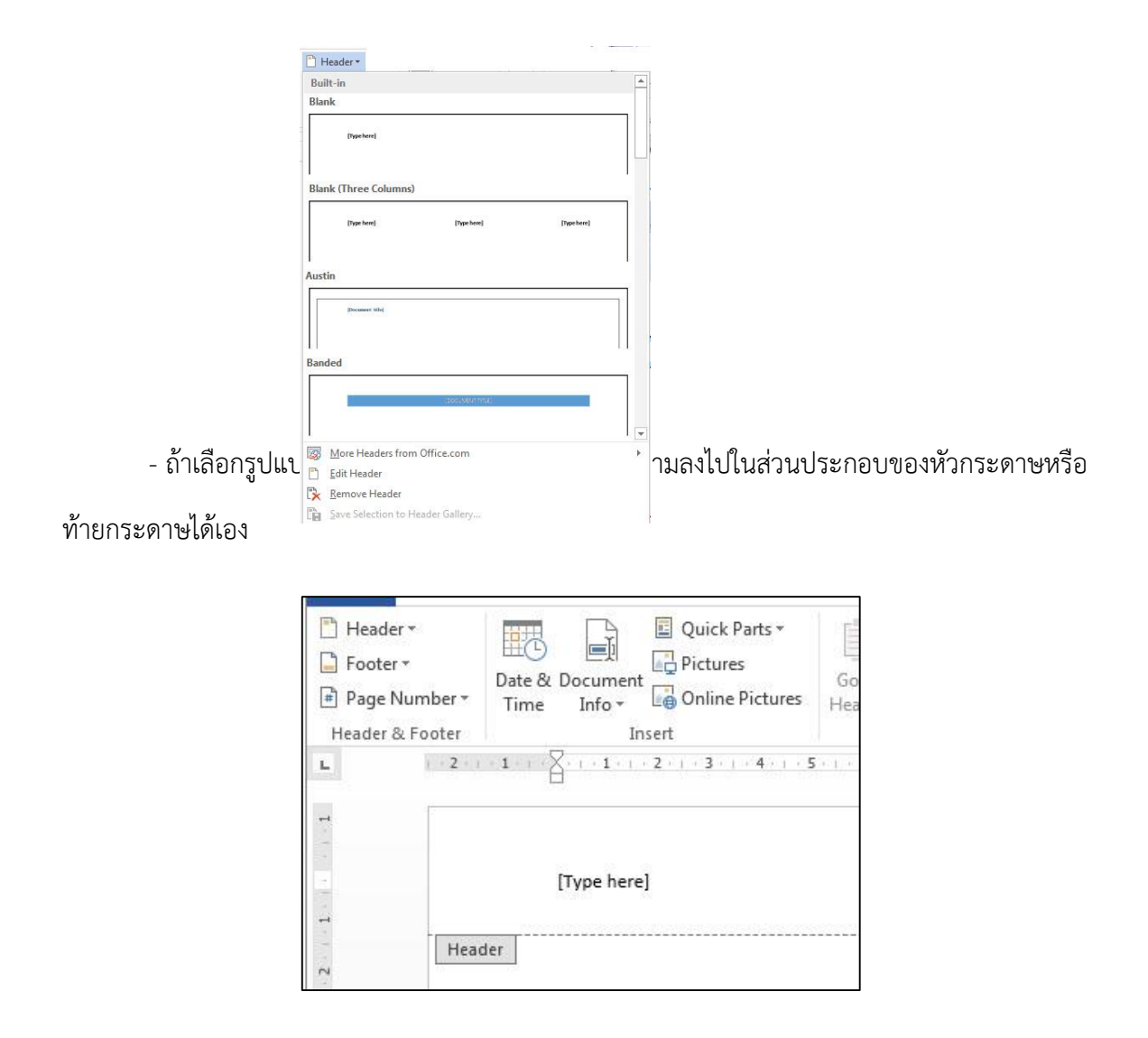

- นอกจากข้อความที่พิมพ์ลงไป เราสามารถกำหนดหัวกระดาษและท้ายกระดาษโดยการแทรก

วัตถุอื่นลงไปได้อีกเช่น Date & Time, Quick Parts, Picture, ClipArt

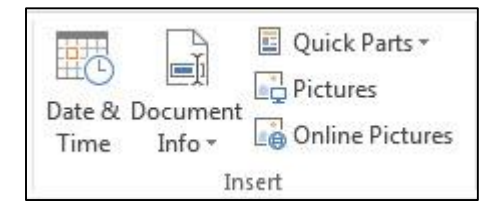

## **การปรับพื้นที่ของหัวกระดาษ-ท้ายกระดาษ**

พื้นที่ในการแสดงหัวกระดาษ-ท้ายกระดาษ สามารถปรับย่อขยายได้เพื่อให้เหมาะสมกับเนื้อหา

โดยคลิกที่กลุ่ม Positton แล้วกำหนดระยะ

- Header From Top : คือการกำหนดระยะขะ = + Header from Top: 1.25 cm  $-$  Footer from Bottom  $\cdot$  คือการกำหนดระยะ  $\Box$ Footer from Bottom: 1.25 cm

## **การก าหนดให้หัวกระดาษ-ท้ายกระดาษให้ต่างกัน**

เมื่อใส่เนื้อหาส่วนหัวกระดาษ-ท้ายกระดาษแล้ว สิ่งที่เรากำหนดจะไปปรากฏในทุกๆหน้าของ เอกสาร เราสามารถกำหนดให้หัวกระดาษ-ท้ายกระดาษในแต่ละส่วนต่างกันได้ โดยคลิกที่ กลุ่ม Options แล้วคลิก เลืกค่าที่ต้องการ

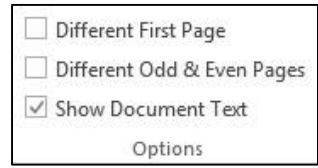

 $\blacktriangleright$  Different First Page: คือการกำหนดให้หน้าแรกไม่เหมือนหน้าอื่น

 $\blacktriangleright$  Different Odd & Even: คือการกำหนดให้หน้าคู่และหน้าคี่ต่างกัน

#### **การยกเลิกหัวกระดาษ-ท้ายกระดาษ**

- คลิกปุ่ม Header หรือ Footer
- เลือกค าสั่ง Remove Header หรือค าสั่ง RemoveFooter

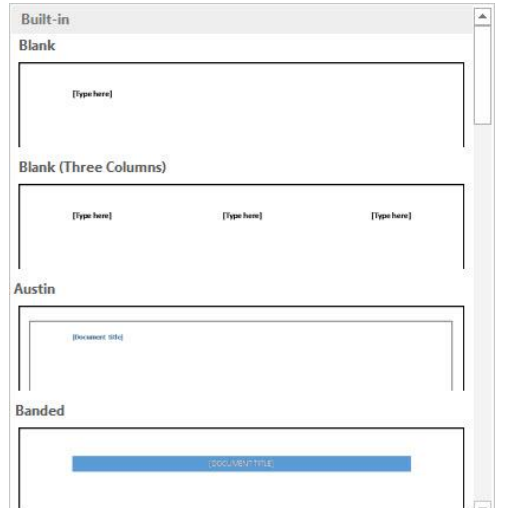

## **บทที่ 4**

## **การแทรกวัตถุและองค์ประกอบอื่นๆ**

ึการอธิบายเนื้อหาภายในงานเอกสารที่มีแต่ข้อความจะง่ายขึ้นมาก หากเรานำเอาการแทรกวัตถุ เช่น รูปภาพหรือกราฟิกต่างๆ มาใช้ประกอบ ซึ่งนอกจากเอกสารนั้นจะสวยงาม น่าดูยิ่งขึ้นแล้ว ยังทำให้ เราได้ฝึกและรู้จักใช้เครื่องมือต่างๆ ที่มีอยู่อย่างมากมายในโปรแกรม Word ดีขึ้นด้วย ในบทนี้จะได้ กล่าวถึงขั้นตอนและวิธีการนำเอากราฟิกแบบต่างๆมาใช้งานพร้อมทั้งบอกเทคนิคการปรับแต่งที่มี ความสามารถไม่น้อยไปกว่าโปรแกรมตกแต่งภาพอื่นๆเลยทีเดียว

#### **การแทรกภาพ ( lnsert Picture ) และการปรับแต่งภาพ**

การแทรกรูปภาพใส่ลงในเอกสารสามารถท าได้ 2 รูปแบบ คือ การแทรกภาพจากไฟล์รูปภาพที่ เรามีอยู่ และการแทรกรูปภาพสำเร็จของโปรแกรม Word หรือที่เรียกว่า คลิปอาร์ต (Clip Art) ซึ่งสามารถทำได้ดังนี้

### **การแทรกภาพจากไฟล์รูปภาพที่มีอยู่**

- 1. คลิกตำแหน่งที่จะวางรูป→คลิกที่แท็บ lnsert กลุ่ม lllustrations
- 2. คลิกเลือกคำสั่ง Picture (จะปรากฏหน้าต่าง lnsert Picture ขึ้นมาทันที)

3. ในหน้าต่าง lnsert Picture ให้คลิกเลือกแหล่งเก็บไฟล์รูปภาพจากหน้าต่างด้านซ้ายมือ หรือ ช่องด้านบน

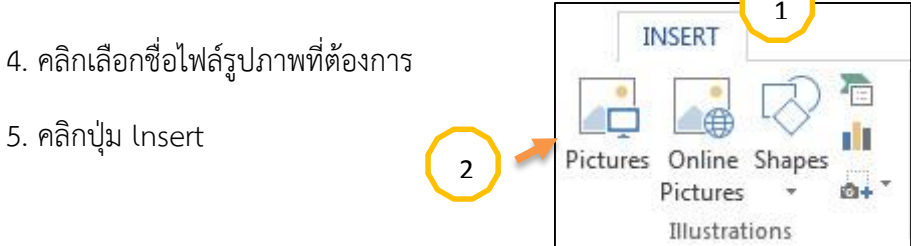

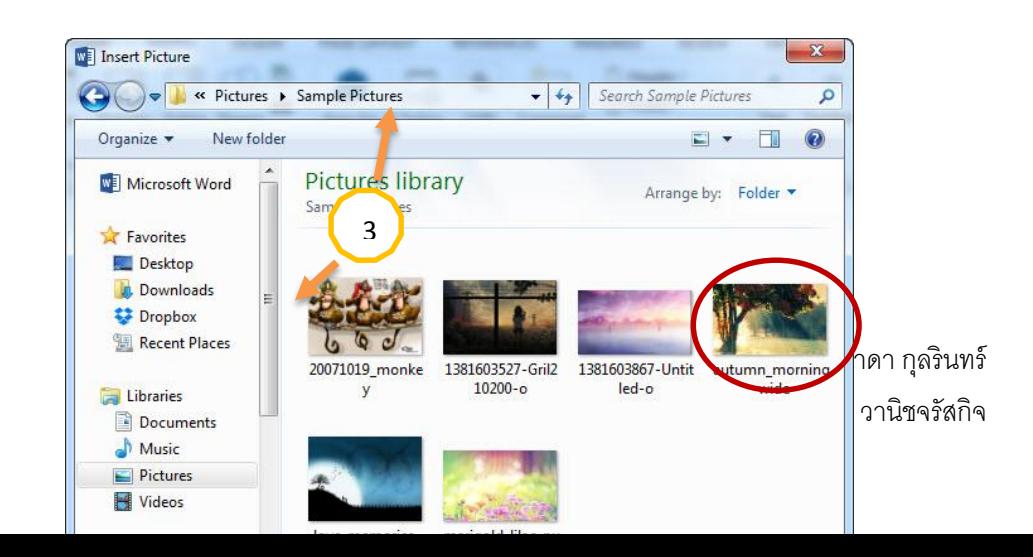

## **การปรับขนาดภาพ (Resize a Picture)**

ขนาดของไฟล์รูปภาพหรือวัตุที่ถูกแทรกเข้ามาในงานเอกสารนั้นถ้ามีขนาดใหญ่มากๆหลังจาก น าเข้ามาขนาดจะลดลงเหลือเพียงไม่เกินขอบหน้ากระดาษ ซึ่งถ้าหากเป็นขนาดที่ไม่ตรงตามต้องการแล้ว เราจะสามารถปรับขนาดเองได้ตามขั้นตอนดังนี้

 $\overline{5}$   $\overline{5}$ 

- 1. คลิกเลือกรูปภาพหรือวัตถุที่ต้องการจะปรับขนาดให้เห็นกรอบพื้นที่ของวัตถุนั้นก่อน
- 2. คลิกค้างที่บริเวณมุมใดๆของกรอบพื้นที่โดยให้สังเกตตัวชี้เมาส์เปลี่ยนรูปร่างเป็นหัวลูกศรที่มี ลักษณะต่างๆเช่นกัน  $\overline{X}$   $\overline{X}$   $\overline{Y}$   $\overline{Y}$

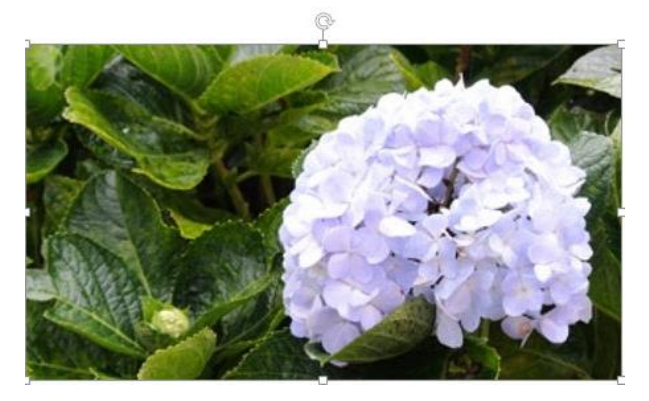

- 3. ลากเมาส์ปรับขนาดตามต้องการ
- 4. คลิกไปยังบริเวณอื่นๆเมื่อปรับเสร็จ

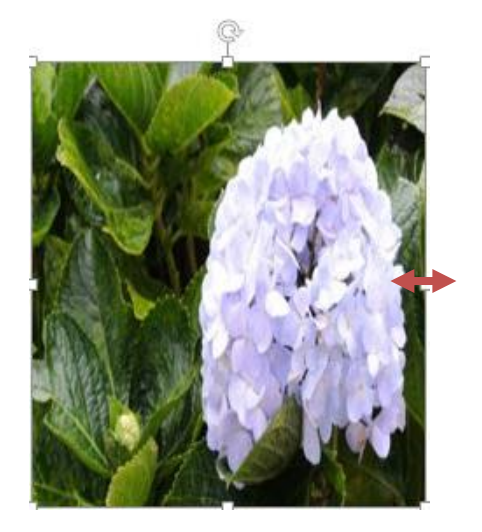

#### **การตัดภาพ (Crop a picture)**

ำเางครั้งเราอาจจำเป็นต้องปรับขนาดภาพโดยการตัดขอบภาพออกไปบ้าง ซึ่งทำได้ดังนี้

- 1. คลิกเลือกวัตถุที่ต้องการปรับขนาด
- 2. คลิกที่คำสั่ง Crop ในแท็บ Format กลุ่ม Size บน picture Tools

3. คลิกค้างที่บริเวณมุมต่างๆ ของกรอบพื้นที่แล้วลากเมาส์ปรับขนาดตามต้องการโดยที่จะเห็นว่า ตัวชี้เมาส์เปลี่ยนรูปร่างเป็นลักษณะต่างๆกัน ดังภาพ

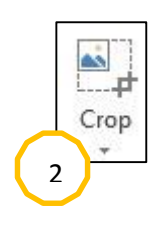

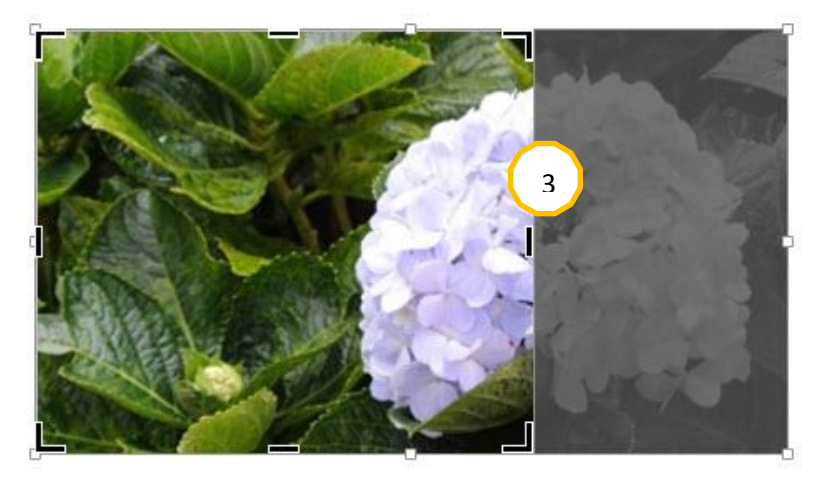

- 4. คลิกที่คำสั่ง Crop อีก 1 ครั้ง
- 5. คลิกไปยังพื้นที่นอกรูปภาพ เมื่อปรับเสร็จ

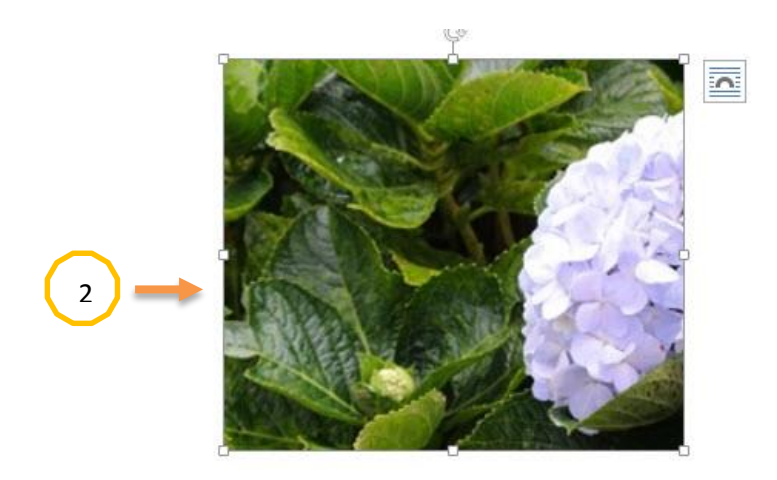

## **การหมุนหรือพลิกภาพ (Rotate or Flip)**

เมื่อทำงานบนรูปภาพหรือวัตถุแต่ละชิ้นจะเห็นสัญลักษณ์จุดกลมสีเขียว …. นี้อยู่บริเวณ เหนือกรอบพื้นที่ของรูปภาพหรือวัตถุนั้นๆ ซึ่งเราสามารถหมุนรูปภาพหรือวัตถุต่างๆได้ด้วยการคลิกเมาส์ ค้างไว้ที่จุดสีเขียวและขยีบเมาส์หมุนไปได้ทิศทางเป็นวงกลม 360 องศา แต่ถ้าหากผู้ใช้งานต้องการแค่ พลิกกลับด้านรูปภาพหรือวัตถุเท่านั้นก็จำเป็นจะต้องใช้คำสั่งบนริบบอนเข้ามาช่วยในการทำงาน ซึ่ง สามารถท าได้ดังนี้

#### **การหมุนภาพ**

- 1. คลิกเลือกรูปภาพหรือวัตถุที่ต้องการหมุน (จะปรากฏกรอบพื้นที่รอบๆ วัตถุ)
- 2. คลิกเมาส์ค้างไว้ที่จุดสีเขียว
- 3. ขยับเมาส์หมุนไปตามทิศทางเป็นวงกลม 360 องศา

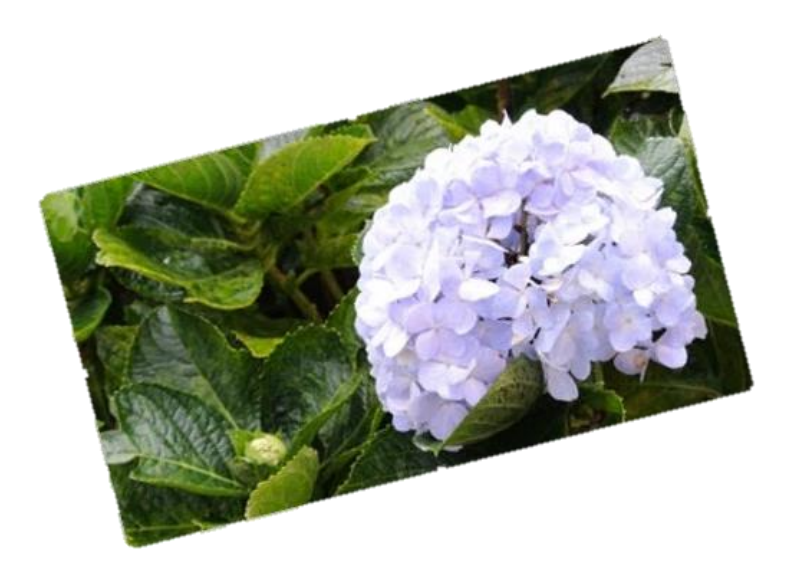

## **การพลิกภาพ (Flip)**

1. คลิกเลือกรูปภาพหรือวัตถุที่ต้องการพลิกด้าน (จะปรากฏกรอบพื้นที่รอบๆวัตถุ)

- 2. คลิกที่คำสั่ง Rotate ในแท็บ Format กลุ่มArrange บน Picture Tools
- 3. คลิกเลือกรูปแบบการกลับด้านวัตถุ มี 4 ลักษณะดังนี้
	- 3.1 ที่คำสั่ง Rotate Right 90° คือการพลิกกลับด้านไปทางขวา 90 องศา
	- 3.2 ที่คำสั่ง Rotate Left 90° คือการพลิกกลับด้านไปทางซ้าย 90 องศา
	- 3.3 ที่คำสั่ง Flip Vertical คือการพลิกกลับไปตามแนวตั้ง
	- 3.4 ที่คำสั่ง Flip Horizontal คือการพลิกกลับไปตามแนวนอน

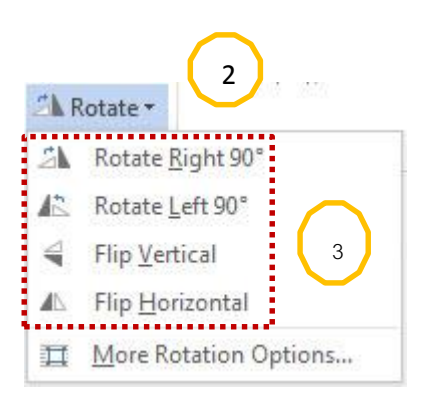

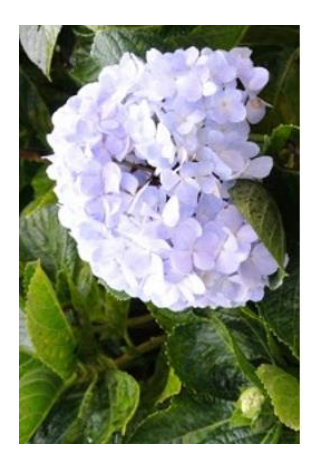

ตัวอย่างการพลิกกลับด้านไปทางขวา 90 องศา Rotate -> Rotate Right 90°

#### **การปรับความสว่างและความคมชัดของภาพ (Brightness & Contrast)**

้ภาพบางภาพที่ได้ทำการแทรกเข้ามาในงานเอกสารแล้วอาจจะมีสีสันไม่สดใส เช่น มืดดำหรือ ี สว่างจนเกินไปจึงทำให้ภาพนั้นดูไม่ชัดเจน การปรับเพิ่มความสว่าง (Brightness) หรือความคมชัด (Contrast) จะช่วยให้ภาพนั้นดูสวยงามมากยิ่งขึ้น ซึ่งสามารถทำได้ดังนี้

- 1. คลิกเลือกรูปภาพที่ต้องการปรับความสว่างและความคมชัด(จะปรากฎกรอบพื้นที่รอบๆวัตถุ)
- 2. คลิกที่คำสั่ง Corrections ที่แท็บ Format กลุ่ม Adjust บน Picture Tools

#### 3. ในหัวข้อรายการ Brightness & Contrast ให้คลิกเลือกปรับปรับความสว่างและความคมชัด

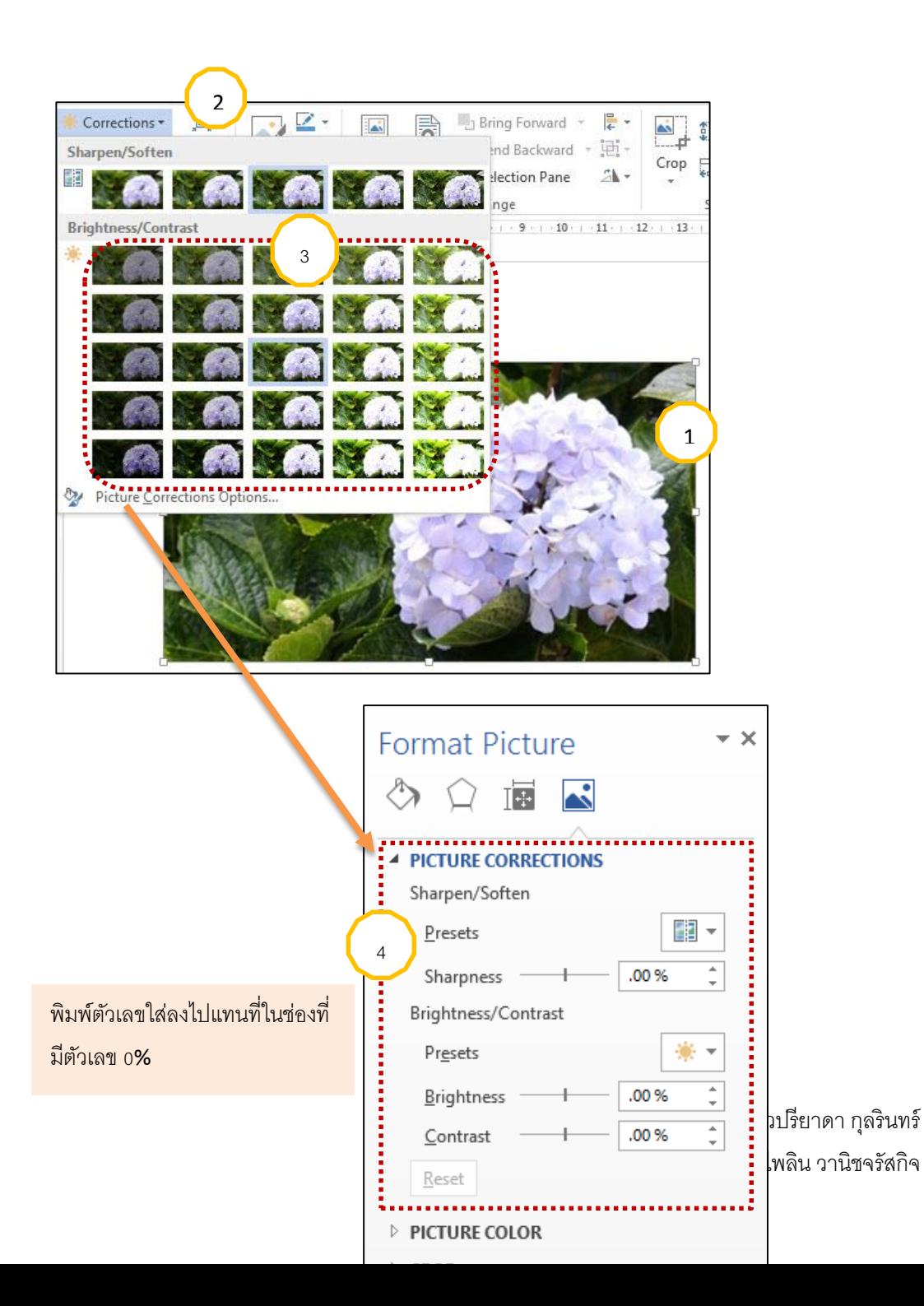

หรือ

4. คลิกที่คำสั่ง Picture Correction Options....เพื่อเปิดหน้าต่าง Format Picture ขึ้นมาแล้ว จึงปรับระดับความสว่างและความคมชัด

5. คลิกปุ่ม Close เมื่อปรับเสร็จ

## **การเปลี่ยนสีของภาพ (Color)**

เราสามารถปรับเปลี่ยนสีสันให้ดูดีและสวยงามเป็นพิเศษยิ่งขึ้นสำหรับรูปภาพที่เราได้ทำการ แทรกเข้ามาในงานเอกสารแล้ว ซึ่งสามารถทำได้ดังนี้

- 1. คลิกเลือกรูปภาพที่ต้องการปรับสี (จะปรากฏกรอบพื้นที่รอบๆวัตถุ)
- 2. คลิกที่คำสั่ง Color ในแท็บ Format กลุ่ม Adjust บน Picture Tools
- 3. รายการ Color Saturation คลิกเลือกปรับเพิ่ม-ลดความจัดจ้านของสี รายการ Color Tone คลิกเลือกปรับเปลี่ยนโทนสี รายการ Recolor คลิกเลือกเปลี่ยนโทนสีตาม Theme ของโปรแกรม

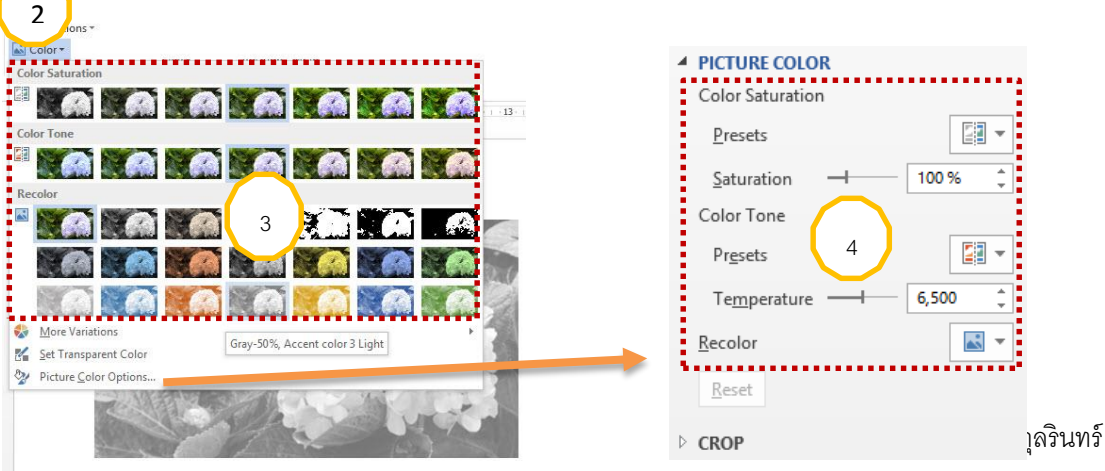

นางสาวไพลิน วานิชจรัสกิจ

หรือ

4. คลิกที่คำสั่ง Picture Correction Options… เพื่อเปิดหน้าต่าง Format Picture ขึ้นมาแล้ว จึงปรับโทนสีและระดับความจัดจ้านของสี

5. คลิกปุ่ม Close เมื่อปรับเสร็จ

## **การใส่ลักษณะพิเศษให้ภาพ (Artistic Effect)**

การตกแต่งรูปภาพด้วยการใช้แบบลักษณะของเทคนิคพิเศษจะทำให้ดูเป็นมืออาชีพในการทำงาน เอกสาร ซึ่งมีรูปแบบให้เลือกมากมายและยังสามารถแสดงให้เห็นภาพตัวอย่างในทันทีก่อนตัดสินใจ เลือกใช้คำสั่งนั้นๆอีกด้วย สำหรับรูปภาพที่เราได้ทำการแทรกเข้ามาแล้ว เราสามารถทำได้ดังนี้

- 1. คลิกเลือกรูปภาพที่ต้องการใส่ลักษณะพิเศษ (จะปรากฏกรอบพื้นที่รอบๆวัตถุ)
- 2. คลิกที่คำสั่ง Artistic Effects ในแท็บ Format กลุ่ม Adjust บน Picture Tools
- 3. คลิกเลือกรูปแบบลักษณะตามที่ต้องการในที่นี้เลือกแบบตัวทำเครื่องหมาย
- 4. ตรวจดูผลลัพธ์ที่ได้

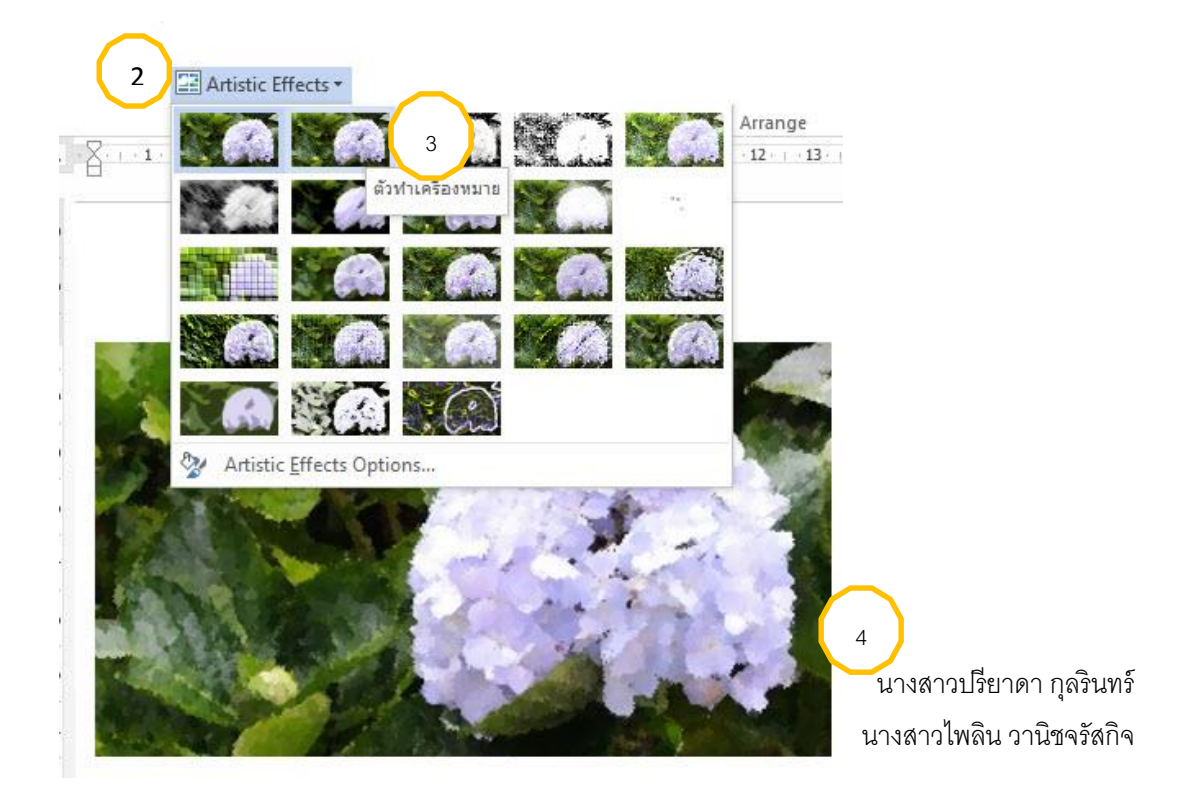

#### **การบีบอัดไฟล์รูปภาพ (Compress Picture)**

การนำเข้าไฟล์รูปภาพในงานเอกสารนั้นจะทำให้ขนาดของไฟล์เอกสารใหญ่ขึ้นตามกันไป การบีบ อัดรูปภาพเป็นขั้นตอนที่ควรทำหลังจากที่ได้มีการนำเข้าไฟล์รูปภาพหรือได้มีการตัดขอบภาพไปแล้วเพื่อ ลดขนาดของไฟล์เอกสารซึ่งสามารถท าได้ดังนี้

1. คลิกเลือกรูปภาพใดๆก็ได้ (จะปรากฏกรอบพื้นที่รอบๆวัตถุ)

2. คลิกที่คำสั่ง Compress Pictures ในแท็บ Format กลุ่ม Adjust บน Picture Tools(จะ ปรากฏหน้าต่าง Compress Pictures ขึ้นมาทันที)

3. ในหน้าต่าง Compress Pictures ให้ระบุรายละเอียดของการบีบอัดภาพ ดังนี้

3.1 คำสั่ง Compression Options: ให้เลือกและทำเครื่องหมาย  $\boxtimes$  ด้านหน้าคำสั่ง

- Apply only to this Picture คือ ถ้าต้องการระบุให้ทำการบีบอัดไฟล์ภาพที่เลือกนี้ เท่านั้น

- Delete cropped areas to this pictures คือ ถ้าต้องการลบอย่างถาวรในส่วนที่ได้ ท าการตัดขอบเอาไว้

3.2 ที่คำสั่ง Target output ให้เลือกและทำเครื่องหมาย  $\bm \odot$  ด้านหน้าคำสั่ง

Print (220 ppi): การบีบอัดที่เหมาะสมสำหรับนำไปพิมพ์ออกทางเครื่องพิมพ์ Screen (150 ppi): การบีบอัดที่เหมาะสมสำหรับนำไปใช้นำเสนอบนเว็บเพจหรือ

โปรเจคเตอร์

Email (96 ppi): การบีบอัดที่เหมาะสมสำหรับนำไปใช้ในการแชร์ไฟล์หรือส่งอีเมล์

Use document resolution การใช้ขนาดความละเอียดของไฟล์เอกสาร

4. คลิกปุ่ม OK

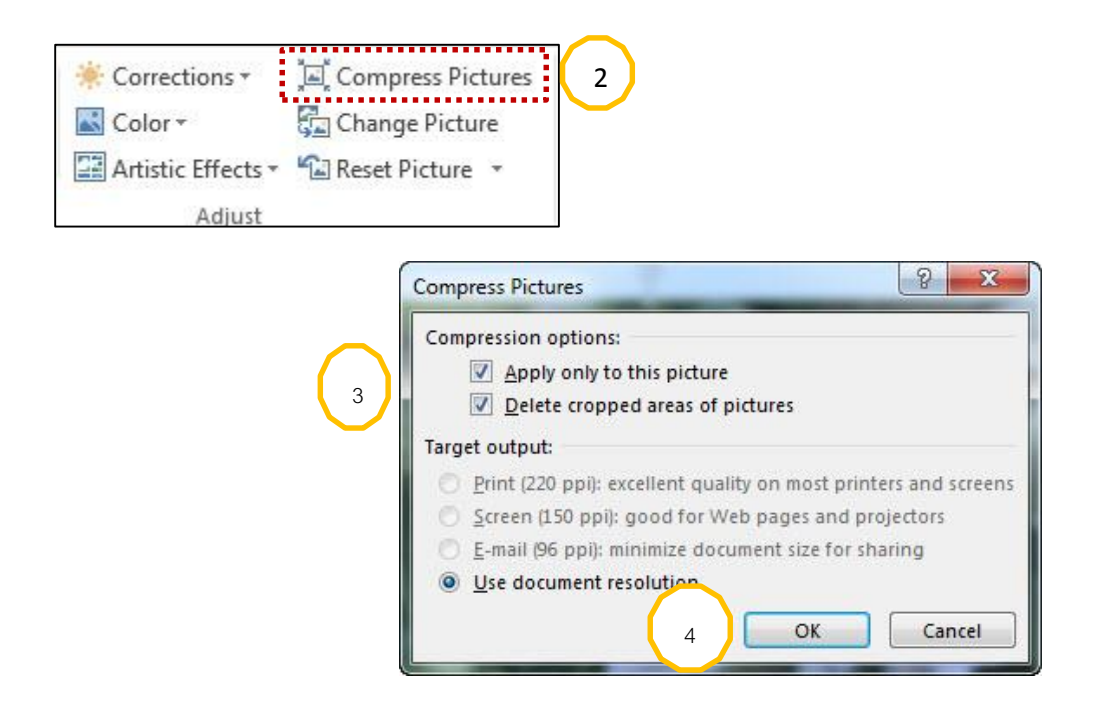

#### **การเปลี่ยนรูปภาพ (Change Picture)**

การแทรกไฟล์รูปภาพเข้ามาในงานเอกสารบางครั้งก็อาจจ าเป็นจะต้องเปลี่ยนรูป ซึ่งเราสามารถ ท าได้ดังนี้

1. คลิกเลือกรูปภาพที่ต้องการเปลี่ยน (จะปรากฏกรอบพื้นที่รอบๆวัตถุ)

2. คลิกที่คำสั่ง Change Pictures ในแท็บ Format กลุ่ม Adjust บน Picture Tools (จะ ปรากฏหน้าต่าง Insert Pictures ขึ้นมาทันที)

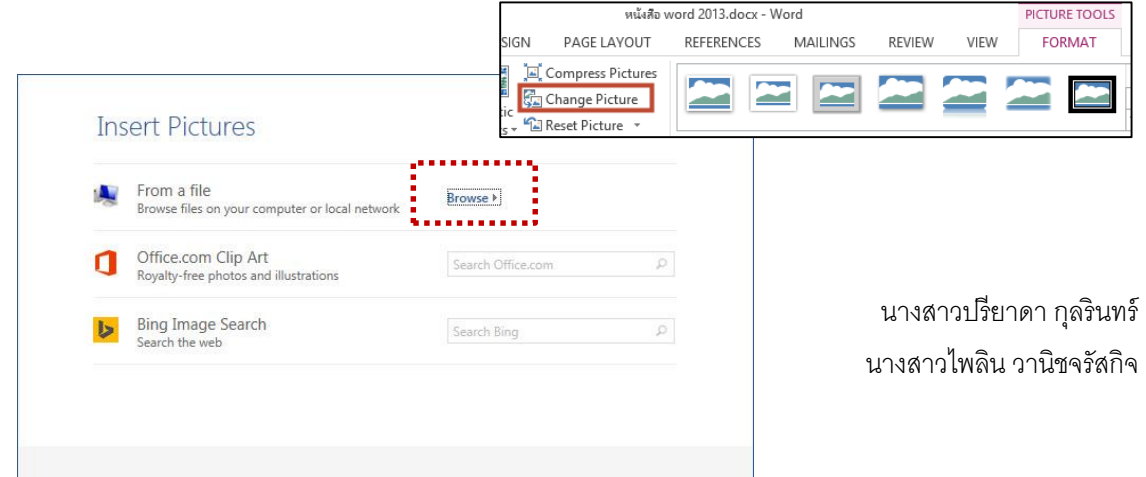

3. ในหน้าต่าง Insert Pictures คลิกค้นหาและเลือกไฟล์รูปภาพที่ต้องการเปลี่ยน

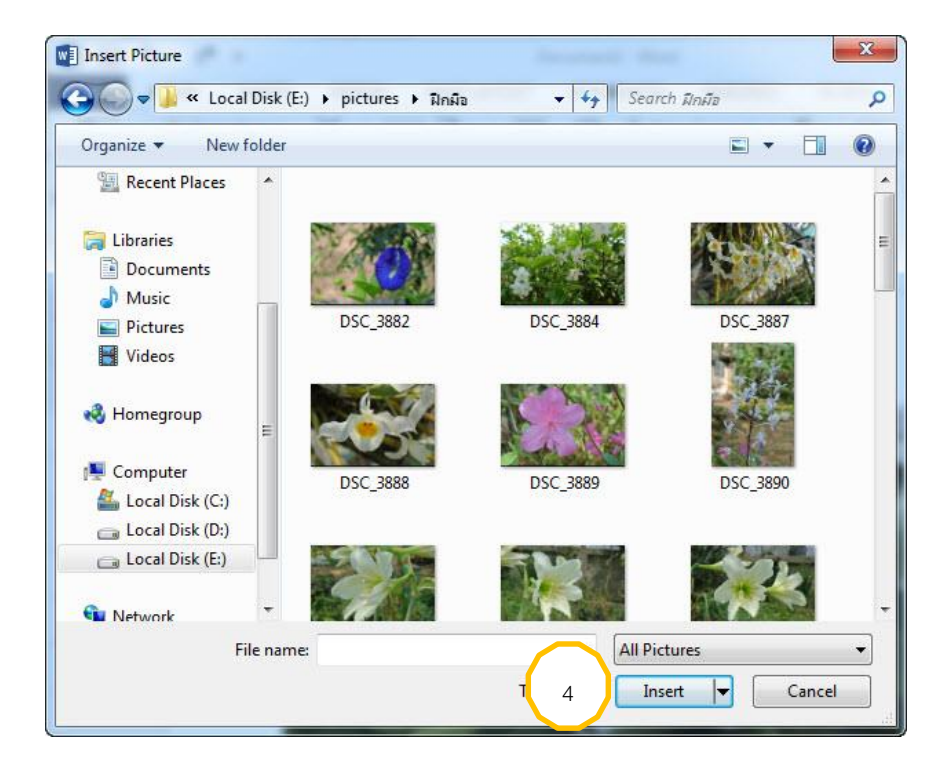

- 4. คลิกปุ่ม Insert
- 5. ตรวจดูผลลัพธ์

## **การลบพื้นหลังของรูปภาพ (Remove Background)**

ภาพบางภาพเมื่อแทรกเข้ามาแล้วสีของพื้นหลังไม่สวยไม่เหมาะสม เราสามารถลบพื้นหลัง เหล่านั้นทันทีได้เอง

โดยสามารถท าได้ดังนี้

1. คลิกเลือกรูปภาพที่ต้องการลบสีพื้นหลัง(จะปรากฏกรอบพื้นที่รอบๆวัตถุ)

- 2. คลิกที่คำสั่ง Remove Background ในแท็บ Format กลุ่ม Adjust บน Picture Tools (จะ ปรากฏหน้าต่าง lnsert Pictures ขึ้นมาทันที)
- 3. เลือกพื้นที่ที่ต้องการลบพื้นหลังจากบนแท็บ Background Removal
- 4. ตรวจดูผลลัพธ์ที่ได้

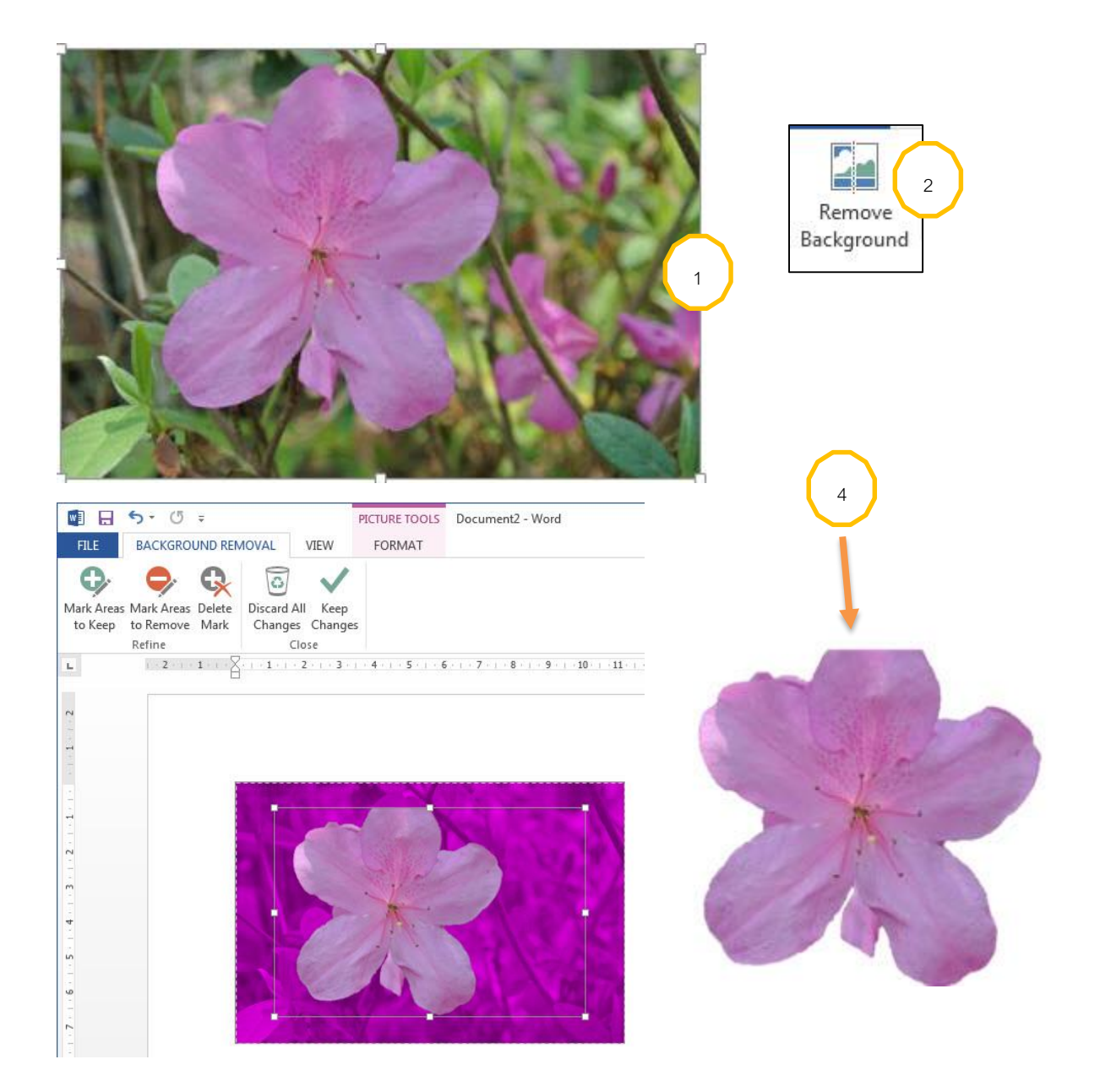

## **การยกเลิกการปรับแต่งภาพ (Reset Picture)**

การยกเลิกการปรับแต่งภาพใช้ในกรณีที่ต้องการให้ภาพนั้นกลับคืนสู่สภาพเดิมที่ไม่มีการตกแต่ง ใดๆจะเป็นเหมือนต้นฉบับในครั้งแรกที่แทรกเข้ามาในงานเอกสาร เราสามารถทำการยกเลิกการปรับแต่ง ภาพได้ดังนี้

1. คลิกเลือกรูปภาพที่ต้องการยกเลิกการปรับแต่งภาพ (จะปรากฏกรอบพื้นที่รอบๆวัตถุ)

2. คลิกที่คำสั่ง Reset Picture ในแท็บ Format กลุ่ม Adjust บน Picture Tools ซึ่งจะมี 2 ค าสั่งให้เลือกใช้คือ

2.1. Reset Picture คือการยกเลิกการปรับแต่งภาพเท่านั้น

2.2. Reset Picture & Size คือการยกเลิกการปรับแต่งภาพและขนาด

3. ตรวจดูผลลัพธ์ที่ได้

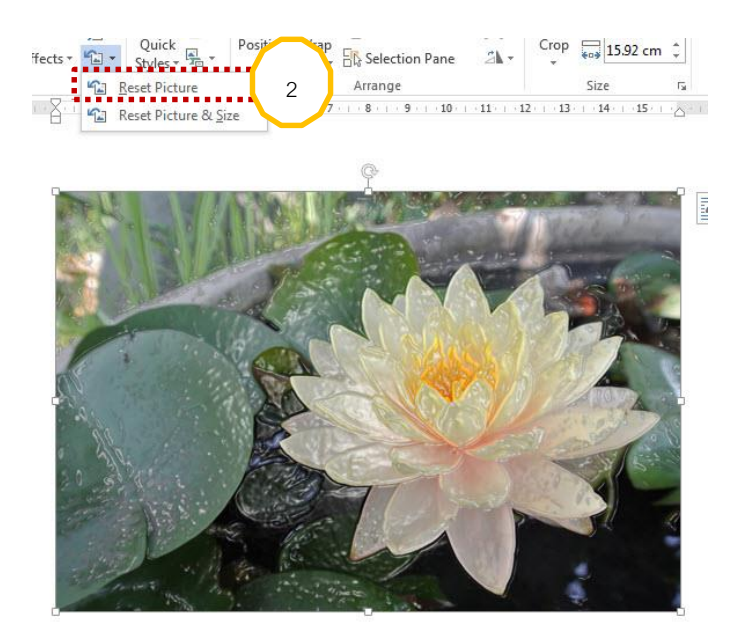

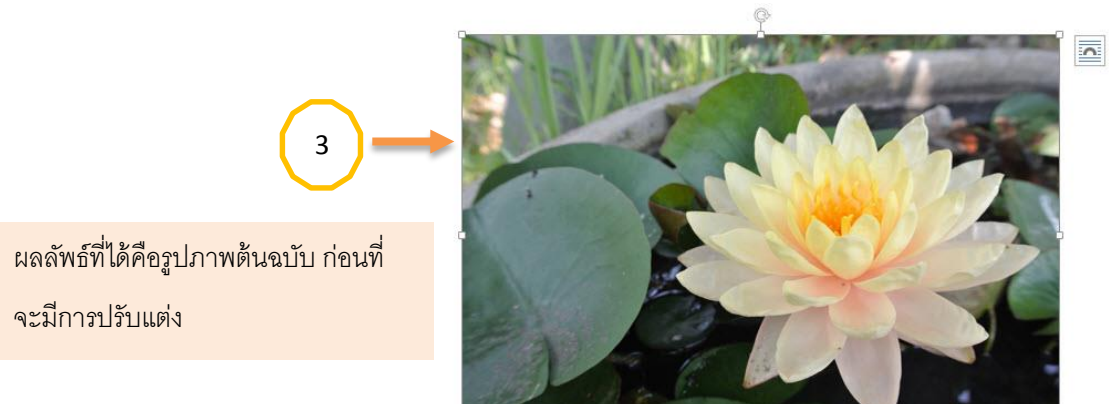

 $\overline{\Delta}$ 

## **การเปลี่ยนสไตล์ของรูปภาพ (Picture Layout)**

ทุกครั้งที่เราแทรกรูปภาพเข้ามาในเอกสารเท่านั้น ภาพที่เห็นก็จะเป็นภาพในกรอบสี่เหลี่ยม ธรรมดาๆ แบนราบ และไม่มีมิติ ถึงแม้ว่าเราจะได้ทำการตกแต่งสีสันไปบ้างแล้วก็ตาม ดังนั้นหากเราเพิ่ม ลูกเล่นในด้านการใช้สไตล์ของรูปภาพลงไปด้วยก็จะช่วยท าให้ภาพนั้นกลับดุโดดเด่นขึ้นมาอีกมากทีเดียว การใช้สไตล์ของรูปภาพมีทั้งแบบสำเร็จรูปที่สามารถเลือกมาใช้ได้เลยและแบบที่ต้องกำหนดให้มี effects ในลักษณะต่างๆมาใช้เอง ซึ่งเราสามารถทำได้ดังนี้

- 1. คลิกเลือกรูปภาพที่ต้องการเปลี่ยนสไตล์ (จะปรากฏกรอบพื้นที่รอบๆวัตถุ)
- 2. คลิกปุ่ม More ที่คำสั่ง Picture Styleในแท็บ Format กลุ่ม Adjust บน Picture Tools
- 3. คลิกเลือกสไตล์สำเร็จรูป (Picture Quick Style) แบบที่ต้องการ

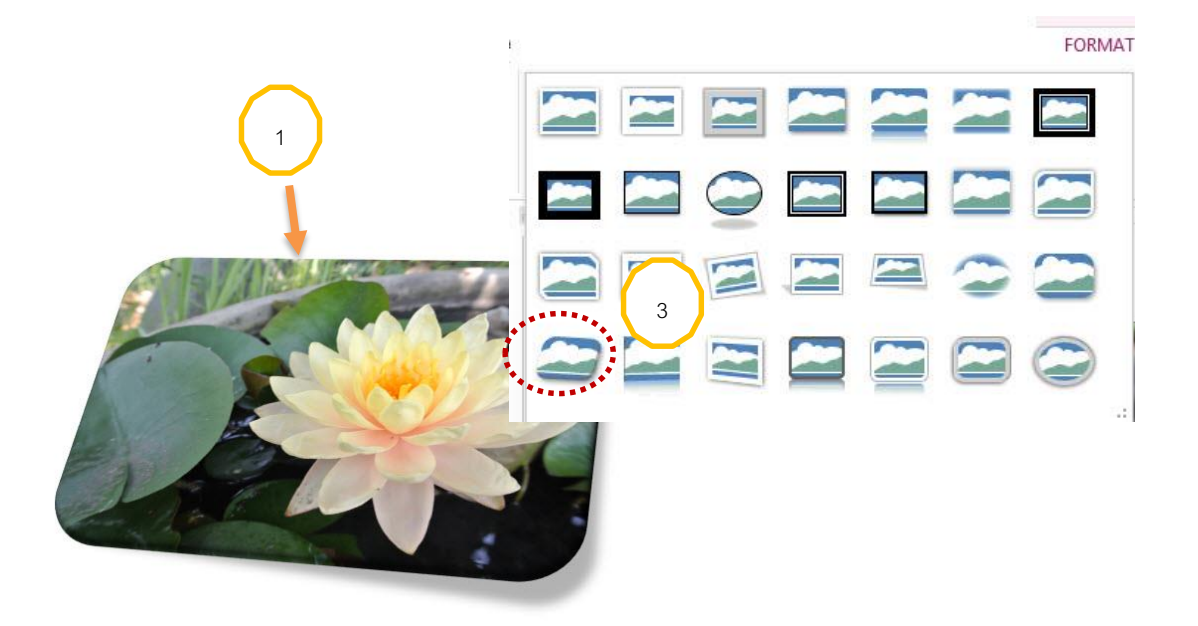

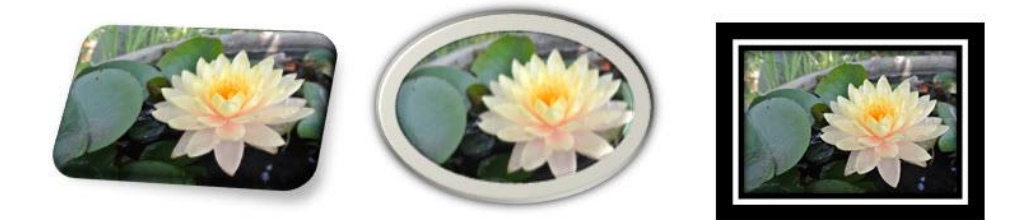

#### **การแทรกรูปวาดหรือรูปทรง (Insert Shapes)**

รูปวาดหรือรูปทรง คือ รูปที่เราวาดเองโดยมีรูปทรงต่างๆเช่น รูปสี่เหลี่ยม สามเหลี่ยม วงรี ทรงกระบอก ทรงปิระมิด

เป็นต้น หรือภาพวาดต่างๆ ในลักษณะที่เราแทรกเข้ามาในงานเอกสารด้วยการใช้เมาส์คลิกค้างแล้วลาก ไปจนกว่าจะได้ขนาดความกว้างและความสูงตามที่ต้องการจึงปล่อยเมาส์ หรือเรียกอีกอย่างว่า "Shape"นั่นเอง ซึ่งเราสามารถท าได้ตามขั้นตอนดังนี้

1. คลิกที่แท็บ Insert กลุ่ม lllustrations

2. คลิกเลือกคำสั่ง Shapes

3. คลิกเลือก Shape ใดๆ ทีละ 1 รูปแล้ววาดในพื้นที่ว่างเอกสาร สังเกตตัวชี้เมาส์จะเปลี่ยน รูปร่างไปเป็น +

4. ลากเมาส์เพื่อวาดขนาดให้ได้ตามที่ต้องการ

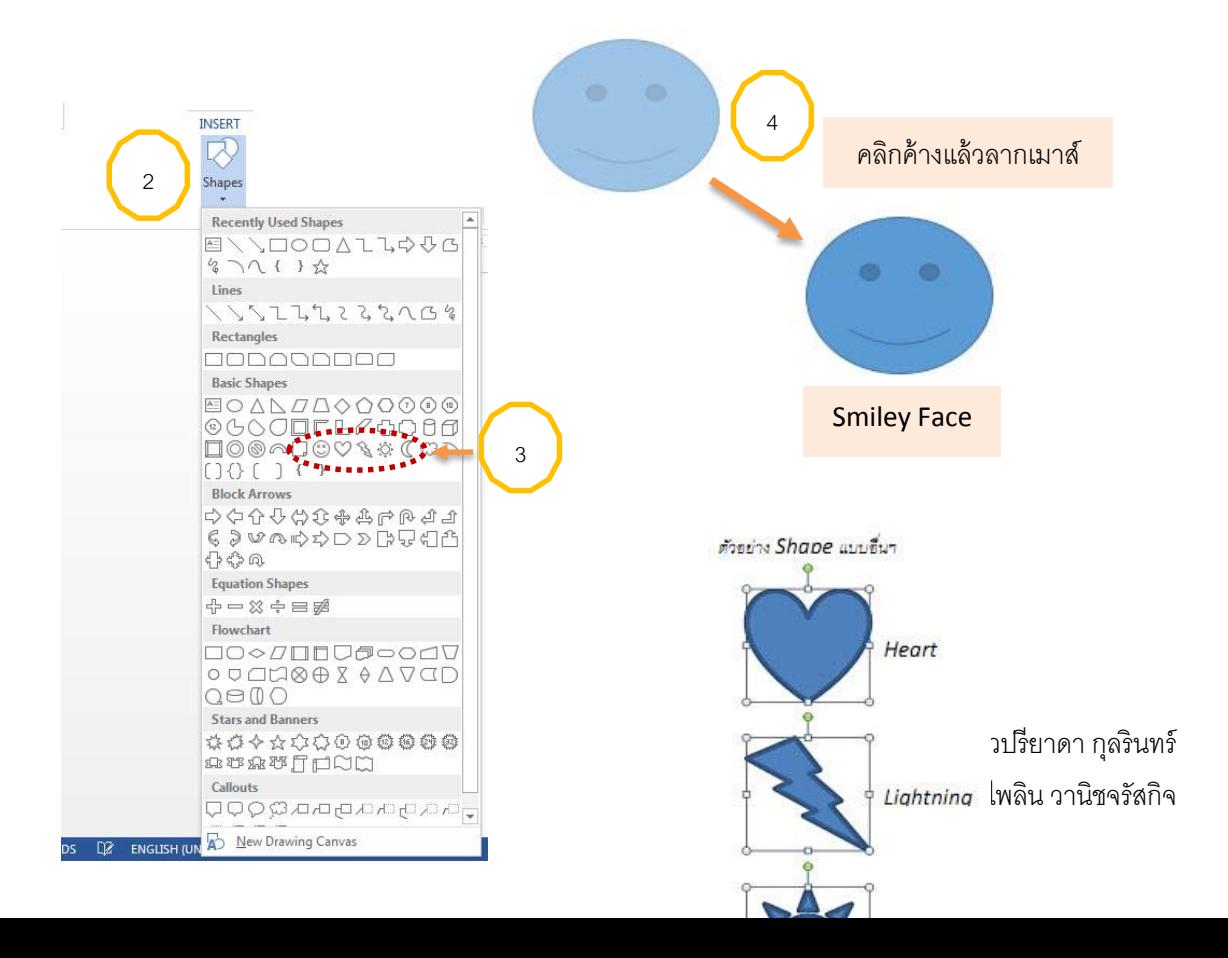

## **การปรับแต่งรูปวาดหรือรูปทรงโดยการใช้ Drawing Tools**

หลังจากวาดรูปเรียบร้อยแล้วการปรับแต่ง Shape เหล่านี้ เราจะใช้ Drawing Tools มาช่วย โดยสามารถท าได้ดังนี้

1. คลิกเลือกวัตถุรูปวาดใดๆก่อน

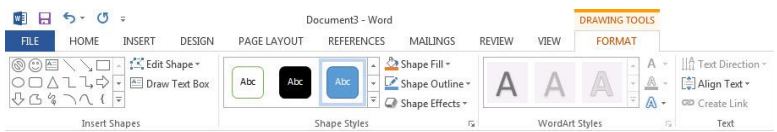

**2.** คลิกเลือกปุ่มคำสั่งบน Drawing Tools ที่ต้องการใช้งานดังนี้คือ

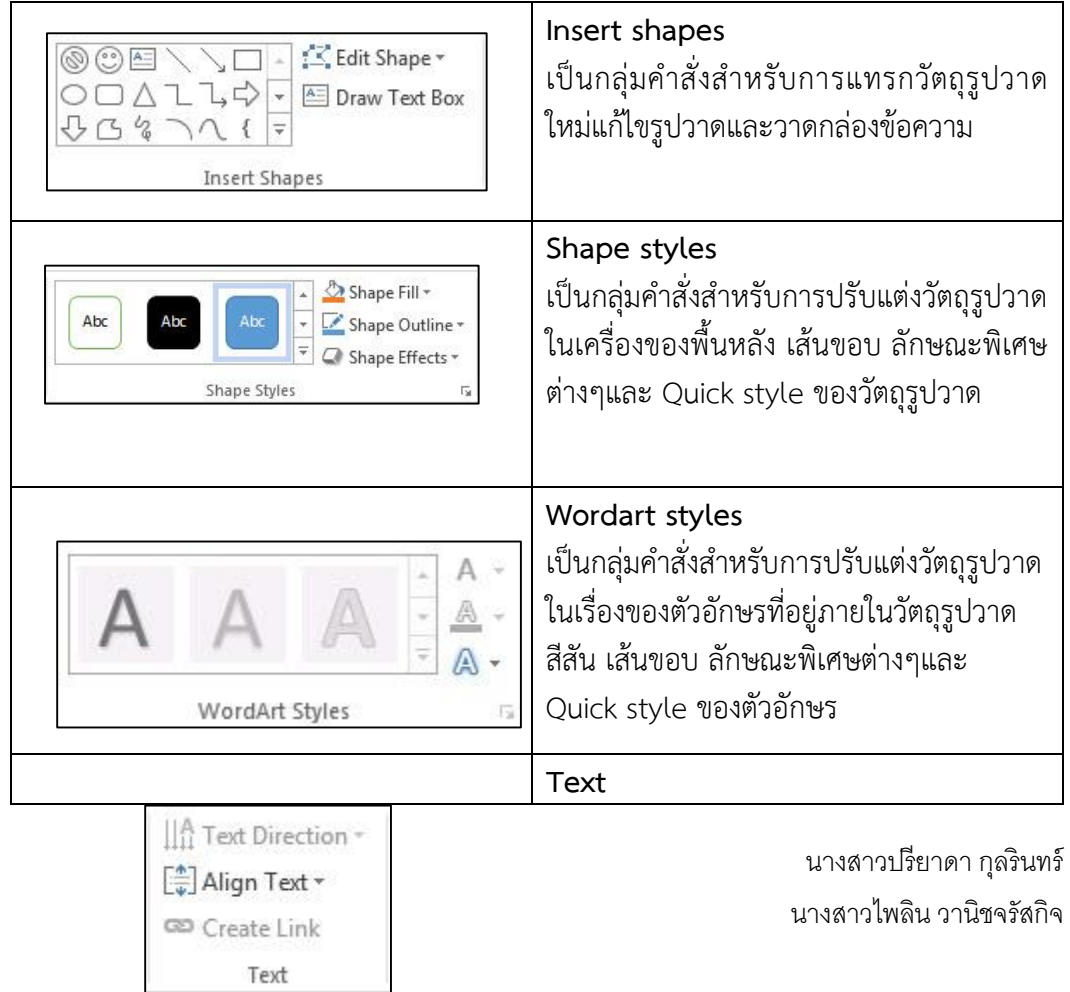

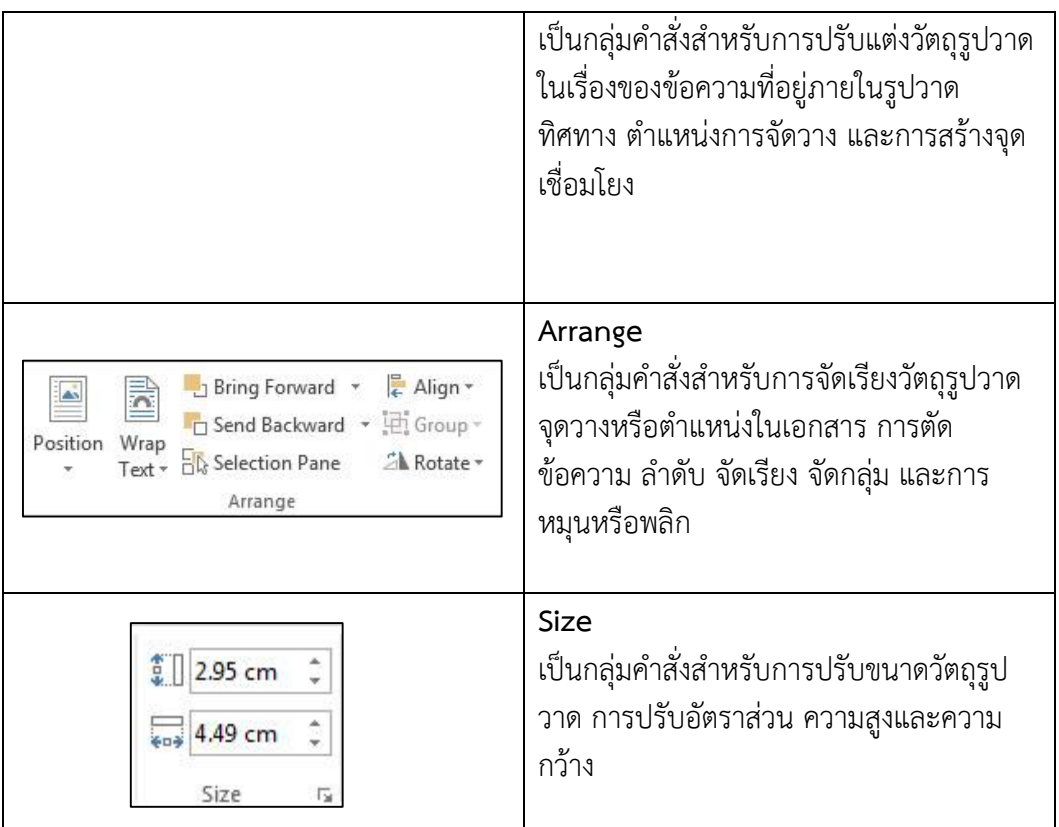

Note: การวาดรูปสี่เหลี่ยมและรูปวงกลม หากต้องการให้เป็นรูปสี่เหลี่ยมจัตุรัส (ด้านเท่า) หรือเป็นวงกลม ที่มีสัดส่วนเท่ากัน ให้กดแป้น <mark>Shift</mark> ค้างไว้ขณะลากเมาส์ด้วย

## **การแทรกและปรับแต่ง SmartArt**

SmartArt เป็นคำสั่งใหม่ที่มาแทนที่คำสั่ง Diagram แบบเดิมซึ่งเพิ่มเข้ามาตั้งแต่ในชุด Office 2007 เราใช้คำสั่ง SmartArt สำหรับการสร้างงานกราฟิกประกอบเอกสารประเภทแผนผังที่มีความ สวยงามและยังมีเทคนิคลูกเล่นสำหรับการตกแต่งภาพอีกหลากหลาย เราสามารถเรียกใช้คำสั่ง SmartArt ได้จากแท็บ Insert

#### **การแทรก SmartArt**

้วิธีการสร้าง SmartArt รูปแบบต่างๆสามารถทำได้ดังนี้

1. คลิกที่คำสั่ง SmartArt ในแท็บ Insert กลุ่ม lllustrations (จะปรากฏหน้าต่าง Choose a SmartArt Graphics ขึ้นมาทันที)

2. คลิกเลือกรูปแบบของ SmartArt เช่น แบบ List, Process, Cycle เป็นต้น

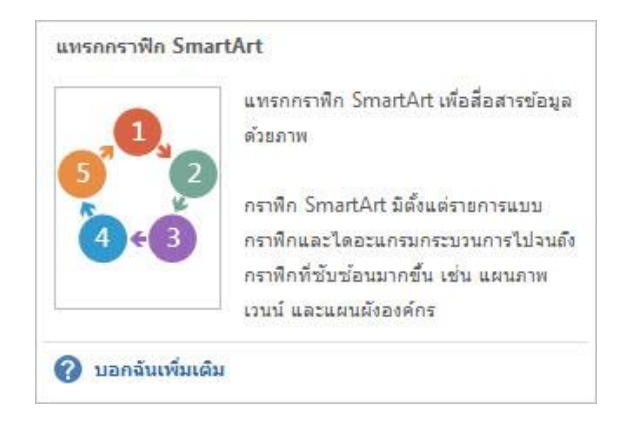

- 3. คลิกเลือกรูปแบบของ SmartArt เช่น แบบ List, Process, Cycle เป็นต้น
- 4. คลิกเลือกรูปแบบย่อยของแต่ละแบบตามที่ต้องการ
- 5. คลิกปุ่ม OK

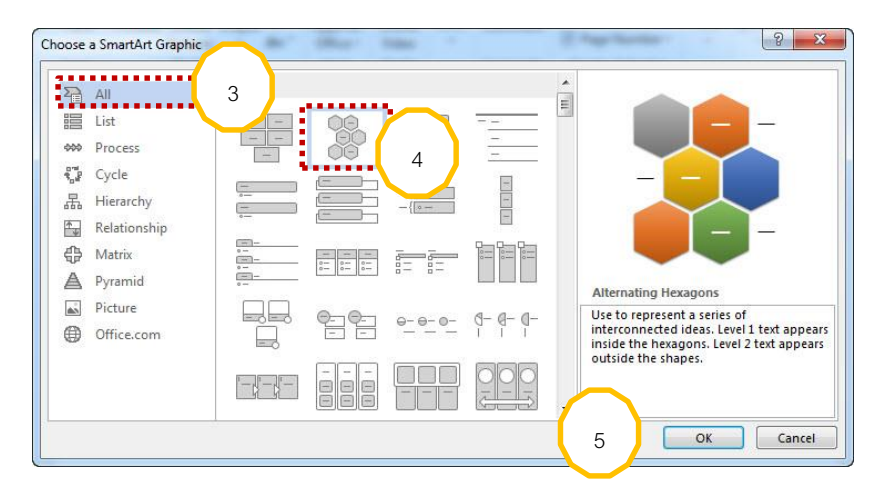

6. พิมพ์ข้อความที่ต้องการลงไปในแต่ละ Shape

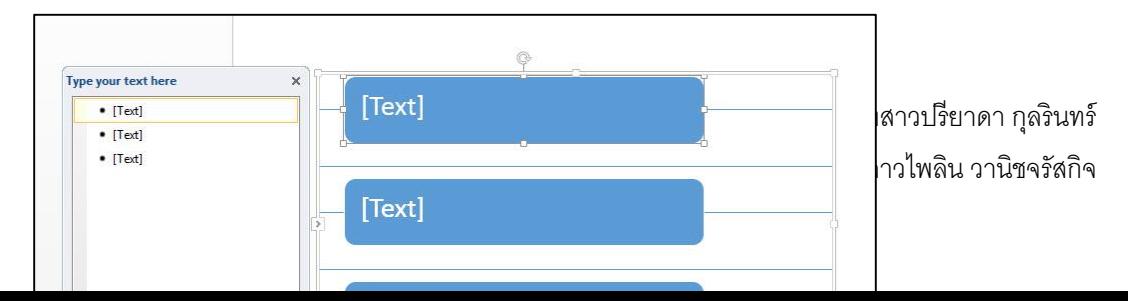

7. ตกแต่งและจัดรูปแบบให้สวยงามยิ่งขึ้นโดยใช้คำสั่งในแท็บ Design และแท็บ Format บน SmartArt Tools

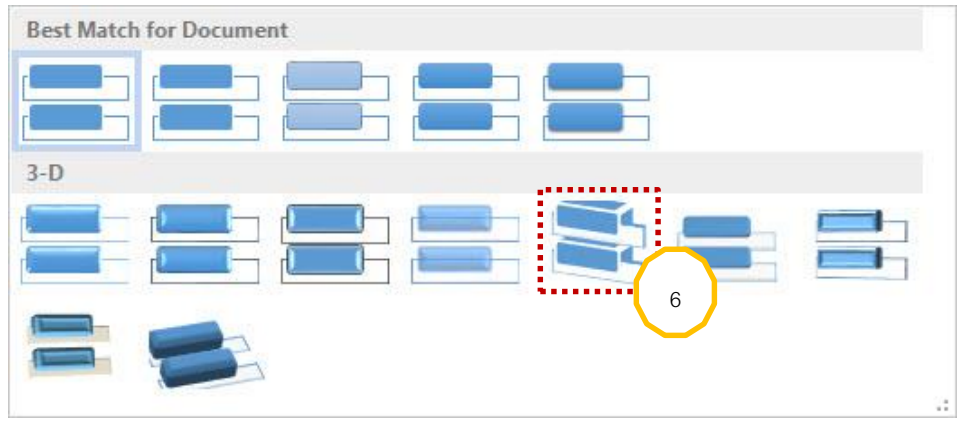

SmartArt แบบ Vertical Box List ที่ตกแต่งและจัดรูปแบบสำเร็จแล้ว

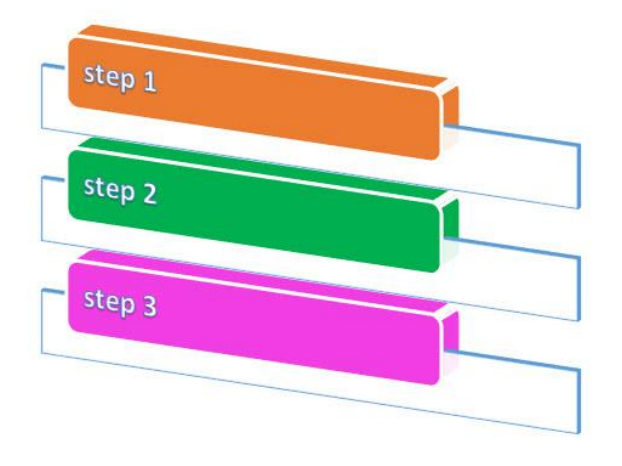

#### **รูปแบบต่างๆของ SmartArt**

SmartArt มีหลายรูปแบบซึ่งเหมาะสมสำหรับการใช้งานที่มีลักษณะแตกต่างกันออกไป ดังนี้

#### **แบบ List**

ตัวอย่างเช่น Basic Block List, Vertical Bullet List, Picture Accent List เป็นต้น

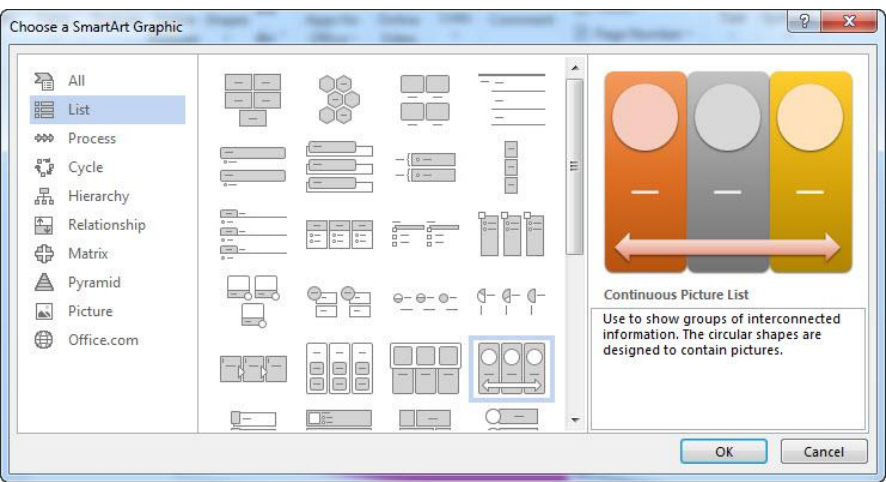

#### **แบบ Process**

ตัวอย่างเช่น Basic process, Step Up Process, Continuous Block Process เป็น

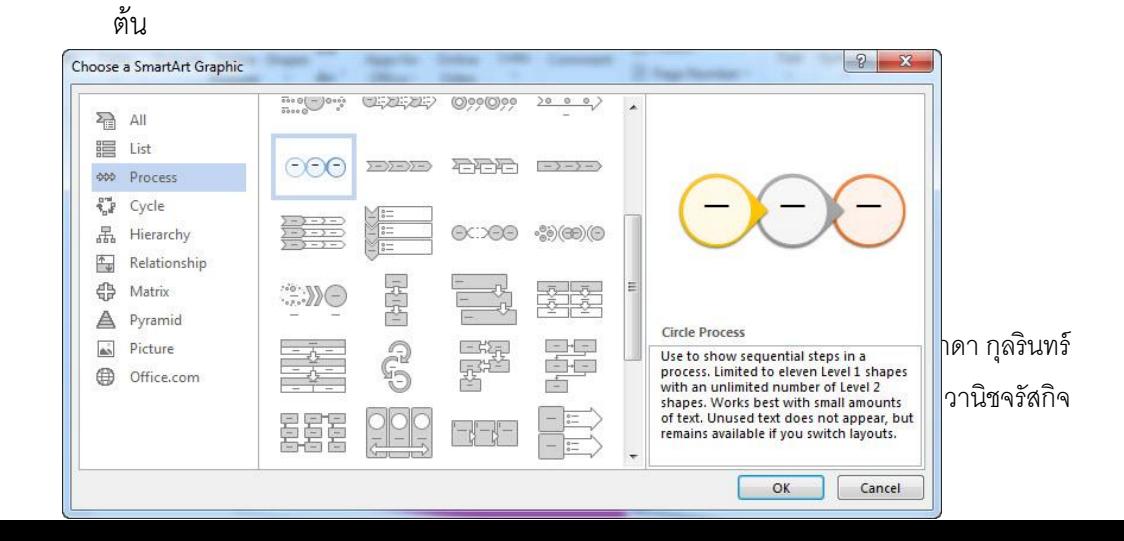

#### **แบบ Cycle**

ตัวอย่างเช่น Basic Cycle, Continuous Cycle, Radial Cycle เป็นต้น

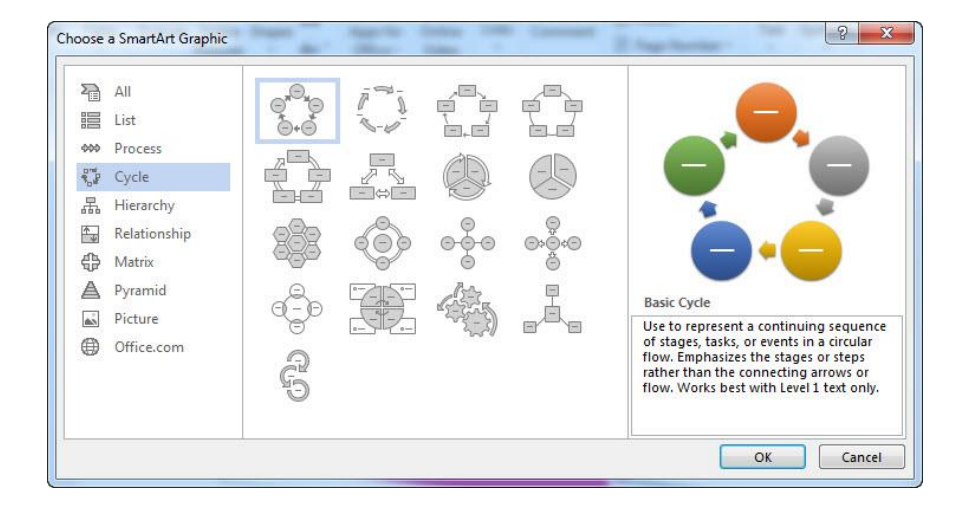

#### **แบบ Hierarchy**

ตัวอย่างเช่น Organization Chart, Horizontal Multi-Level Hierarchy, Table Hierarchy เป็นต้น

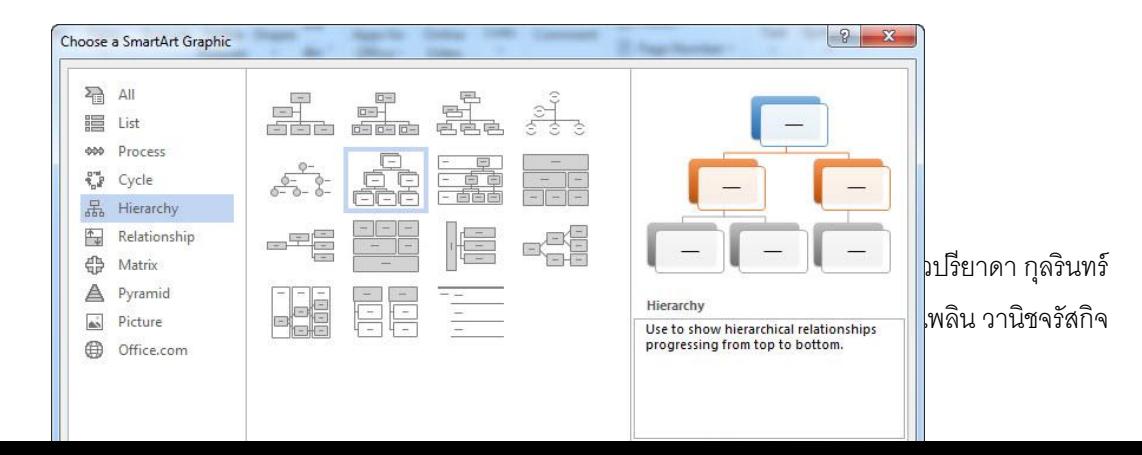
#### **แบบ Relationship**

#### ตัวอย่างเช่น Balance, Funnel, Gear, Hexagon Cluster เป็นต้น

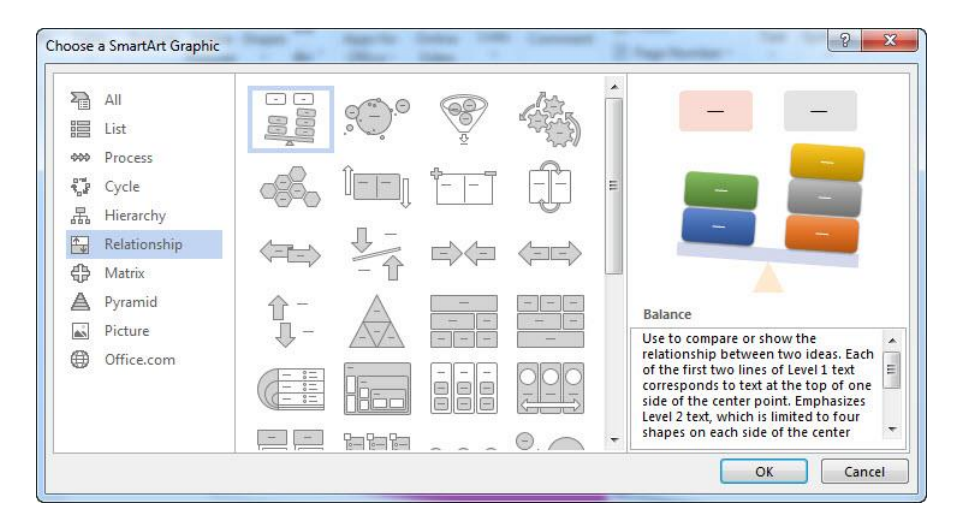

#### **แบบ Matrix**

ตัวอย่างเช่น Basic Matrix, Titled Matrix, Grid Matrix, Cycle Matrix เป็นต้น

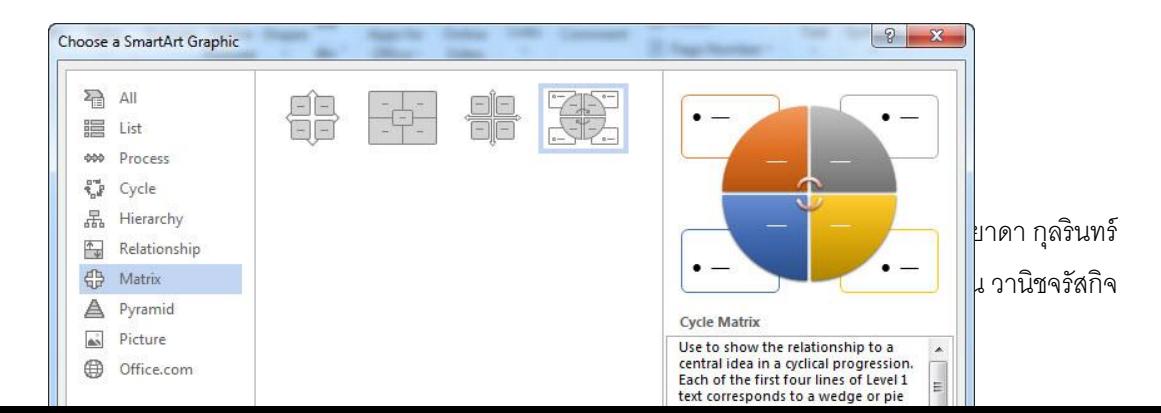

#### **แบบ Pyramid**

ตัวอย่างเช่น Basic Pyramid, Inverted Pyramid, Segmented Pyramid เป็นต้น

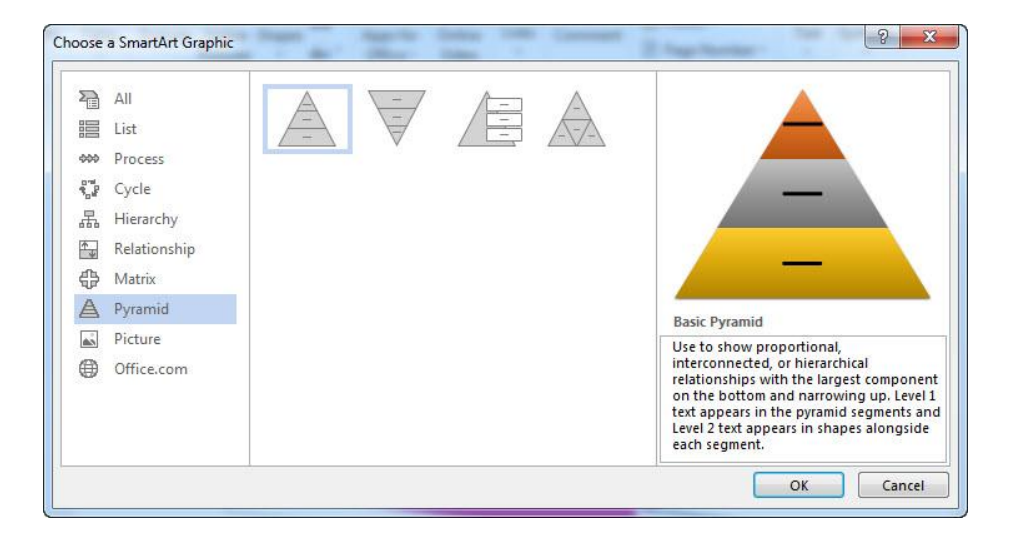

#### **แบบ Picture**

ตัวอย่างเช่น Circular Picture Callout, Spiral Picture, Captioned Picture เป็นต้น

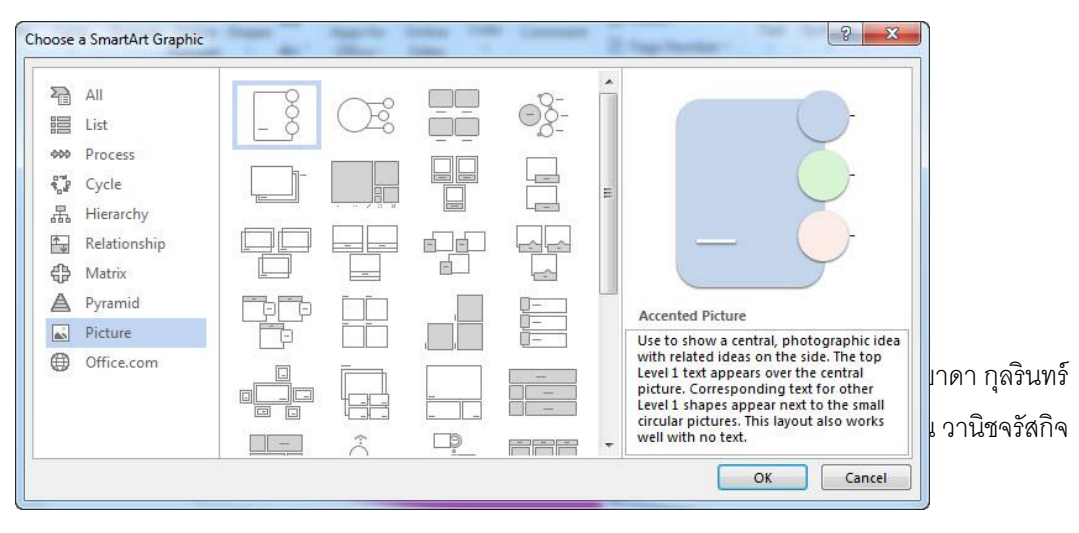

#### **แบบ Office.com**

### ตัวอย่างเช่น Racial Picture List เป็นต้น

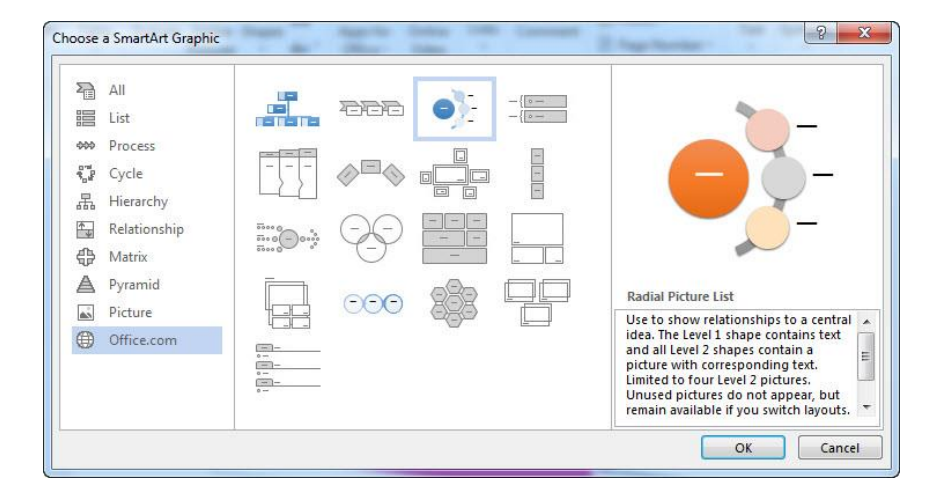

#### **การแทรกข้อความศิลป์ (Insert WordArt)**

ข้อความศิลป์ คือ รูปแบบของตัวอักษรที่ถูกออกแบบมาเพื่อเพิ่มความงดงามมีชีวิตชีวาให้กับ กลุ่มคำหรือข้อความที่เราได้จัดทำขึ้นสำหรับตกแต่งงานเอกสาร เราสามารถทำการแทรก WordArt ได้ใน 2 กรณี คือ กรณีที่พิมพ์ข้อความไว้ก่อนแล้ว และกรณีที่เลือกแบบ WordArt ก่อนพิมพ์ข้อความ โดยทำ ตามขั้นตอนดังนี้

### **กรณีที่พิมพ์ข้อความไว้ก่อนแล้ว**

1. ลากคลุมหรือคลิกเลือกข้อความที่ต้องการ

- 2. คลิกเลือกคำสั่ง WordArt ในแท็บ Insert กลุ่ม Text
- 3. คลิกเลือกรูปแบบที่ต้องการ→ตรวจดูผลลัพธ์ที่ได้

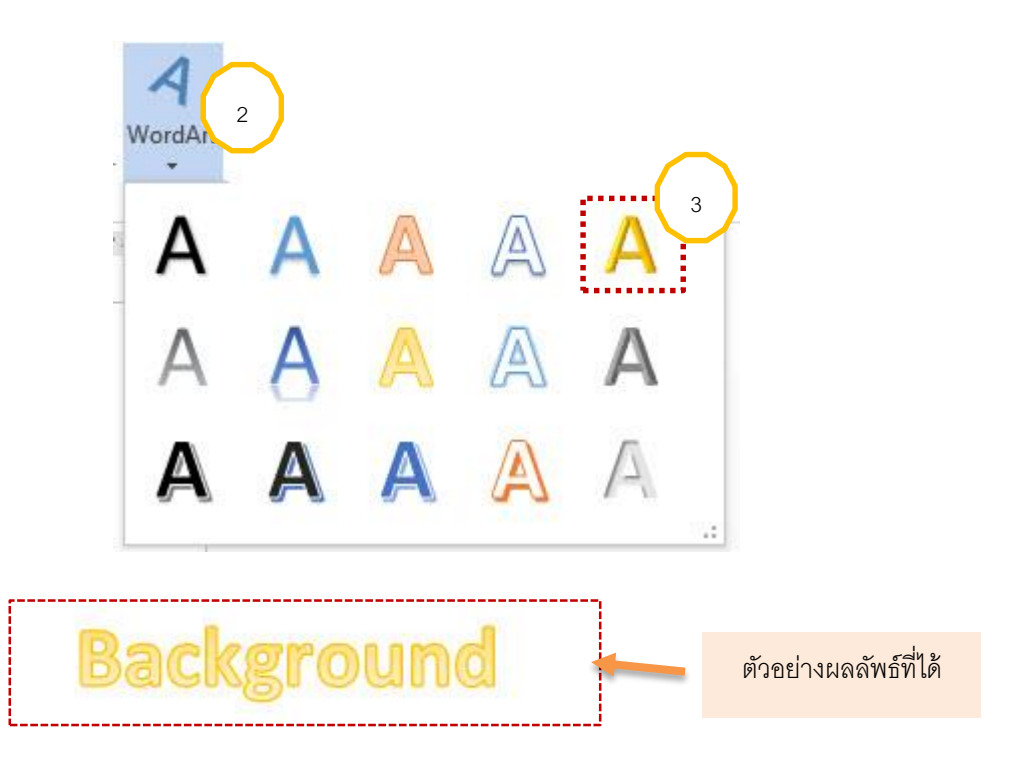

## **กรณีที่เลือกแบบ WordArt ก่อนพิมพ์ข้อความ**

- 1. คลิกเลือกคำสั่ง WordArt ในแท็บ Insert กลุ่ม Text
- 2. คลิกเลือกรูปแบบที่ต้องการ
- 3. พิมพ์ข้อความตามต้องการ (พิมพ์ข้อความลงไปแทนที่คำว่า "Your text here")
- 4. คลิกไปยังตำแหน่งอื่นที่ว่างอื่นๆเมื่อพิมพ์ข้อความเสร็จเรียบร้อย

1

นางสาวไพลิน ว**า**นิชจรัสกิจ

นางสาวปรียาดา กุลรินทร์

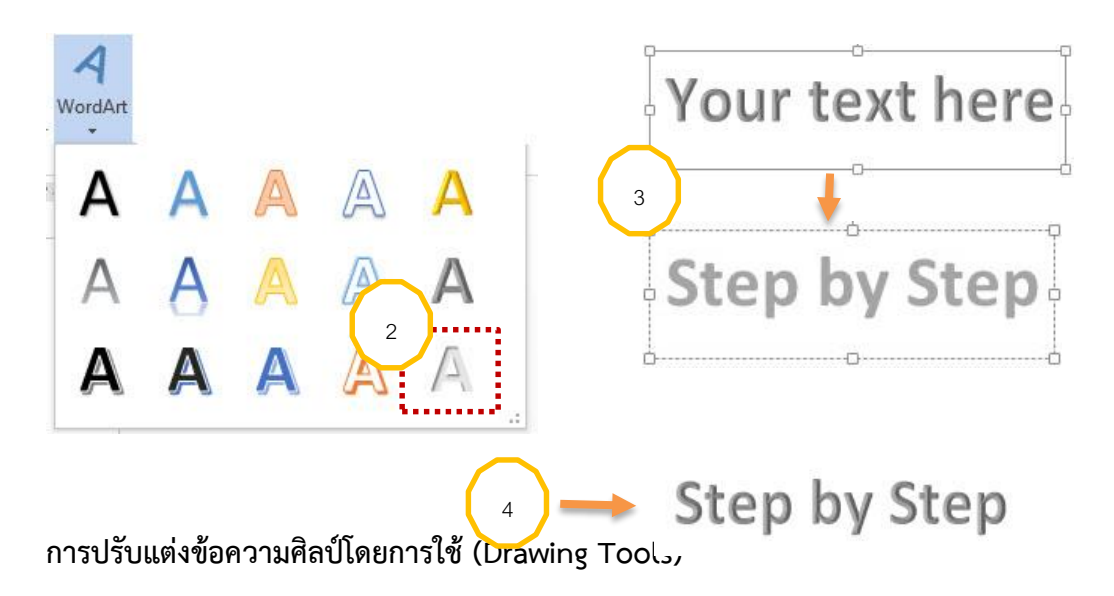

ขณะทำการสร้าง WordArt เราจะเห็น Drawing Tools ปรากฏขึ้นมาให้เรียกใช้ เราสามารถใช้ Drawing Tools ช่วยในการปรับแต่งในรายละเอียดต่างๆของข้อความศิลป์โดยทำตามขั้นตอนดังนี้

- 1. คลิกเลือกข้อความศิลป์ที่ต้องการปรับแต่ง
- 2. คลิกเลือกที่คำสั่งต่างๆของกลุ่ม WordArt Style ในแท็บ Format บน Drawing Tools ดังนี้

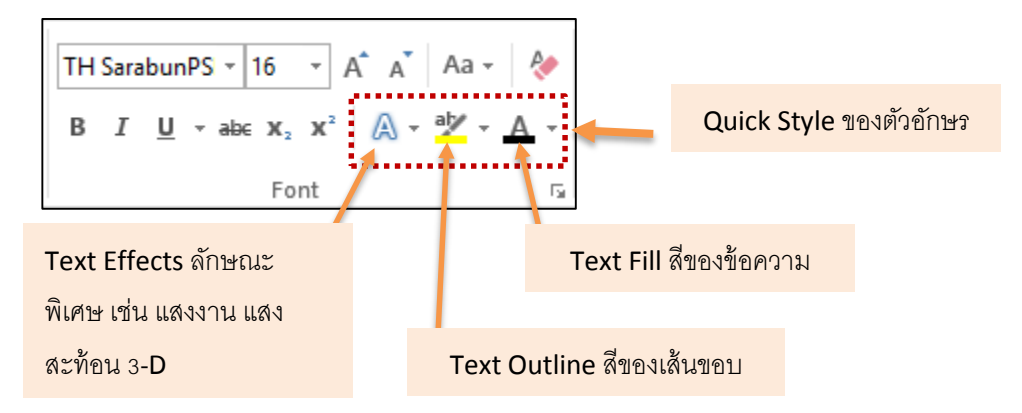

3. คลิกไปยังตำแหน่งที่ว่างอื่นๆเมื่อปรับแต่งข้อความเสร็จเรียบร้อย

#### **การแทรกภาพจาก ClipArt**

- 1. คลิกเลือกตำแน่งที่จะวางรูป→คลิกที่แท็บ Insert กลุ่ม lllustrations
- 2. คลิกเลือกคำสั่งOnline Pictures (จะปรากฏหน้าต่าง clipart ขึ้นมาทางด้านขวามือทันที)

3. ในหน้าต่าง ClipArt คลิกที่ช่อง Search for: เพื่อเพิ่มชื่อรูปภาพที่ต้องการค้นหา เช่น พิมพ์คำ ว่า "flower"

4. คลิกปุ่ม  $\boxed{\text{9}}$  (โปรแกรมจะทำการค้นหาไฟล์รูปภาพ ClipArt จากในเครื่องคอมพิวเตอร์ของ เราขึ้นมา)

5. คลิกบนไฟล์รูปภาพตัวอย่างที่เลือกจากหน้าต่าง ClipArt หรือลากเมาส์เอามาวางในพื้นที่ เอกสาร

6. คลิก Insert

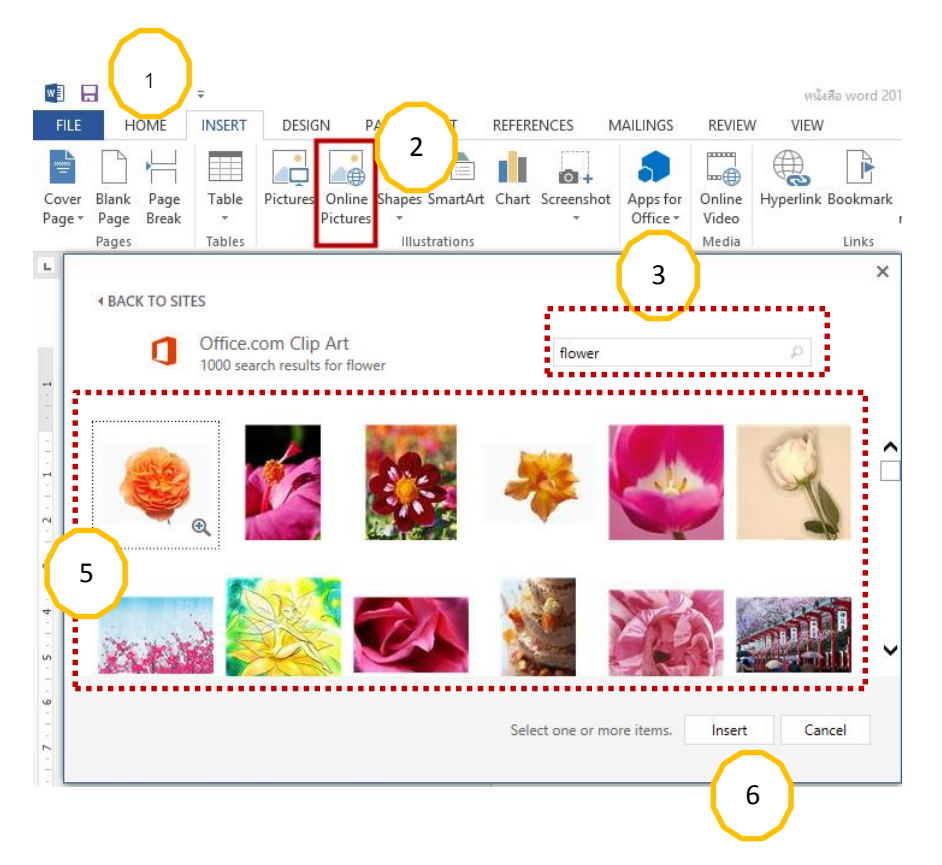

### **การแทรกภาพสกรีนช็อต**

เป็นการเพิ่มสแนปช็อตของหน้าต่างใด ๆ ที่เปิดอยู่บนเดกส์ท็อปลงในเอกสารของคุณอย่าง รวดเร็ว โดยไม่ต้องออกจากโปรแกรม Word ที่กำลังทำงาน

1. คลิกหน้าจอที่ต้องการเพิ่มสแนปช็อต

2. ในกลุ่ม Lllustrations แท็บ Insert คลิก Screenshot.

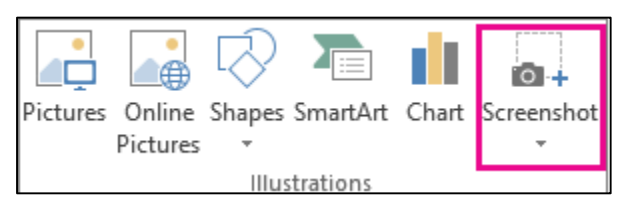

3. เลือกหน้าจอสแปบช็อตที่ต้องการ

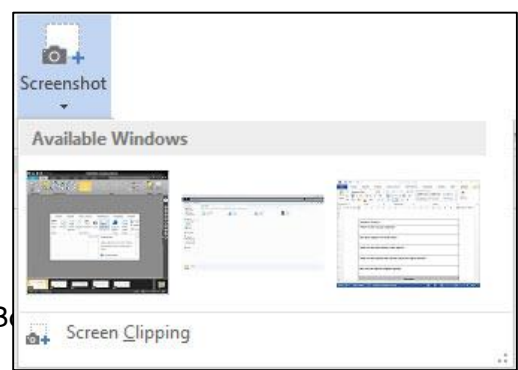

# **การแทรกและปรับแต่งกล่องข้อความ (Text Box) การแทรกกล่องข้อความ (Insert Textbox)**

กล่องข้อความ คือ รูปวาดทรงสี่เหลี่ยมที่สามารถพิมพ์ข้อความใส่ลงไปได้ สามารถตกแต่งสีพื้น เส้นขอบ และเคลื่อนย้ายตำแหน่งได้อย่างอิสระเหมือนวัตถุ ดังนั้นถือได้ว่ากล่องข้อความเป็นรูปวาดชนิด หนึ่งซึ่งมีประโยชน์อย่างมากสำหรับการพิมพ์ข้อความโดยไม่ต้องคำนึงถึงผลต่อเส้นบรรทัดในงานเอกสาร เราสามารถแทรกกล่องข้อความโดยทำตามขั้นตอนดังนี้

- 1. คลิกที่แท็บ Insert
- 2. คลิกเลือกคำสั่ง Text Box ในแท็บ Insert กลุ่ม Text
- 3. คลิกเลือกรูปแบบที่ต้องการจากหน้ารายการ Built-in

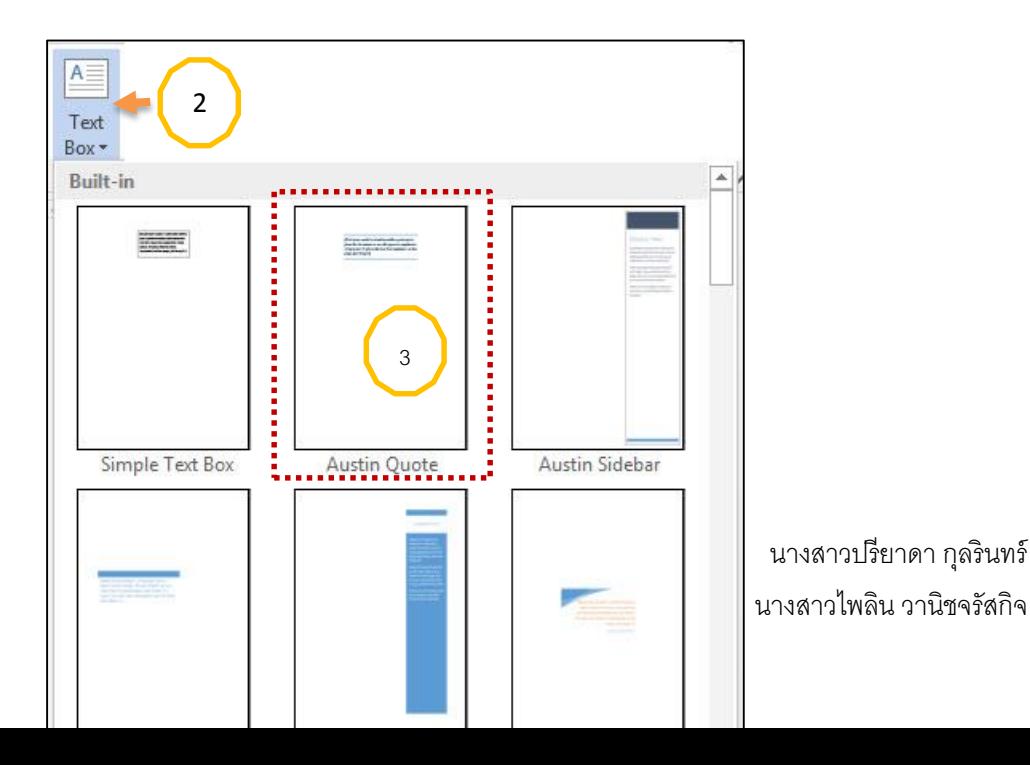

หรือ…..

1. คลิกที่แท็บ Insert

2. คลิกเลือกคำสั่ง Text Box ในแท็บ Insert กลุ่ม Text

3. คลิกเลือกคำสั่ง Draw Text Box เพื่อวาดขนาดเอง

4. พิมพ์ข้อความตามต้องการลงไป แล้วคลิกไปยังตำแหน่งที่ว่างอื่นๆเมื่อพิมพ์ข้อความเสร็จ เรียบร้อย

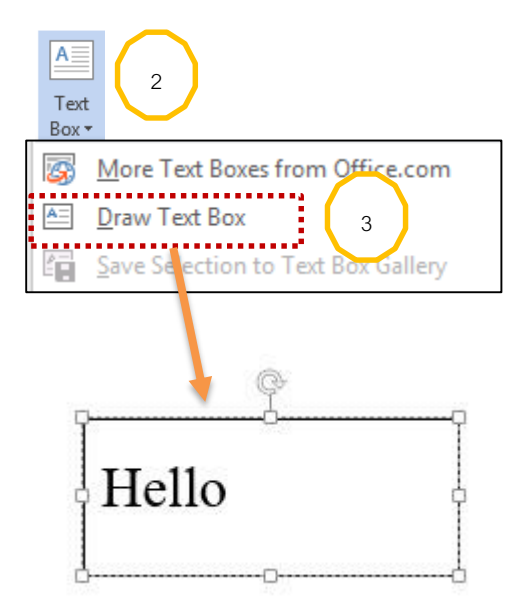

# **บทที่ 5**

# **การสร้างจุดเชื่อมโยงในเอกสารและการอ้างอิง**

การจัดท าเอกสารในรูปแบบที่เป็นรายงานทั่วๆไปถือว่าเป็นเอกสารทางวิชาการที่ต้องจัดเรียงและ ตรวจทานความถูกต้องให้ดีที่สุด เพราะนอกจากจะมีเนื้อหาจำนวนมากมายหลายหน้าที่เป็นข้อความ ตัวอักษรแล้วยังจะมีการแทรกรูปภาพประกอบ มีหัว-ท้ายกระดาษ เลขหน้า สารบัญเนื้อหา สารบัญภาพ ดัชนี เชิงอรรถ ฯลฯ ซึ่งเป็นการ อ้างอิงข้อมูลภายในไฟล์เอกสาร และยังมีเรื่องการเชื่อมโยงเอกสาร ดังนั้น ในบทนี้จะได้กล่าวถึงวิธีการทำงานเพื่อการจัดเรียงเนื้อหาและใช้เครื่องมืออ้างอิงดังกล่าว

# **การสร้างจุดเชื่อมโยง (Insert Hyperlinks)**

เราสามารถสร้างจุดเชื่อมโยงได้ในโปรแกรม Word การสร้างจุดเชื่อมโยงเอกสารจากจุดหนึ่งใน เอกสารไปยังอีกจุดหนึ่งในเอกสารเดียวกันหรือเอกสารอื่นๆภายนอก โดยใช้ข้อความ รูปภาพหรือวัตถุใดๆ ก็ตามเป็นตัวนำทางการเชื่อมโยงลักษณะเช่นนี้เราเรียกสั้นๆ ว่า การลิงค์ (Link) ซึ่งก่อนทำการสร้าลิงค์ นั้นจะต้องมีองค์ประกอบ 2 ส่วนด้วยกันคือ

- จุดเชื่อมโยงต้นทาง (Source Anchor) คือคำแหน่งใดๆในเอกสารที่ถูกกำหนดให้เป็นจุดเรื่มต้น ของการเชื่อมโยง ซึ่งเมื่อเรานำเมาส์ไปชี้ยังที่ตำแหน่งนั้น ตัวชี้เมาส์จะเปลี่ยนรูปร่างไปเป็นรูปมือทันที

- จุดเชื่อมโยงปลาย (Destination Anchor) คือตำแหน่งใดๆที่ถูกอ้างอิงให้เป็นปลายทางของ การเชื่อมโยงซึ่งในโปรแกรม Word สามารถกำหนดปลายทางได้ 4 แบบด้วยกันดังนี้

- 1. การลิงค์ภายในเอกสารเดียวกัน (Place in this document)
- 2. การลิงค์ระหว่างไฟล์ที่มีอยู่แล้วหรือเว็บเพจ (Existing File or Web Page)
- 3. การลิงค์ไปยังเอกสารใหม่ (Create New Document)
- 4. การลิงคืไปยังที่อยู่อีเมล (E-Mail Address)

ส าหรับวิธีการสร้างจุดเชื่อมโยงไปยังปลายทางทั้ง 4 แบบนั้นขั้นตอนการสร้างจะใกล้เคียงกัน ้ดังนั้นในที่นี้ขออธิบาย เฉพาะกรณีทำลิงค์ไปยังเว็บเพจ ซึ่งสามารถทำได้ตามขั้นตอนดังต่อไปนี้

1. คลิกตำแหน่งที่ต้องการทำเป็นจุดเชื่อมโยงต้นทาง เช่น ข้อความหรือรูปภาพในเอกสาร

2. คลิกที่คำสั่ง Hyperlink ในแท็บ Insert กลุ่ม Link

3. ในหน้าต่าง Insert Hyperlink ให้เลือกจุดเชื่อมโยงปลายทางที่คำสั่ง Link to : ถ้า ต้องการเชื่อมโยงไปยังเว็บไซต์คลิกเลือก Existing File or Web Page

4. ในช่อง Address ให้พิมพ์ URL (Uniform Resource Locator) ที่อยู่ของเอกสารบน อินเตอร์เน็ตลงไป

5. คลิกปุ่ม ScreenTip…เพื่อพิมพ์ข้อความแจ้งข้อมูลของจุดเชื่อมโยงในช่อง ScreenTip text :→คลิกปุ่ม OK

6. คลิกปุ่ม OK อีกครั้ง

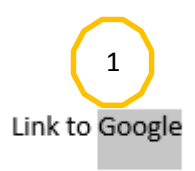

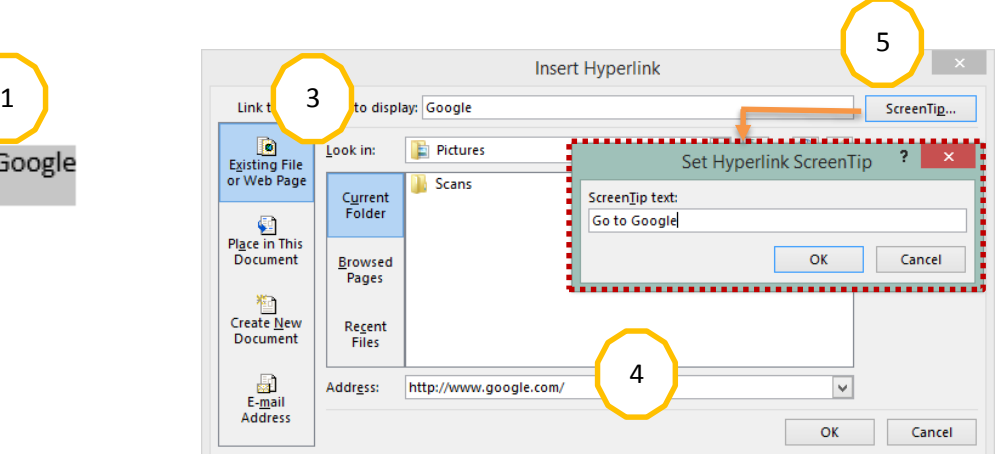

2

# **การแก้ไขจุดเชื่อมโยง**

เมื่อเราสร้างจุดเชื่อมโยงต้นทางแล้วตำแหน่งข้อความที่เป็นจุดเชื่อมโยงนั้นจะเปลี่ยนรูปแบบตัว อีกษรเป็นสีน้ำเงินและขีดเส้นใต้ ให้เราทดลองใช้งานโดยการนำเมาส์ไปชี้ยังตำแหน่งจุดเชื่อมโยงพร้อมกับ กดแป้น Ctrl ค้างเอาไว้ เมื่อเมาส์เปลี่ยนเป็นรูปแบบมือ ให้คลิกเมาส์ 1 ครั้งเพื่อลิงค์ไปยังปลายทางดัง ภาพ

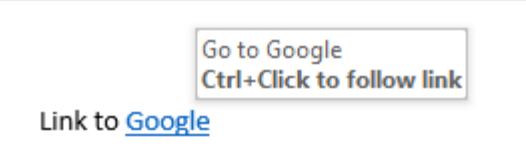

แต่ถ้าหากต้องการแก้ไขลิงค์ เช่น เปลี่ยนข้อความใน ScreenTipให้ทำตามขั้นตอนดังนี้

1. ลากคลุมหรือคลิกเลือกตำแหน่งที่ต้องการแก้ไขจุดเชื่อมโยงต้นทาง

2. คลิกเมาส์ขวาและคลิกเลือกคำสั่ง Edit Hyperlink…. (จะปรากฏหน้าต่าง Edit Hyperlink ขึ้นมาทันที)

- 3. แก้ไขรายละเอียดต่างๆตามต้องการ
- 4. คลิกปุ่ม OK

# **การยกเลิกจุดเชื่อมโยง**

การยกเลิกจุดเชื่อมโยงนั้น ให้ท าได้ดังนี้

- 1. ลากคลุมหรือคลิกเลือกตำแหน่งที่ต้องการยกเลิกจุดเชื่อมโยงต้นทาง
- 2. คลิกเมาส์ขวาและคลิกเลือกคำสั่ง Remove Hyperlink หรือ <u>Paremove Hyperlink</u>

- 3. คลิกที่คำสั่ง Hyperlink ในแท็บ Insert กลุ่ม Links
- 4. ในหน้าต่าง Edit Hyperlink ให้คลิกที่ปุ่มคำสั่ง Remove Hyperlink
- 5. คลิกปุ่ม OK

# **การสร้างสารบัญเนื้อหา (Insert tables of Contents)**

สารบัญเนื้อหาเป็นหัวใจส าคัญของงานเอกสารซึ่งจะบอกข้อมูลชื่อเนื้อเรื่องและบอกเลขหน้าให้ ทราบ เมื่อเราสร้างงานเอกสารในลักษณะของหนังสือ หลักการสร้างสารบัญเนื้อหานั้นจำเป็น อย่างยิ่งที่จะต้องจัดรูปแบบข้อความให้เป็นหัวข้อใหย่และหัวข้อย่อย โดยการใช้สไตล์ต่างๆ อาทิเช่นสไตล์ Heading 1 สำหรับเนื้อหาข้อความที่เป็นหัวข้อหลักและใช้สไตล์ Heading 2 หรือ Heading 3 สำหรับ เนื้อหาที่เป็นหัวข้อรองลงไป ดังนั้นการสร้างสารบัญเนื้อหาสามารถท าได้ตามขั้นตอนดังนี้

- 1. คลิกเลือกตำแหน่งที่ต้องการวางสารบัญเนื้อหา ซึ่งส่วนใหญ่มักจะเป็นหน้าแรก
- 2. คลิกเลือกคำสั่ง Table of contents ในแท็บ References กลุ่ม Table of contents
- 3. คลิกเลือกรูปแบบที่ต้องการจากใน Built-in

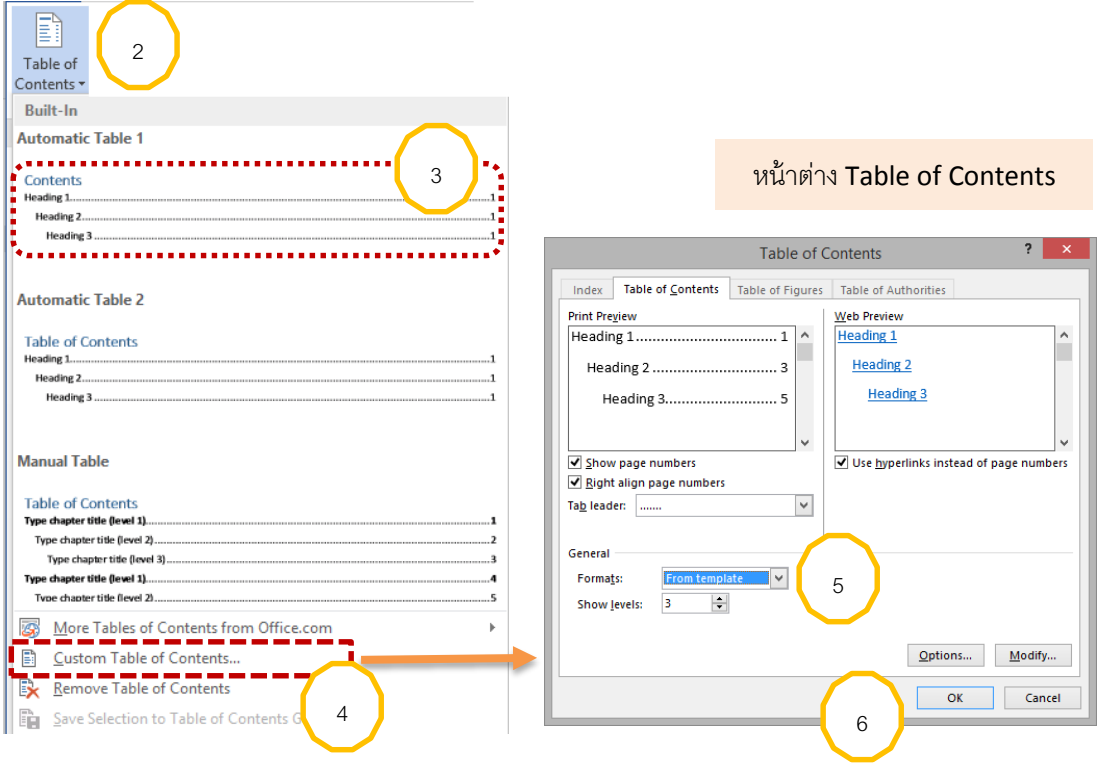

หรือ ….

4. คลิกเลือกคำสั่ง Insert Table of Contents…เพื่อกำหนดรูปแบบด้วยตนเอง (จะปรากฏ หน้าต่าง Table of contents ขึ้นมาทันที)

5. ในช่อง Formats: ให้คลิกเลือกรูปแบบอื่นๆ ตามต้องการ

6. คลิกปุ่ม OK

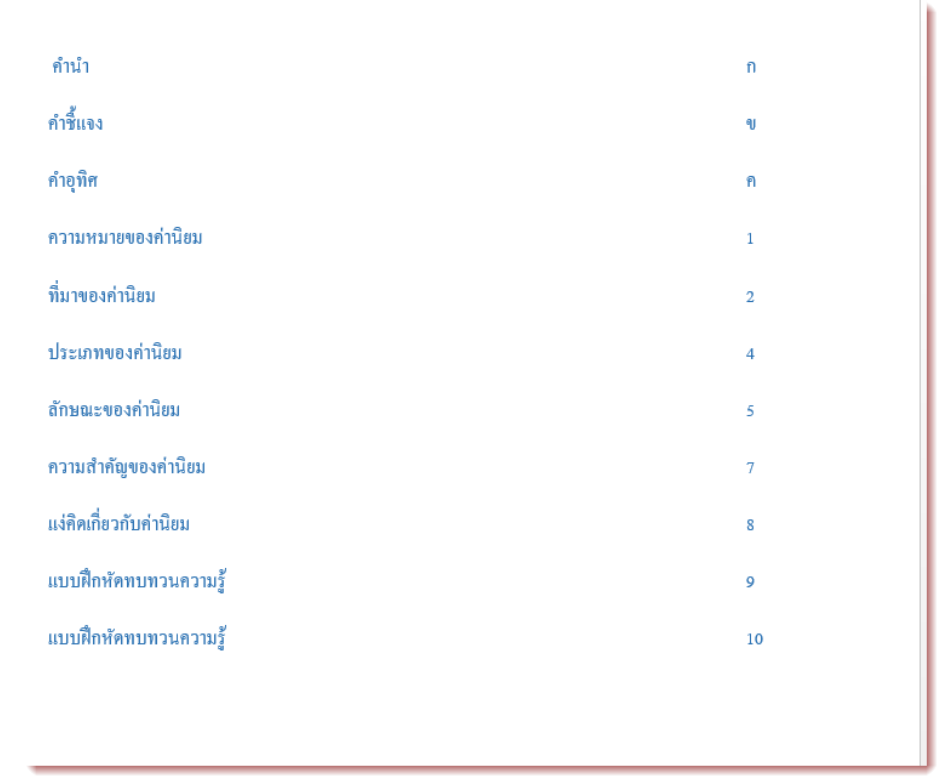

### **การสร้างบรรณานุกรมและเพิ่มแหล่งข้อมูล(Bibliographies)**

การสร้างงานเอกสารในทุกครั้งข้อมูลที่ได้นำมาจัดทำเป็นเนื้อหาต่างๆอาจได้มาจากแหล่งค้นคว้า หลากหลาย เช่น นิตยสาร หนังสือ ตำรา เอกสารตีพิมพ์เผยแพร่ รวมทั้งที่รูปแบบสื่ออิเล็กทรอนิกส์หรือ บริการออนไลน์ เช่น ซีดีบทเรียน คอมพิวเตอร์ช่วยสอน หนังสืออิเล็กทรอนิกส์ (E-Book)หรือข้อมูลจากเว็บเพจเว็บไซต์ต่างๆเป็นต้น และหากเรานำเอาข้อมูลความรู้เหล่านี้มาใช้งานแล้ว นั้นเราคสรอ้างอิงไว้ในส่วนท้ายเอกสารที่เรียกว่า "บรรณานุกรม" ด้วย

ก่อนสร้างบรรณานุกรมเราต้องทำการกรอกข้อมูลรายละเอียดเก็บไว้ก่อน ซึ่งเราสามารถทำได้ ดังนี้

1. คลิกที่คำสั่ง Manage Sources ในแท็บ References กลุ่ม Citations & Bibliography

2. ในหน้าต่าง Source Manager คลิกปุ่ม New

3. ในหน้าต่าง Edit Source คลิกที่หัวลูกศรชี้ลงของคำสั่ง Type of Source เพื่อเลือกชนิดของ บรรณานุกรม

4. พิมพ์ข้อมูลรายละเอียดใส่ลงไป→คลิกปุ่ม OK

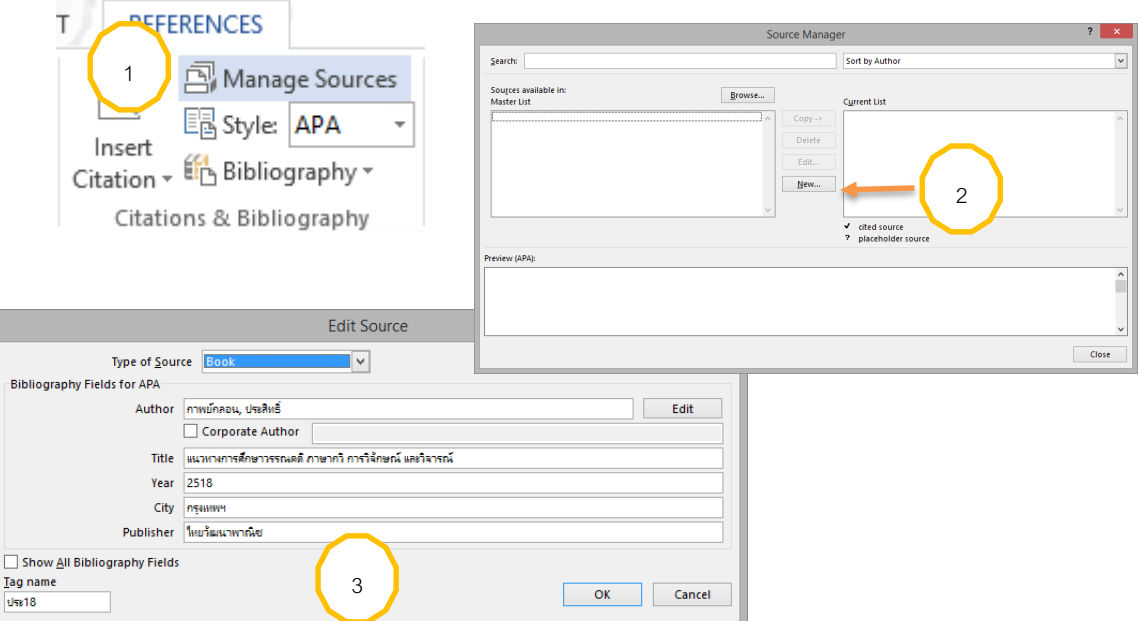

จากนั้นเริ่มสร้างบรรณานุกรม ตามขั้นตอนดังนี้

- 5. คลิกตำแหน่งที่ต้องการสร้างบรรณานุกรม
- 6. คลิกที่คำสั่ง Bibliography ในแท็บ References กลุ่ม Citations & Bibliography

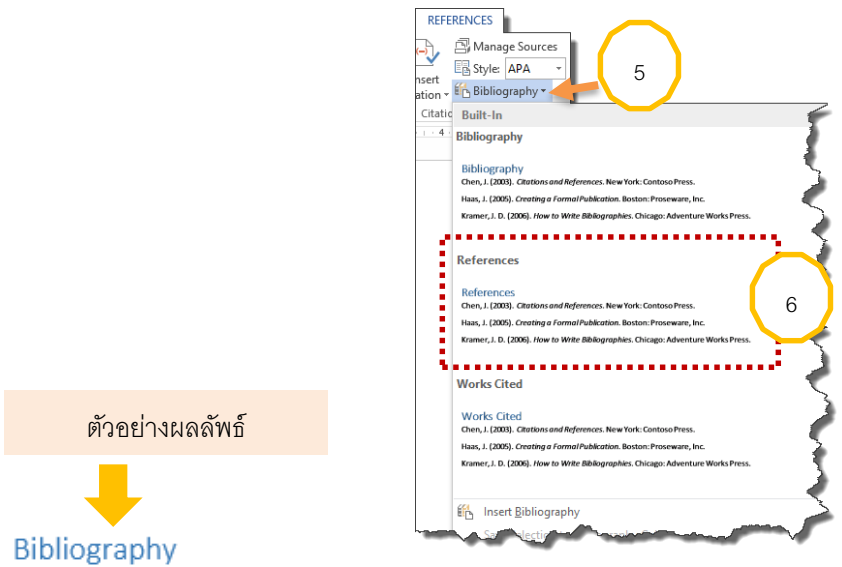

 $(n.d.).$ 

กาพย์กลอน, ป. (2518). *แนวทางการศึกษาวรรณคดี ภาษากวี การวิจักษณ์ และวิจารณ์.* กรุงเทพฯ: ไทยวัฒนาพาณิช.

### **บทที่ 6**

#### **การสร้างจดหมายเวียนและพิมพ์ซองจดหมาย**

ถ้าจ าเป็นต้องส่งจดหมายเชิญศิษย์เก่าให้มาร่วมงานเลี้ยงรุ่นของสถาบัน เราต้องพิมพ์จดหมายที่มี เนื้อหาแบบเดียวกันและพิมพ์ออกกระดาษ จ่าหน้าซอง เพื่อทำการจัดส่งทางไปรษณีย์คงเป็นเรื่องยุ่งยาก พอสมควรเพราะจดหมายทุกฉบับเหมือนกันต่างกันตรงชื่อและที่อยู่ของผู้รับเท่านั้น ดังนั้นการแก้ไข เฉพาะชื่อผู้รับหรือที่อยู่ในจดหมายทีละฉบับกันตามปกติคงไม่ใช่วิธีที่ถูกต้องนัก หากแต่โปรแกรม MS Word สามารถช่วยจัดการความยุ่งยากเหล่านี้ให้กลายเป็นเรื่องง่ายและมีประสิทธิภาพ ในบทนี้จะ กล่าวถึงขั้นตอนวิธีการสร้างจดหมายเวียนและจัดพิมพ์ซองจดหมาย

# เรียนรู้หลักการทำงานเกี่ยวกับจดหมายเวียน

้จดหมายเวียน คือ จดหมายที่มีเนื้อหาหรือข้อความเดิมซ้ำๆ กันทุกฉบับ และจดหมายแต่ละ ฉบับจะมีข้อความที่แตกต่างกันในเฉพาะบางส่วนเท่านั้น อาทิเช่น ชื่อผู้รับ ตำแหน่งงาน หรือที่อยู่ เป็นต้น ตัวอย่างจดหมายประเภทนี้ ได้แก่ จดหมายเรียนเชิญมาร่วมงานคืนสู่เหย้า จดหมายเชิญประชุมตัวแทน จ าหน่ายแต่ละสาขา ฯลฯ ซึ่งกรณีนี้หากเราต้องส่งจดหมายออกไปถึงทุกคนที่ต้องการอาจต้องเสียเวลา มากในการแก้ไขเนื้อหาในจดหมายที่ตำแหน่งเดียวกันหลายๆครั้ง

ก่อนสร้างจดหมายเวียนเราควรเรียนรู้หลักการสร้างจดหมายเวียนกันเสียก่อน เพื่อให้ทราบถึงมี หลักการสร้างขั้นตอนการทำงาน และการเตรียมการต่างๆดังนี้คือ

#### **การสร้างไฟล์จดหมายหลัก (Main Document)**

้สิ่งแรกที่ต้องทำก่อนสร้างจดหมายเวียน ก็คือ การสร้างเนื้อความในจดหมายหรือการจัดทำ เอกสารที่มีเนื้อหาเหมือนกันในแต่ละฉบับ ซึ่งเราเรียกไฟล์เนื้อหาหรือจดหมายนี้ว่า "เอกสารหลัก" (Main Document)ทำได้ดังบี้

1. พิมพ์ข้อความโดยให้เราเว้นที่ว่างเฉพาะส่วนที่ต้องใส่ชื่อ ที่อย่ หรือข้อมูลอื่นๆ ที่จำเป็นของ ผู้รับ

2. บันทึกข้อมูล (Save) เป็น

ตัวอย่างเอกสารหลัก ซึ่งในที่นี่เป็นจดหมายเรียนเชิญมาร่วมงานสัมมนา

วันที่ 25 มิถุนายน 2556

เรื่อง แจ้งให้ทราบผลกระทบต่อการพัฒนาระบบโปรแกรมการเงิน

เรียบ

เนื่องจากปัจจุบันใบเสร็จสามารถพิมพ์ได้ครั้งละ 1 counter ทำให้เกิดการล่าช้าในการชำระเงินเพื่อแก้ไข บัญหาความล่าช้า ทางทีมโปรแกรมเมอร์และแผนกการเงินจึงใด้หารือเพื่อแก้ไขบัญหาดังกล่าว โดยในวันที่ 1-31 กรกฎาคม 2556 ทางทีมโปรแกรมเมอร์ จะทำการพัฒนาและทดสอบโปรแกรมรับเงินในส่วนของการออกใบเสร็จ 2 counter

ทั้งนี้อาจมีผลกระทบต่อการรับเงิน หากพบปัญหาหรือความผิดปกติในการรับเงิน ใคร่ขอทางแผนกการเงิน แล้งให้แผนกเทคโนโลยีสารสนเทศทราบโดยเร่งด่วน

จึงเรียนมาเพื่อทราบ

### **การสร้างจดหมายเวียน (Mail Merge)**

การใช้ Microsoft Word ช่วยลดปัญหาการทำงานที่ซ้ำซ้อนดังกล่าวข้างต้นจำทำได้ง่ายขึ้นโดย เราต้องสร้างจดหมายที่มีข้อความจะใช้ร่วมกันก่อนจากนั้นจึงค่อยมากำหนดตำแหน่งที่จะให้โปรแกรมดึง ข้อมูลจากไฟล์ข้อมูลผู้รับโดยอัตโนมัติ ซึ่งโปรแกรมสามารถสนับสนุนแหล่งข้อมูลจากไฟล์ฐานข้อมูล หลายๆแบบได้ วิธีดังกล่าวมีขั้นตอนดังต่อไปนี้

# **การสร้างจดหมายเวียน ขั้นตอนที่ 1 สร้างเนื้อความในจดหมาย**

เริ่มแรกของการทำจดหมายเวียน คือ การจัดพิมพ์เอกสารหลัก (ตัวจดหมายที่มีข้อความที่จะใช้ ร่วมกัน)ขึ้นมาใหม่ซึ่งกล่าวมาแล้วข้างต้น หรือเปิดไฟล์เอกสารหลักที่เคยบันทึกไว้แล้วขึ้นมาก่อน โดยเรา ต้องเว้นที่ว่างสำหรับใส่ชื่อ ที่อยู่ หรือข้อมูลอื่นๆที่จำเป็นของผู้รับ จากนั้นให้ทำดังนี้

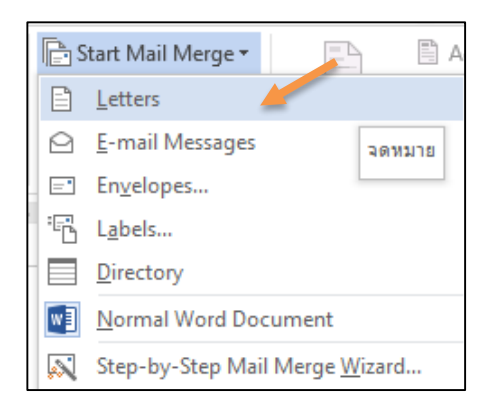

- คลิกเลือกที่คำสั่ง Start Mail Merge ในแท็บ Mailings กลุ่ม Start Mail Merge
- คลิกที่ค าสั่ง Letter เพื่อเป็นการระบุให้ใช้เอกสารที่เปิดขึ้นมานี้เป็นเอกสารหลัก

# **ขั้นตอนที่ 2 สร้างตารางข้อมูลของผู้รับจดหมาย**

ขั้นตอนนี้เราต้องนำเอาข้อมูลต่างๆของผู้รับจดหมายในไฟล์จัดเก็บข้อมูลที่ได้จัดเก็บเอาไว้ก่อน แล้ว เช่น ข้อมูลชื่อ ที่อยู่ ตำแหน่ง ชื่อบริษัท เป็นต้น ซึ่งข้อมูลเหล่านี้เราสามารถดึงข้อมูลมาใช้ได้ทุกเมื่อ

ตามต้องการ แต่สำหรับในกรณีที่ยังไม่ได้สร้างเอาไว้ต่อไปนี้จะเป็นขั้นตอนการสร้างไฟล์แหล่งเก็บข้อมูล ู้ขึ้นใหม่จากโปรแกรม Word โดยเราสามารถทำได้ดังนี้

- คลิกที่ปุ่มคำสั่ง Select Recipients ในแท็บ Mailings กลุ่ม Start Mail Merge
- คลิกเลือกคำสั่ง Type New List… (จะปรากฏหน้าต่าง New Address List ขึ้นมาทันที)

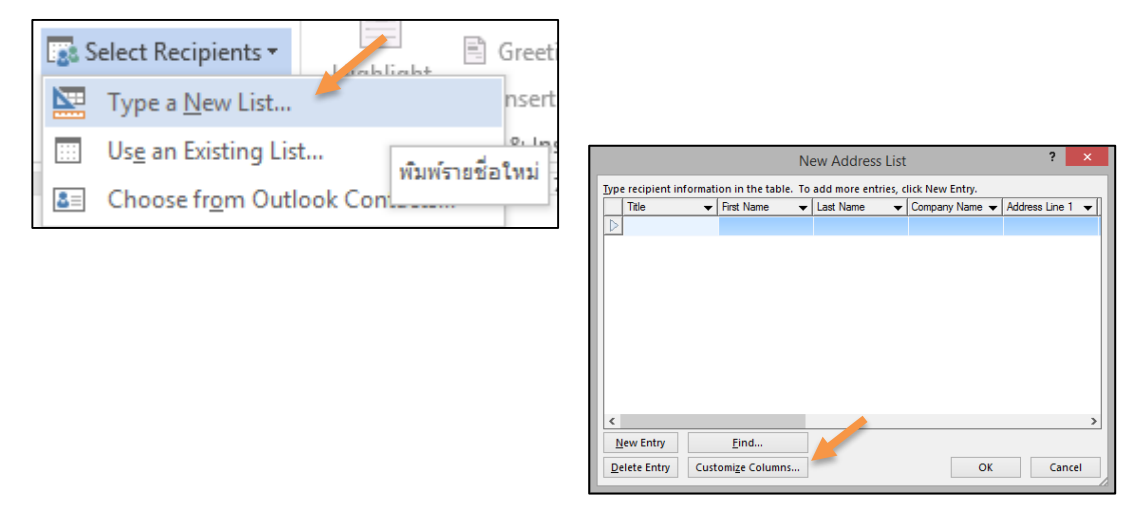

- ในหน้าต่าง New Address List ให้คลิกปุ่ม Customize Columns…. เพื่อสร้างฟิลด์ (Field) เก็บข้อมูลในที่นี้คำว่า Field จะหมายถึง แถวแนวตั้งหรือคอลัมน์ในตารางซึ่งจะใช้เก็บข้อมูลชนิด เดียวกัน

- แก้ไขรายละเอียดของข้อมูลในไฟล์ ดังนี้
	- 1. คลิกเลือกคำสั่ง Rename…เพื่อเปลี่ยนชื่อ Field ตามชนิดข้อมูลที่ต้องการ
	- 2. คลิกปุ่ม OK

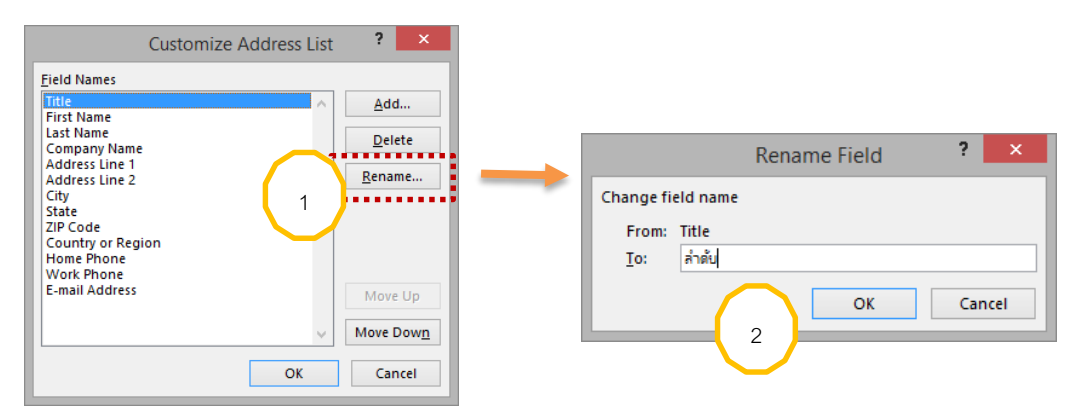

- 3. คลิกคำสั่ง Delete เพื่อลบ Field ที่ไม่ต้องใช้ออกไป
- 4. คลิกปุ่ม Yes

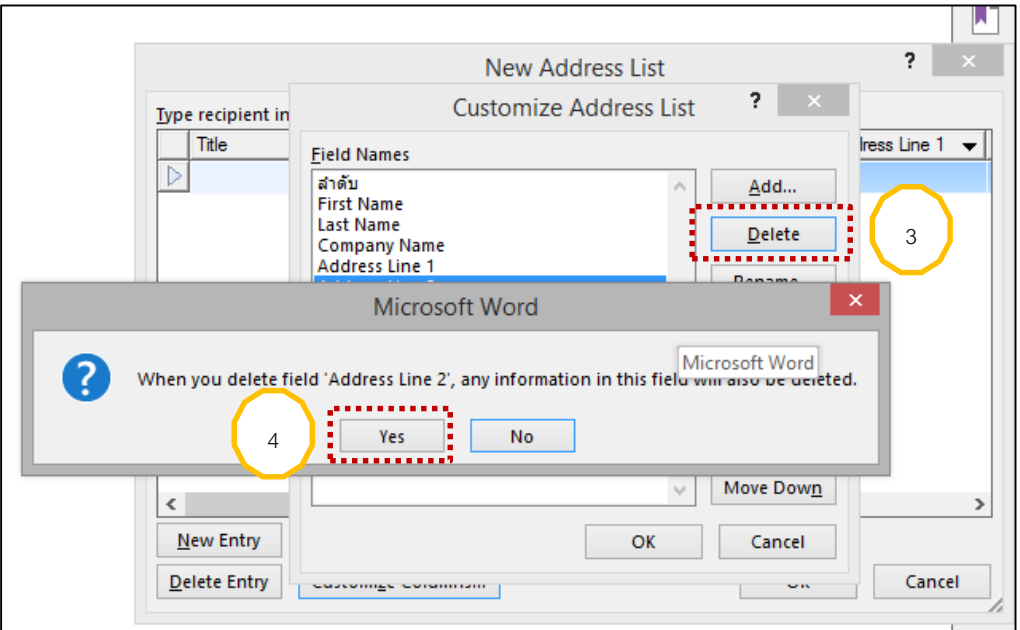

5. เมื่อได้ชื่อ Field ครบตามต้องการแล้ว คลิกที่ปุ่ม OK….

6. เพิ่มใส่ข้อความลงไปในแต่ละ Field พิมพ์เสร็จแล้วคลิกปุ่ม OK และ Yes ไฟล์นี้เก็บไว้

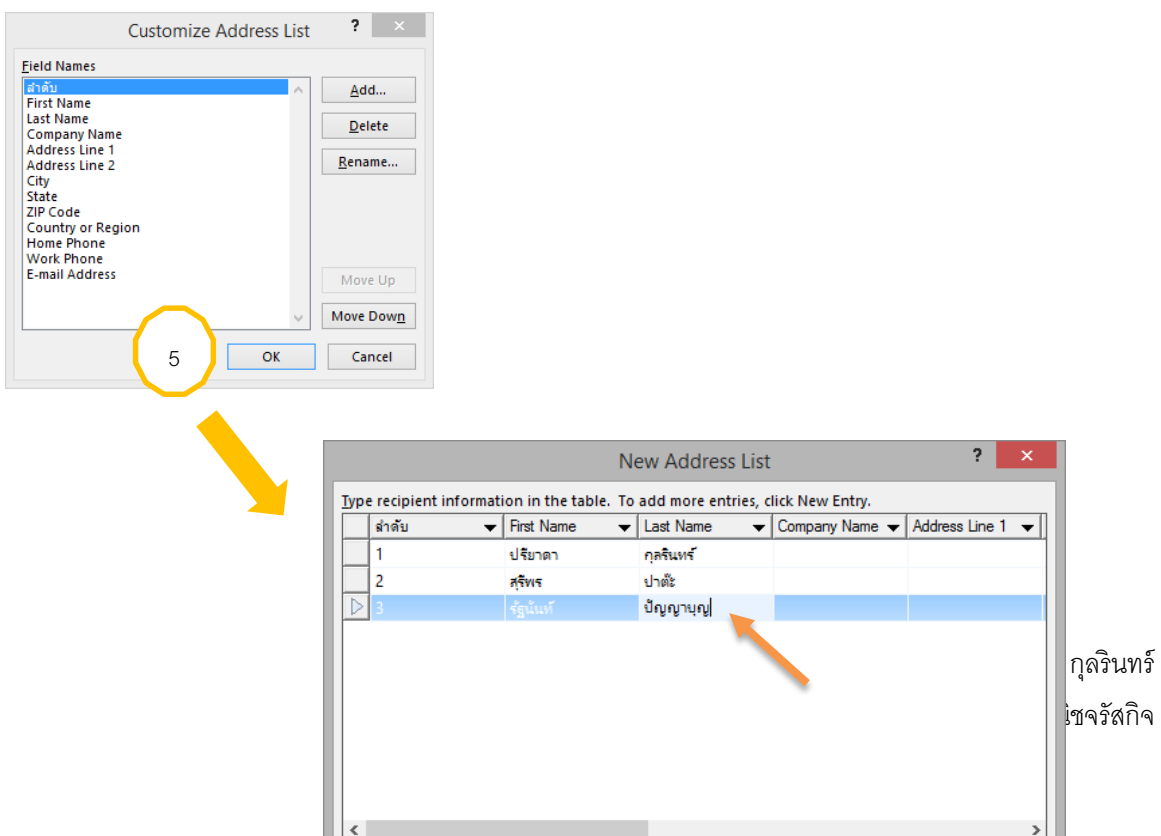

# **ขั้นตอนที่ 3 การเลือกแหล่งข้อมูลต่างๆ**

ในขั้นตอนนี้จะต้องมีไฟล์แหล่งเก็บข้อมูลอยู่แล้วจึงจะสามารถเรียกขึ้นมาใช้งาน (ไฟล์นั้นอาจถูก จัดเก็บเป็นไฟล์โปรแกรม Word ในรูปแบบตารางข้อมูล หรือจัดเก็บเป็นไฟล์โปรแกรม Excel ก็ได้)โดยสามารถท าได้ดังนี้

- คลิกที่ปุ่มคำสั่ง Select Recipients ในแท็บ Mailings กลุ่ม Start mail Merge
- คลิกเลือก Use Existing List…
- ในหน้าต่าง Select Data Source คลิกเลือก ชื่อไฟล์ฐานข้อมูลที่จัดเก็บไว้
- **Fa** Select Recipients **v** E) ( Type a New List... **111** Us<u>e</u> an Existing List... 8 Choose from Outlook Contacts...

- คลิกปุ่ม Open

# **ขั้นตอนที่ 4 การเลือกผู้รับ**

เมื่อไฟล์ฐานข้อมูลพร้อมแล้วก็จะต้องเลือก Field ที่ต้องการให้ออกมาวางตรงตำแหน่งที่ เราเว้นไว้ในเอกสารหลัก โดยสามารถทำได้ดังนี้

- 1. คลิกที่ปุ่มคำสั่ง Insert Merge Field ในแท็บ Mailings กลุ่ม Write & Insert Fields
- 2. เลือกไฟล์เก็บที่อยู่ (ไฟล์นามสกุล .mdb) คลิก Open

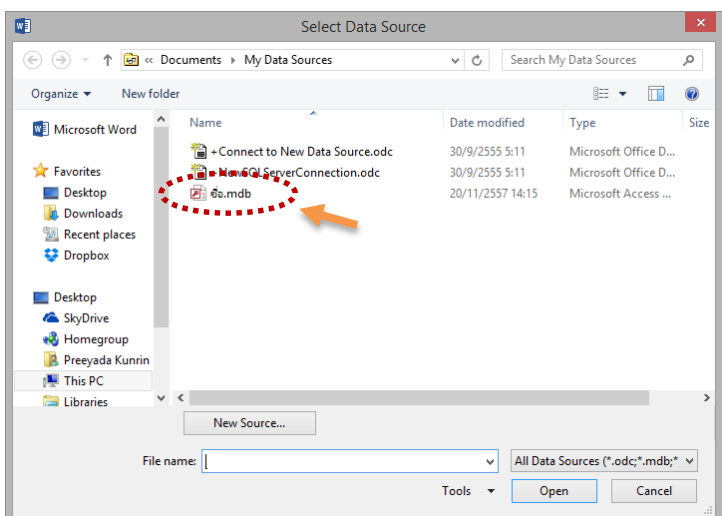

# 2วันที่ 25 มิถุนายน 2556 เรื่อง แจ้งให้ทราบผลกระทบต่อการพัฒนาระบบโปรแกรมการเงิน เรียน «First Name» «Last Name» เนื่องจากปัจจุบันใบเสร็จสามารถพิมพ์ได้ครั้งละ 1 counter ทำให้เกิดการล่าช้าในการชำระเงินเพื่อแก้ไข ปัญหาความล่าช้า ทางทีมโปรแกรมเมอร์และแผนกการเงินจึงได้หารือเพื่อแก้ไขปัญหาดังกล่าว โดยในวันที่ 1-31 กรกฎาคม 2556 ทางทีมโปรแกรมเมอร์ จะทำการพัฒนาและทดสอบโปรแกรมรับเงินในส่วนของการออกใบเสร็จ 2 counter ทั้งนี้อาจมีผลกระทบต่อการรับเงิน หากพบปัญหาหรือความผิดปกติในการรับเงิน ใคร่ขอทางแผนกการเงิน แจ้งให้แผนกเทคโนโลยีสารสนเทศทราบโดยเร่งด่วน จึงเรียนมาเพื่อทราบ

# **ขั้นตอนที่ 5 ตรวจสอบผลลัพธ์และแก้ไขเพิ่มเติมข้อมูลผู้รับ**

เมื่อเลือก Field ที่ต้องการออกมาตรงตำแหน่งที่เราเว้นว่างไว้ในเอกสารหลักเรียบร้อยแล้ว เรา ้ควรทดลองตรวจสอบดูว่าข้อมูลถูกต้องก่อนสั่งพิมพ์ในขั้นตอนถัดไป โดยสามารถทำได้ดังนี้

### **การตรวจสอบผลลัพธ์**

1. คลิกที่ปุ่มคำสั่ง Preview Results ในแท็บ Mailing กลุ่ม Preview Results

2. คลิกที่ปุ่ม Next Record เพื่อเลื่อนไปดูข้อมูลรายการต่างๆ

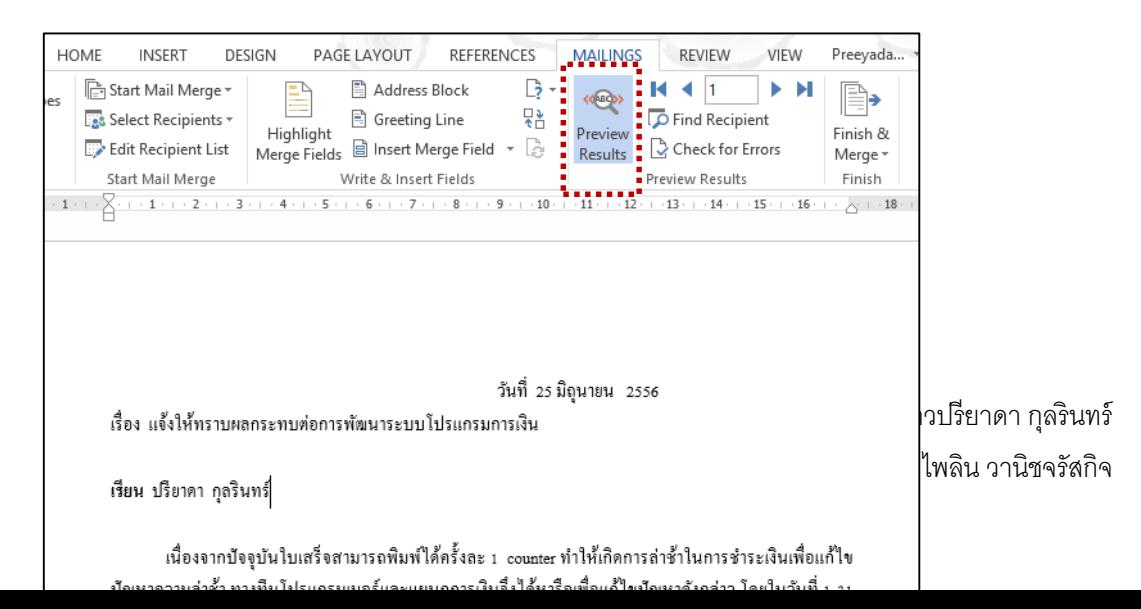

▶ ы

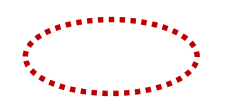

### **การแก้ไขข้อมูลผู้รับลงในจดหมายก่อนส่ง**

เมื่อผ่านขั้นตอนการตรวจดูผลลัพธ์แล้ว หากเกิดมีข้อผิดพลาดที่ต้องการแก้ไขในข้อมูลจากไฟล์ ฐานข้อมูลที่ดึงมา เรายังสามารถแก้ไขได้เองที่ไฟล์โดยตรงหรือแก้ไขจากคำสั่งในแท็บ Mailing ได้เช่นกัน ซึ่งสามารถท าได้ดังนี้

1. คลิกที่ปุ่มคำสั่ง Auto Check for Errors ในแท็บ Mailings กลุ่ม Preview Results เพื่อให้ โปรแกรม Word ช่วยตรวจสอบข้อผิดพลาดที่มีแบบอัตโนมัติ (จะปรากฏหน้าต่าง Checking and Reporting Error ขึ้นมาทันที)

2. คลิกเลือกรูปแบบการตรวจสอบข้อผิดพลาด →คลิกปุ่ม OK (หลังการตรวจสอบแล้วจะได้ ไฟล์ใหม่)

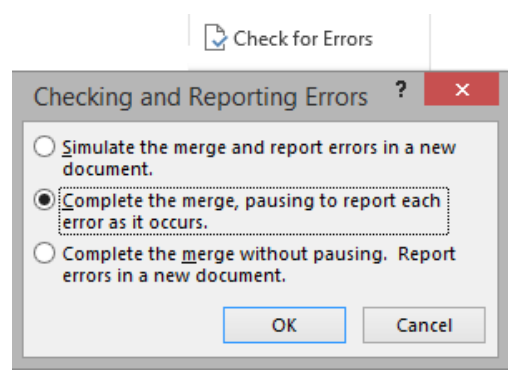

หรือ….

3. คลิกปุ่มคำสั่ง Edit Recipient List ในแท็บ Mailing กลุ่ม Start Mail Merge เพื่อแก้ไข ข้อผิดพลาดในแต่ละรายการข้อมูลของผู้รับด้วยตนเอง (จะปรากฏหน้าต่าง Mail Merge Recipent ขึ้นมาทันที)

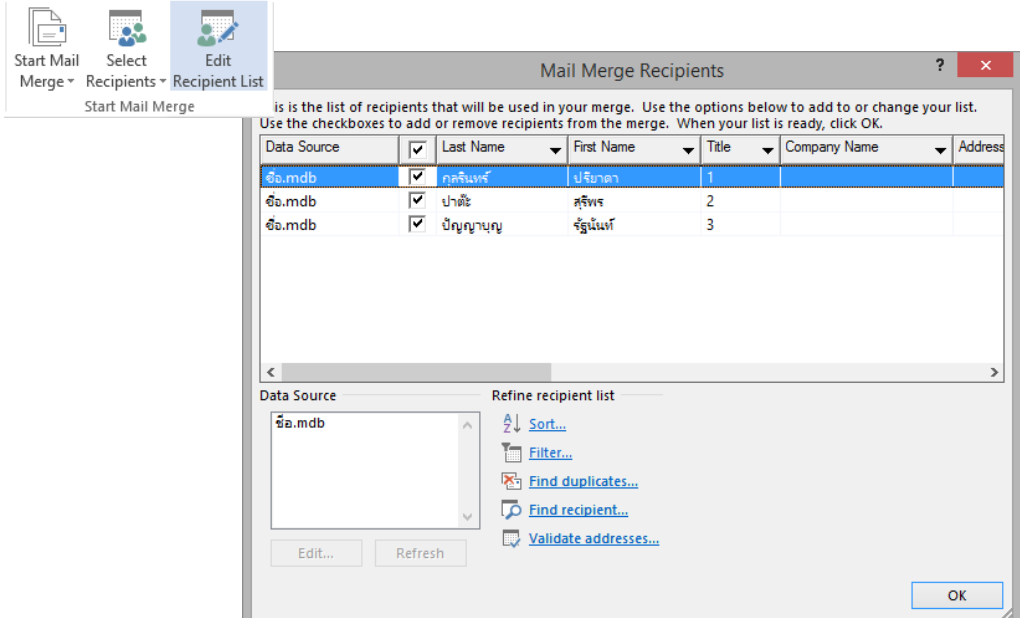

# **ขั้นตอนที่ 6 การสั่งพิมพ์จดหมายเวียน**

เมื่อตรวจสอบผลลัพธ์ที่ได้ว่าถูกต้องเรียบร้อยและเป็นที่น่าพอใจแล้ว ให้เรานำข้อมูลของผู้รับใส่ ลงในจดหมายเพื่อทำการจัดส่ง โดยที่เราสามารถเลือกวิธีการส่งจากโปรแกรม Word ได้ 3 แบบ คือ ให้ บันทึกจดหมายที่ได้นี้เป็นไฟล์เอกสารใหม่ หรือให้พิมพ์ออกทางเครื่องพิมพ์ในทันที หรือให้ส่งไฟล์เอกสาร จดหมายนี้ถึงผู้รับทาง E-Mail ซึ่งสามารถทำได้ดังนี้

# **การบันทึกจดหมายที่ได้เป็นเอกสารฉบับใหม่**

1. คลิกเลือกคำสั่ง Finish & Merge ในแท็บ Mailings กลุ่ม Finish

2. คลิกเลือกคำสั่ง Edit Individual Document... (จะปรากฎหน้าต่าง Merge to New Document ขึ้นมาทันที)

3. ในหน้าต่าง Merge to New Document ให้กำหนดรายละเอียดใน Merge Records ดังนี้

3.1 คลิกที่  $\bm \Theta$  ด้านหน้าคำสั่ง All: เพื่อดึงข้อมูลจากตารางฐานข้อมูลทั้งหมด

3.2 คลิกที่  $\bm \Theta$  ด้านหน้าคำสั่ง Current Record: เพื่อดึงข้อมูลเฉพาะรายการที่เปิดอยู่ ในปัจจุบัน

3.3 คลิกที่  $\bm \Theta$  ด้านหน้าคำสั่ง From: และ To : เพื่อกำหนดช่วงเวลาของการดึงข้อมูล โดยจะต้องระบุลำดับของผู้รับคนแรกในช่อง From : และลำดับของผู้รับคนสุดท้ายในช่อง To :

4. คลิกปุ่ม OK

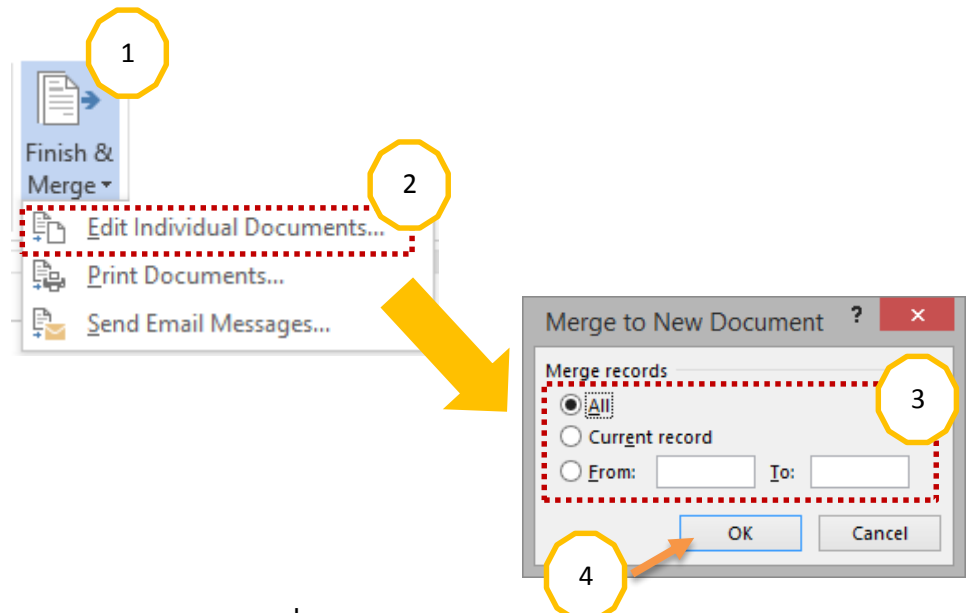

## **การพิมพ์จดหมายออกทางเครื่องพิมพ์**

- 1. คลิกเลือกคำสั่ง Finish & Merge ในแท็บ Mailings กลุ่ม Finish
- 2. คลิกเลือกคำสั่ง Print Document… (จะปรากฎหน้าต่าง Merge to Print ขึ้นมาทันที)
- 3. ในหน้าต่าง Merge to Print ให้กำหนดรายละเอียดใน Print Records ดังนี้
	- 3.1 คลิกที่  $\bm \Theta$  ด้านหน้าคำสั่ง All : เพื่อสั่งพิมพ์ข้อมูลจากตารางฐานข้อมูลทั้งหมด

3.2 คลิกที่  $\bm \Theta$  ด้านหน้าคำสั่ง Current Record : เพื่อสั่งพิมพ์ข้อมูลเฉพาะรายการที่ เปิดอยู่ในปัจจุบัน

3.3 คลิกที่  $\bm \Theta$  ด้านหน้าคำสั่ง From : และ To : เพื่อกำหนดช่วงเวลาของการพิมพ์ ข้อมูลโดยจะต้องระบุลำดับของผู้รับคนแรกในช่อง From : และลำดับของผู้รับคนสุดท้ายในช่อง To :

4. คลิกปุ่ม OK

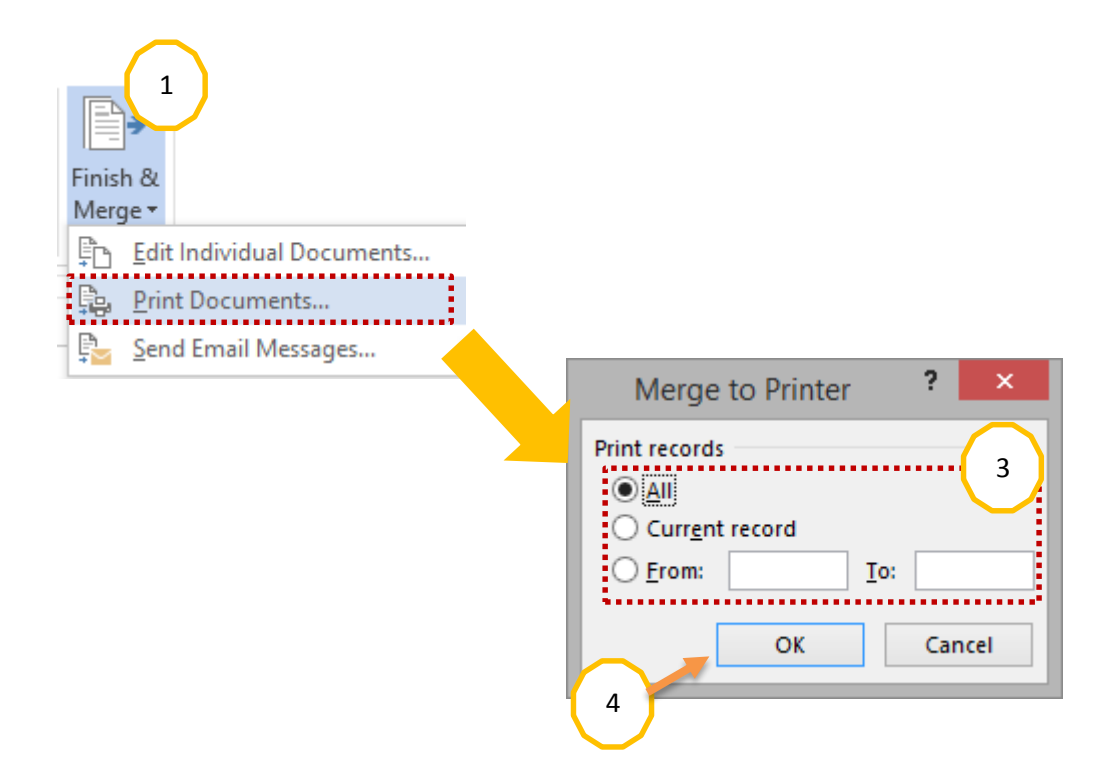

# **การใส่ค าขึ้นต้นจดหมายโดยอัตโนมัติ**

เราสามารถใส่คำขึ้นต้นจดหมายโดยอัตโนมัติ ในขั้นตอนการทำ Mail Merge Click ที่ปุ่ม

Greeting Line ดังรูป

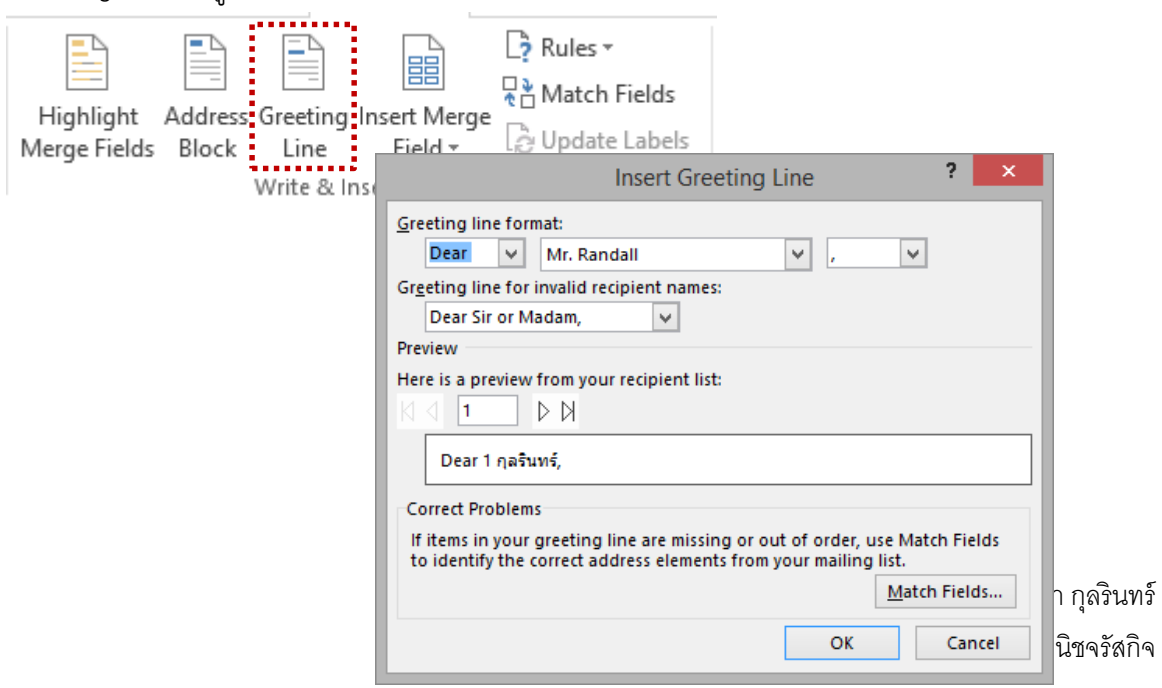

 $\clubsuit$  เลือกคำขึ้นต้นในช่อง Greeting Line Click ปุ่ม OK โปรแกรมจะแสดงคำขึ้นต้นจดหมายให้ทันที

วันที่ 25 มิถุนายน 2556 เรื่อง แจ้งให้ทราบผลกระทบต่อการพัฒนาระบบโปรแกรมการเงิน เรียน To 1 ปริยาคา กุลรินทร์, เนื่องจากปัจจุบันใบเสร็จสามารถพิมพ์ได้ครั้งละ 1 counter ทำให้เกิดการล่าช้าในการชำระเงินเพื่อแก้ไข ปัญหาความล่าช้า ทางทีมโปรแกรมเมอร์และแผนกการเงินจึงใต้หารือเพื่อแก้ไขปัญหาดังกล่าว โดยในวันที่ 1-31 กรกฎาคม 2556 ทางทีมโปรแกรมเมอร์ จะทำการพัฒนาและทดสอบโปรแกรมรับเงินในส่วนของการออกใบเสร็จ 2 counter ทั้งนี้อาจมีผลกระทบต่อการรับเงิน หากพบปัญหาหรือความผิดปกติในการรับเงิน ใคร่ขอทางแผนกการเงิน แจ้งให้แผนกเทคโนโลยีสารสนเทศทราบโดยเร่งด่วน จึงเรียนมาเพื่อทราบ

**บทที่ 7** 

## **การก าหนดตัวเลือกการตรวจพิสูจน์เอกสาร**

ในบทนี้จะกล่าวถึงการตรวจสอบการกำหนดตัวเลือกการตรวจสอบคำสะกดเวลาพิมพ์ข้อความ ในเอกสารรวมไปถึงการแก้ไขข้อความที่พิมพ์ผิดโดยอัตโนมัติ ที่เรียกว่า Autocorrect Options และ Check Spelling

# **การตั้งค่าตรวจสอบค าสะกดขณะพิมพ์**

ในการตรวจสอบคำสะกดเราสามารถตั้งค่าการตรวจสอบคำในขณะที่พิมพ์ข้อความในเอกสารได้ โดยกำหนดจาก Tab File เลือกคำสั่ง Option แล้ว Click ที่รายการตัวเลือก Proofing

- Click ยกเลิกตัวเลือก Check spelling as you type ออกไป

### **การตรวจสอบและแก้ไขค าสะกดและไวยากรณ์ (Spelling & Grammar)**

หลายครั้งที่เราเองมักพิมพ์ผิดหรือสะกดไม่ถูกต้องตามหลักภาษาหรือไวยากรณ์ ซึ่งขณะพิมพ์งาน โปรแกรม Word จะช่วยตรวจสอบสะกดคำสะกดไวยากรณ์ให้อยู่ตลอดเวลา (สังเกตได้จากปุ่มแสดง สถานะในขณะที่ไม่มีข้อผิดพลาดจะเป็นรูปนี้….และในขณะที่มีข้อผิดพลาดก็จะเป็นรูปนี้….บน Status bar) และเมื่อพบข้อผิดพลาดใดๆก็ตามโปรแกรม Word ก็จะช่วยขีดเส้นใต้หยักสีแดงที่แสดงว่าพิมพ์หรือ สะกดผิด หรือขีดเส้นใต้หยักสีเขียวที่แสดงว่าพิมพ์ผิดหลักภาษาไทยไว้ให้เราเห็นทันที ส่วนเรื่องการแก้ไข ข้อผิดพลาดเหล่านั้นเราสามารถทำได้ไม่ยาก ดังนี้

## **การแก้ไขกรณีพิมพ์หรือสะกดผิด (Correcting Spelling)**

- 1. ลากคลุมหรือคลิกเมาส์บนคำที่มีการขีดเส้นใต้หยักสีแดง
- 2. คลิกขวาบนคำนั้น แล้วเลือกคำที่ถูกต้องจาก Shortcut ที่ปรากฏ
- 3. ที่คำสั่ง Spelling & Grammar .....ในแท็บ Review กลุ่ม Proofing

<u>ตัวอย่างเช่น </u>ถ้าต้องการแก้ไขคำสะกดผิด "watermark"ให้เป็นคำที่ถูกต้องคือ "Watermark" หรือ …..

- 4. คลิกเลือกตัวอย่างคำที่ถูกต้องจากในกล่อง Suggestion
- 5. คลิกปุ่ม change เพื่อนำคำที่เลือกไว้แทนที่ลงไป
- 6. คลิกป่ม Cancel เมื่อเสร็จสิ้นการทำงาน

# **การแก้ไขกรณีที่พิมพ์ผิดไวยากรณ์ (Grammar Errors)**

- 1. ลากคลุมหรือคลิกเมาส์บนคำที่มีการขีดเส้นใต้หยักสีเขียว
- 2. คลิกขวาบนคำนั้น แล้วเลือกคำที่ถูกต้องจาก Shortcut ที่ปรากฏ

<u>ตัวอย่างเช่น</u> ถ้าต้องการแก้ไขประโยคที่ใส่เครื่องหมาย"," ผิดตำแหน่ง หรือ …..

- 4. ที่คำสั่ง Spelling & Grammar .....ในแท็บ Review กลุ่ม Proofing
- 5. คลิกเลือกตัวอย่างคำที่ถูกต้องจากในกล่อง Suggestions :

- 6. คลิกปุ่ม change เพื่อนำคำที่เลือกไว้แทนที่ลงไป
- 7. คลิกปุ่ม Cancel เมื่อเสร็จสิ้นการทำงาน

### **การแก้ไขและแทรกข้อความอัตโนมัติ (Auto Correct Option)**

การแก้ไขข้อความโดยใช้ตัวช่วยของโปรแกรมอย่างในหัวข้อที่แล้วอาจมีข้อจำกัดอยู่บ้าง อาทิ คำ บางคำในภาษาไทยอาจไม่มีในพจนานุกรมของโปรแกรม หรือคำบางคำที่เรามักจะพิมพ์ผิดเองบ่อยๆเช่น คำว่า "อนุญาต"ซึ่งคำที่ถูกต้องจะไม่มีสระอิ หรือคำอื่นๆที่เวลาเราพิมพ์เร็วๆแล้วมักพิมพ์ผิด ปัญหา เหล่านั้นแก้ไขได้โดยทำให้เป็นคำที่ถูกต้องโดยอัตโนมัติ (Auto Correct) ดังนี้

- 1. คลิกที่แท็บ File ในหน้ารายการHelp→ Options
- 2. คลิกที่ปุ่มคำสั่ง AutoCorrect Options ... ........ในหน้าต่าง word option→ proofing

3. ในแท็บ AutoCorrect ให้พิมพ์คำที่ผิดลงไปในช่อง Replace : และพิมพ์คำที่ถูกต้องลงไปใน ช่อง With :

 $4.$  คลิกปุ่ม Add เพื่อนำเข้าไปเก็บไว้ในคลังข้อมูล → คลิกปุ่ม OK

**หมายเหตุ**นอกจากนั้นยังสามารถก าหนดในปุ่ม Exception ใส่ค าที่ยกเลิกให้แก้ไขเป็นค าที่ถูกต้องโดย อัตโนมัติได้ด้วย

# **บทที่ 8 การใช้งานและจัดเอกสารร่วมกัน**

หลังจากที่เราได้ทำการสร้างไฟล์งานเอกสารจนครบถ้วนตามขั้นตอนเรียบร้อยแล้วเราอาจต้องนำ ไฟล์เอกสารนี้ไปเผยแพร่ในที่อื่นๆหรือนำไปใช้งานร่วมกับผู้อื่น ก่อนนำไปแจกจ่ายเราควรจะจัดการแก้ไข หรือลบข้อมูลส่วนตัวที่ติดไปกับไฟล์เอกสารของเรา เช่น มีข้อความบางส่วนถูกซ่อนเอาไว้ มีการใส่หมาย เหตุข้อคิดเห็น หรือมีร่องรอยการตรวจสอบเนื้อหาเหล่านั้น การบันทึกเอกสาร การกำหนดคุณสมบัติเอกสาร และอื่นๆเป็นต้น ซึ่งในบทนี้จะได้กล่าวถึงต่อไป

### **การแสดงมุมมองเอกสารด้วยวิธีแตกต่างกัน(Viewing Documents in Different Ways)**

้มุมมองในการทำงานสามารถปรับเปลี่ยนได้ตามความถนัดของผู้ใช้โปรแกรมเพื่อให้เหมาะสมกับ ลักษณะของงานที่ท า ซึ่งแต่ละมุมมองก็มีประโยชน์ในการใช้งานที่ต่างกันออกไป เราสามารถเปลี่ยน มุมมองได้โดย

- คลิกที่แท็บ View→ในกลุ่ม Document Views
- คลิกเลือกที่มุมมองที่ต้องการ (การตั้งค่าตามปกติจะเป็นมุมมองแบบ Print Layout) หรือคลิกเปลี่ยนมุมมองที่ View Shortcuts บนแถบ Status Bar ดังนี้

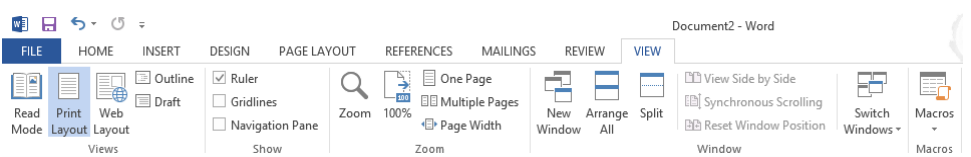

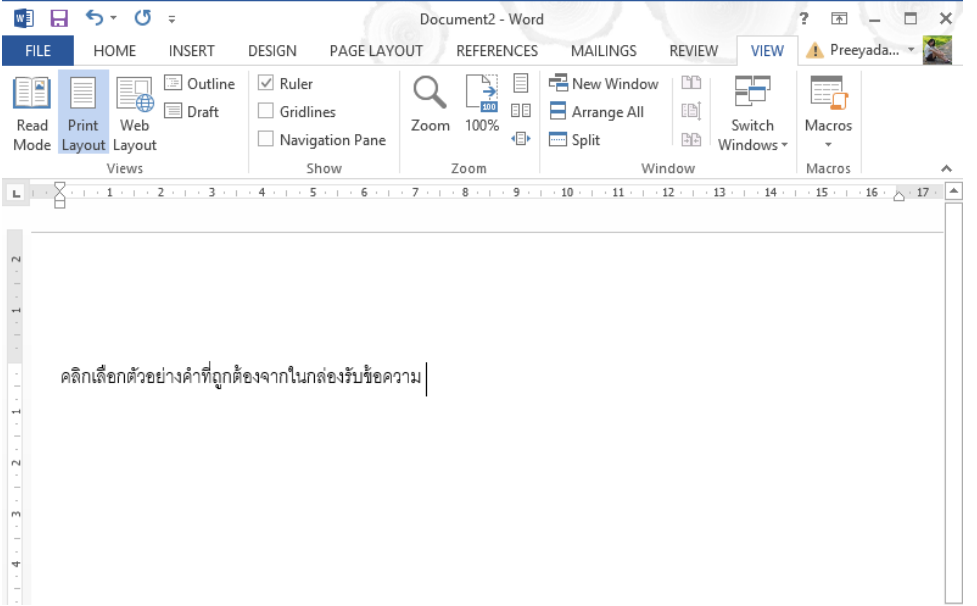

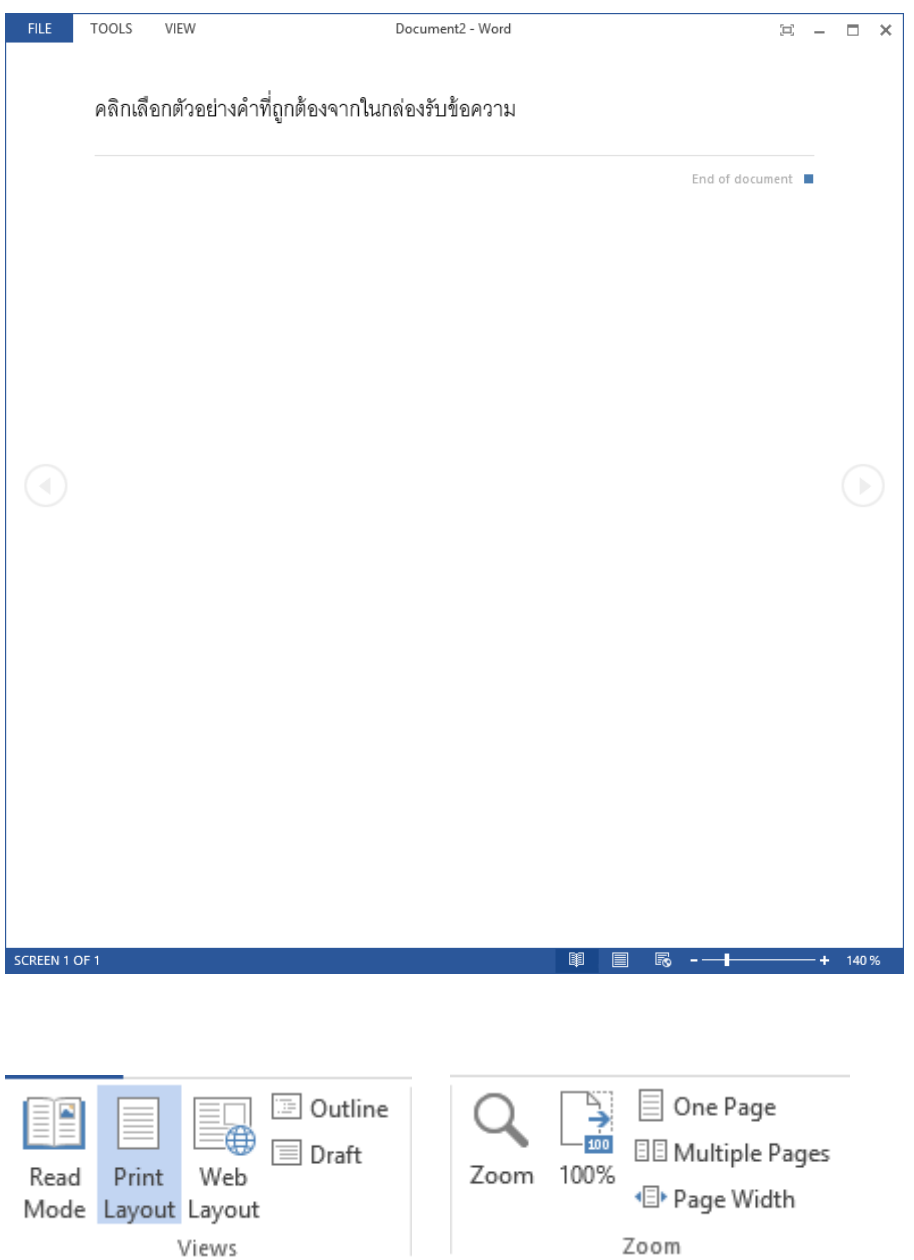

# **ประโยชน์ของการใช้งานมุมมองแบบต่างๆ**

ในการทำงานกับเอกสารนั้นเราควรมีความจำเป็นต้องเลือกมุมมองให้เหมาะสมกับลักษณะของ งานที่ทำ ซึ่งมุมมองแต่ละแบบในโปรแกรม Word นั้นมีประโยชน์ใช้งานต่างกันดังนี้

#### **ตารางที่ 1.5 แสดงรูปแบบต่างๆของมุมมองเอกสาร (Document Views)**

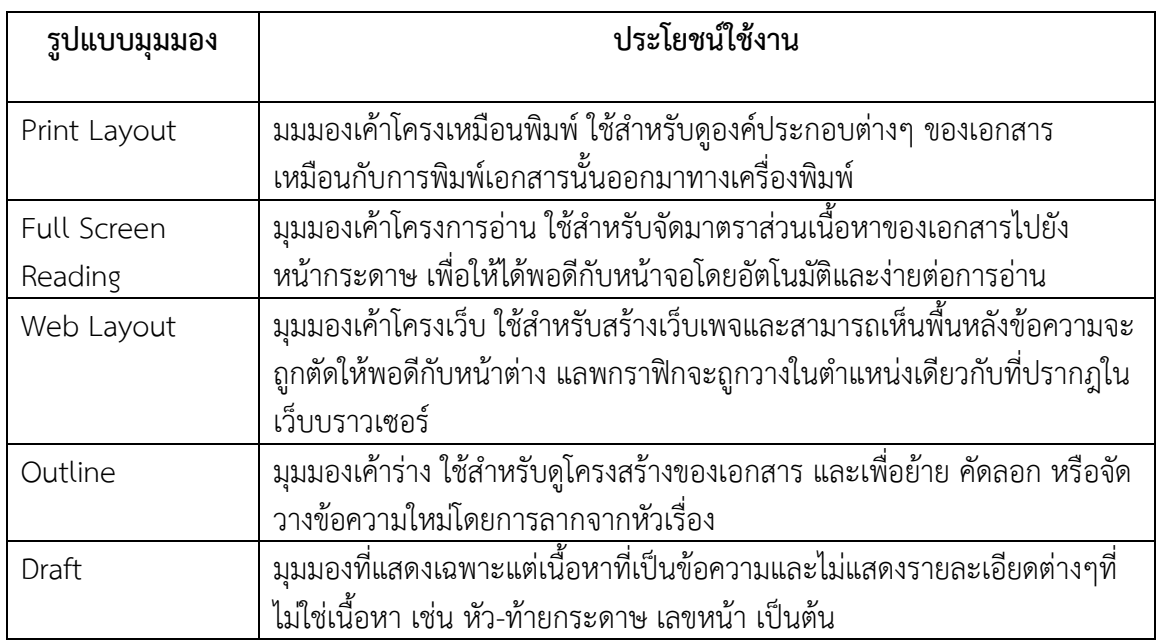

แต่หากต้องการจะปรับเปลี่ยนมุมมองการทำงานให้ย่อ-ขยายหน้าจอเฉพาะพื้นที่สำหรับพิมพ์ เอกสาร (Working Area) สามารถใช้คำสั่งดังนี้

- 1. คลิกที่แท็บ View กลุ่ม Zoom
- 2. คลิกเลือกที่คำสั่ง Zoom (เพื่อปรับขนาดหน้าจอเองโดยผู้ใช้) หรือ ....
- 3. คลิกเลือกคำสั่ง 100 $\%$  (เพื่อปรับขนาดหน้าจอให้เท่ากับ100%) หรือ....
- 4. คลิกเลือกคำสั่งอื่นๆ
	- One Page (เต็มหน้า)
	- Two Page (สองหน้า)
	- Page Width (ปรับขนาดหน้าจอให้กับความกว้างของหน้ากระดาษ)

นอกจากนี้ยังสามารถทำได้โดยใช้ปุ่ม Zoom Level กับปุ่ม Zoom Slider บนแถบ Status Bar ได้ดังนี้

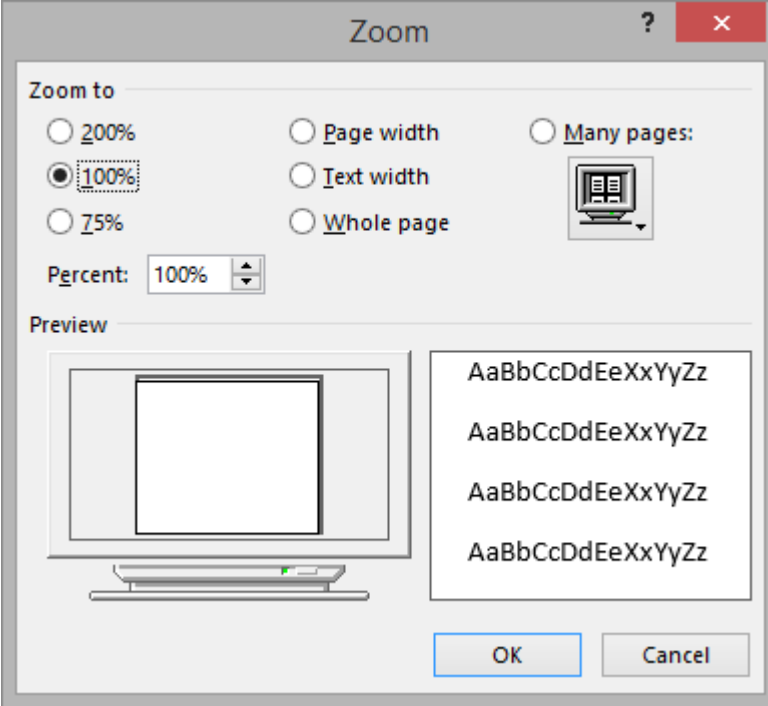

# **การบันทึกไฟล์ในรูปแบบต่างๆ(Save As)**

ตามปกติเมื่อสร้างงานเอกสารเสร็จแล้วต้องบันทึกเก็บไว้เป็นไฟล์ สำหรับการบันทึกไฟล์ ครั้งแรกเราต้องตั้งชื่อไฟล์และสรรหาที่จัดเก็บเพื่อให้ง่ายต่อการค้นหาเมื่อต้องนำมาใช้ในครั้งต่อไป ใน Word 2013 มีวิธีการบันทึกไฟล์เอกสารโดยสามารถทำได้ดังนี้

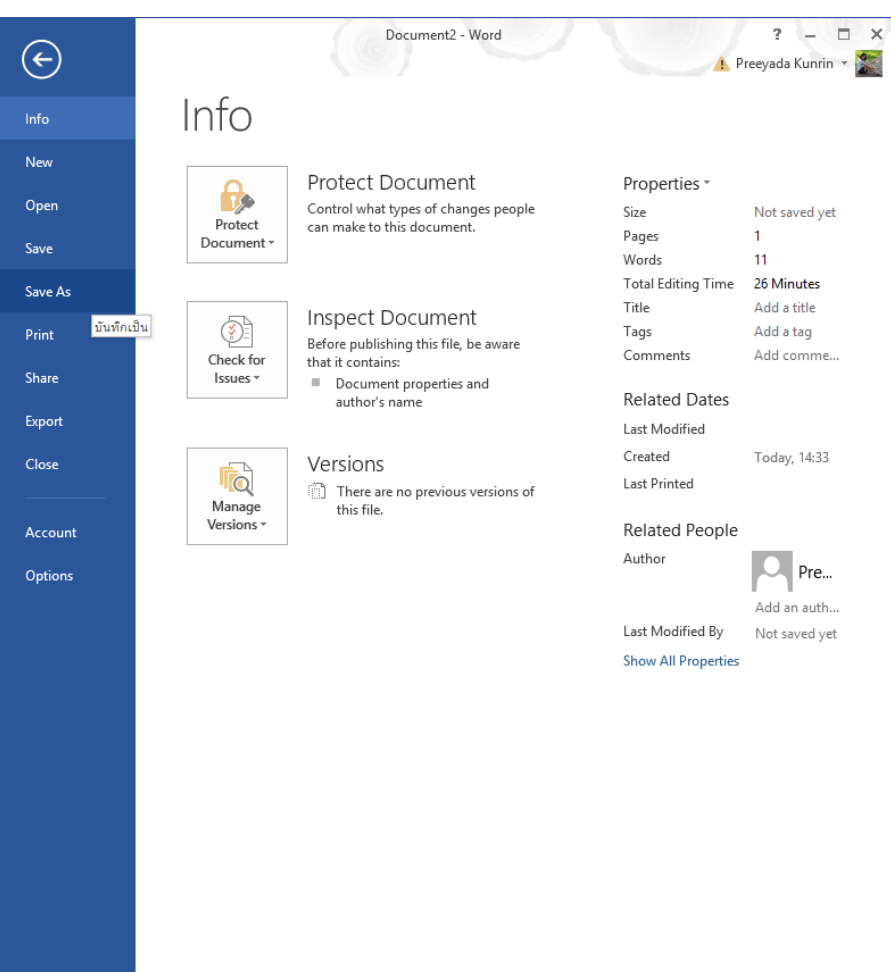

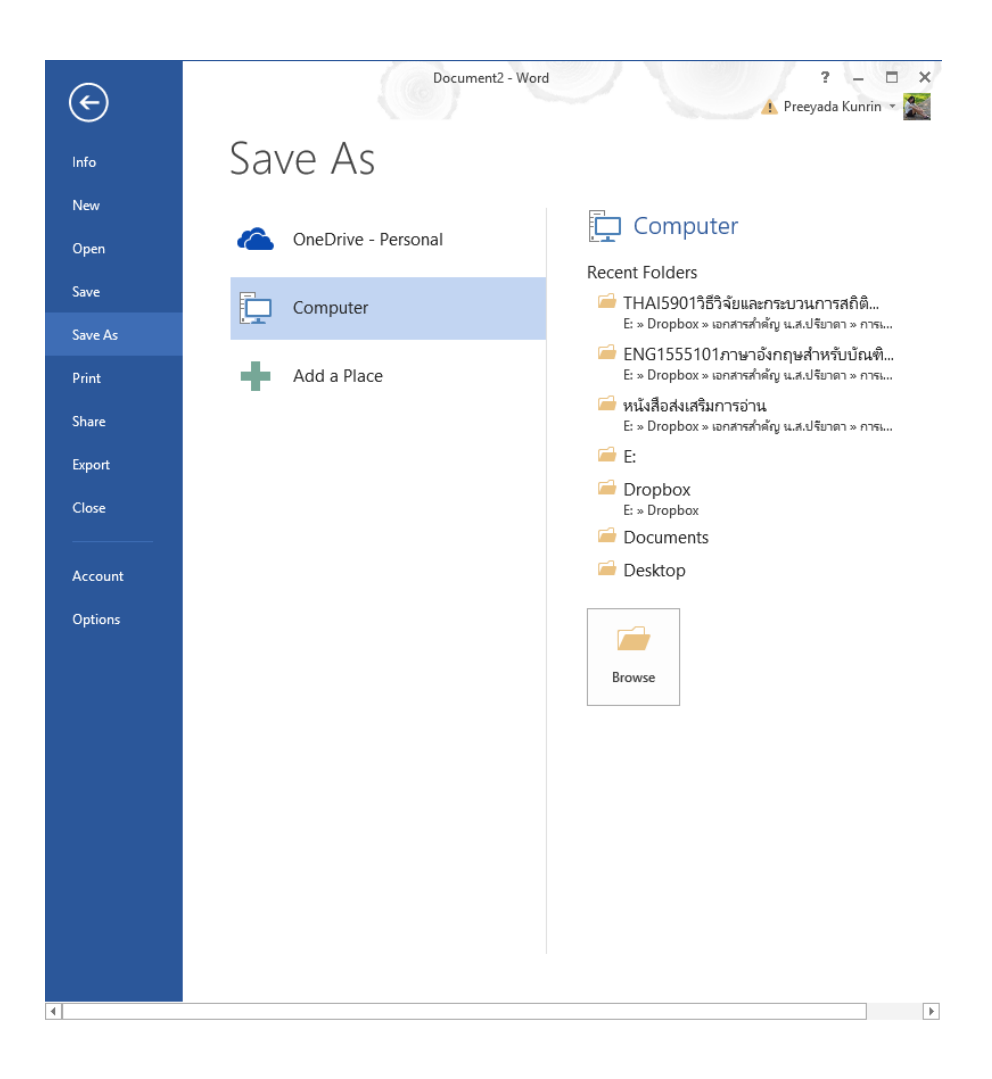

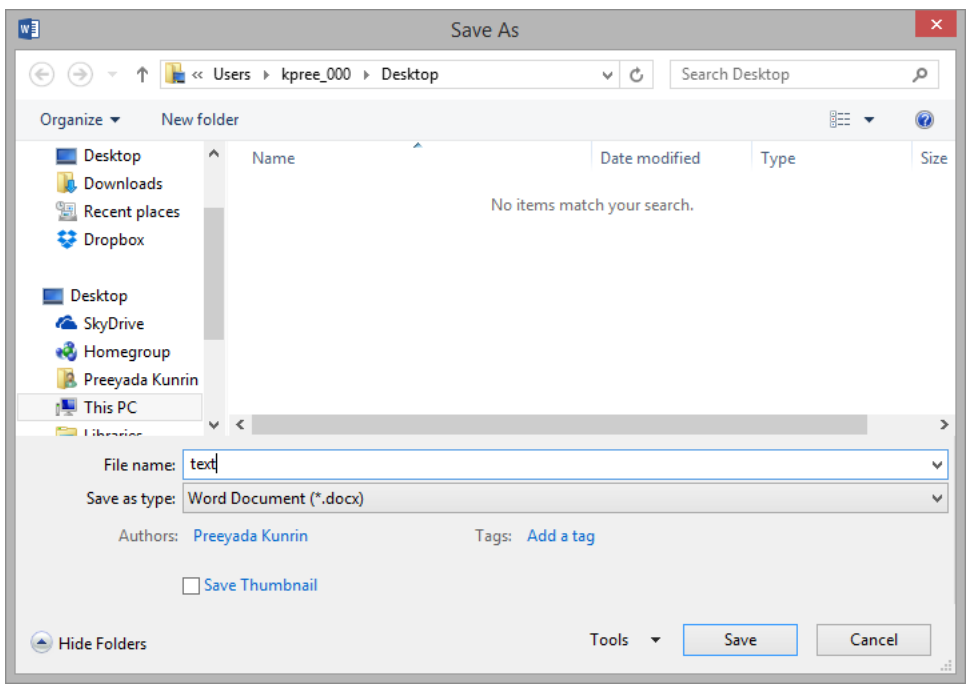

- คลิกที่แท็บ File

- คลิกเลือกคำสั่ง Save As

1. เลือกที่ตั้งไฟล์ (ตามปกติจะตั้งค่าให้บันทึกใน Documents)

- 2. คลิกในช่อง File name : เพื่อตั้งชื่อไฟล์
- 3. คลิกที่ปุ่มหัวลูกศรชี้ลงของ Save as type : เพื่อเลือกชนิดของไฟล์ที่ต้องการบันทึก

ในหน้าต่างคำสั่ง Save As

4. คลิกปุ่ม New Folder

5.พิมพ์ชื่อโฟลเดอร์ใหม่ (ควรตั้งชื่อให้สอดคล้องกับงานเอกสารที่จัดเก็บ)

### **การบันทึกไฟล์โดยสร้างโฟลเดอร์ใหม่**

เพื่อให้เกิดความเป็นระเบียบและค้นหาไฟล์ที่จัดเก็บง่าย คล้ายการจัดแยกเป็นแฟ้มๆทำได้ดังนี้
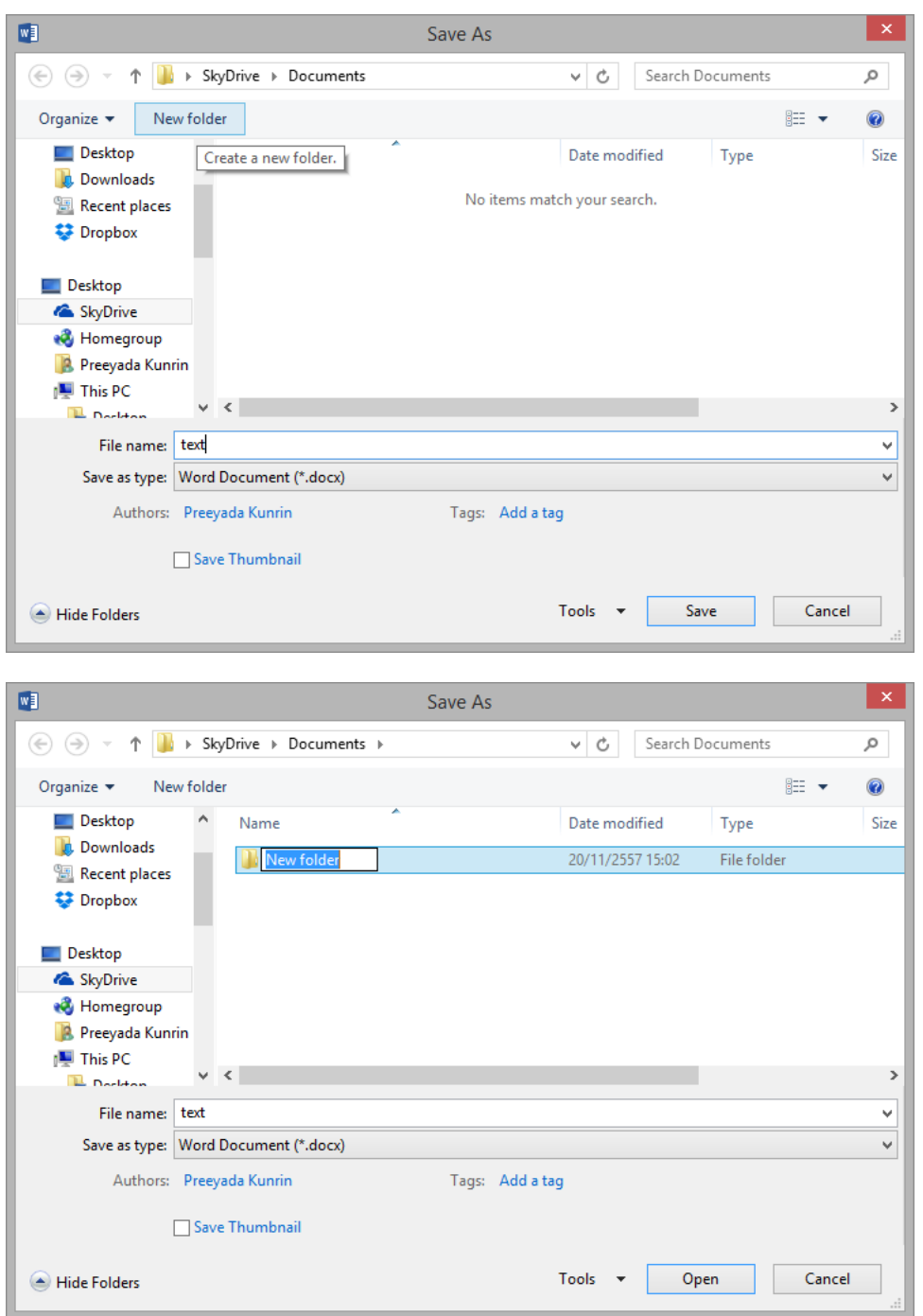

**การบันทึกไฟล์แบบ PDF/XPS Document และการส่งเอกสารออกภายนอก(Save & Send)**

บางครั้งเราอาจจำเป็นต้องบันทึกไฟล์ไปใช้ในหลากหลายรูปแบบ เช่น PDF Document เพื่อให้ สามารถนำไปใช้งานแบบอ่านได้อย่างเดียว (Read Only) หรือส่งออกไปใช้ทาง E-Mail ซึ่งสามารถทำได้ ดังนี้

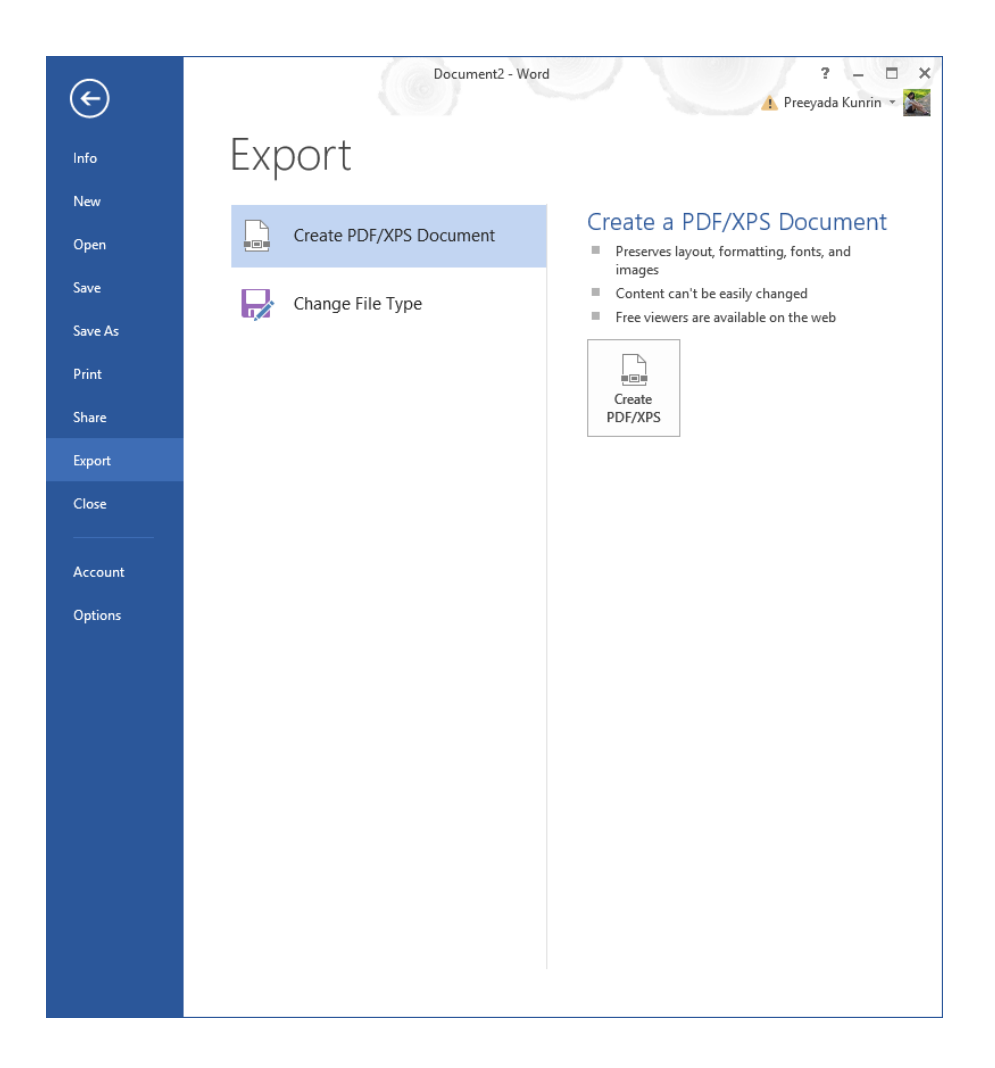

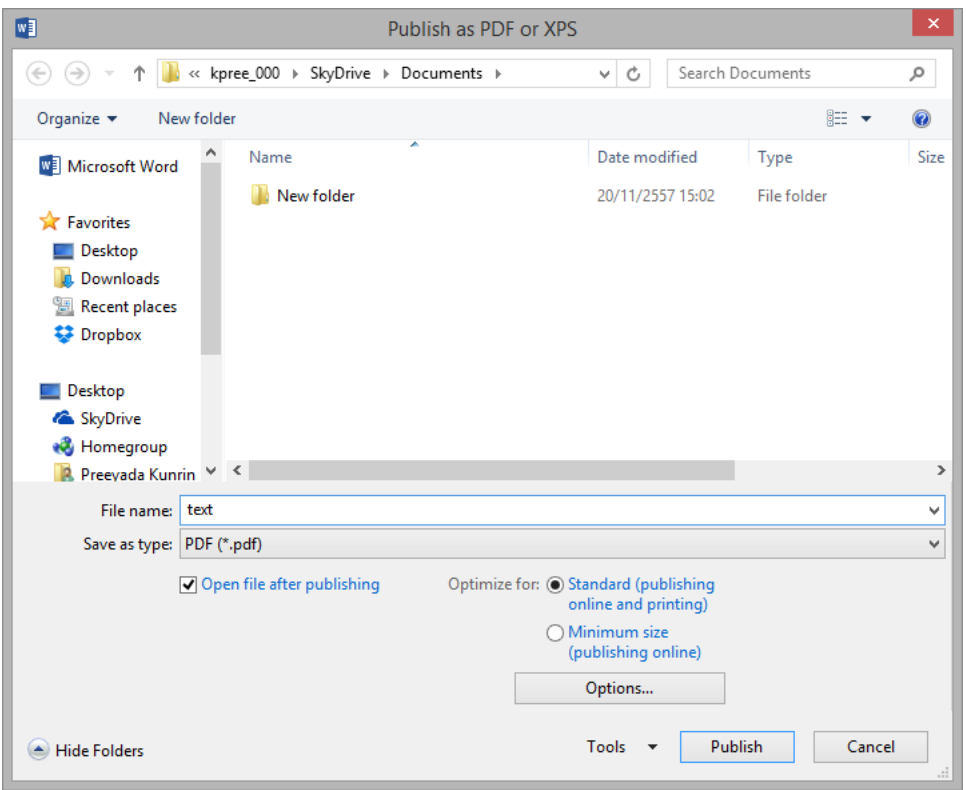

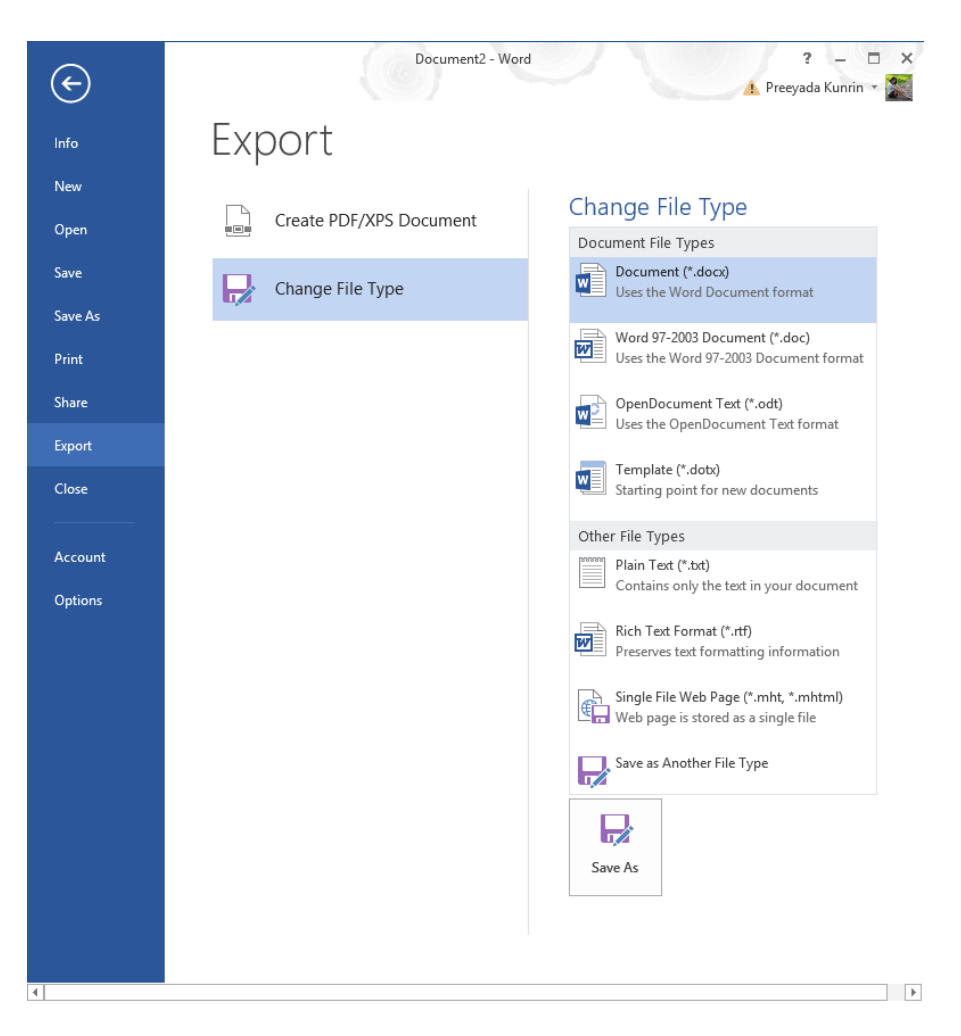

1. คลิกที่แท็บ File

2. คลิกที่หน้ารายการ Save & Send

3. คลิกที่คำสั่ง Create PDF/XPS Document จากนั้นเลือกที่ตั้งไฟลีเหมือนการบันทึกไฟล์ เอกสารตามปกติทั่วไป หรือ

4. คลิกที่คำสั่ง Send Using E-Mail แล้วคลิกเลือกรูปแบบของการจัดส่งไฟล์ทาง E-Mail เช่น Send as PDF

### **การเปิดไฟล์เอกสารเก่า**

ในการทำงานนั้นอาจมีความจำเป็นที่จะต้องเปิดไฟล์เอกสารเก่าที่เคยบันทึกไว้ขึ้นมาใช้งานอีก ครั้ง หรือเพื่อทำการปรับปรุงแก้ไขเพิ่มเติม หรือ อื่นๆ ทั้งนี้เราสามารถเปิดไฟล์เอกสารเก่าขึ้นมาได้ดังนี้

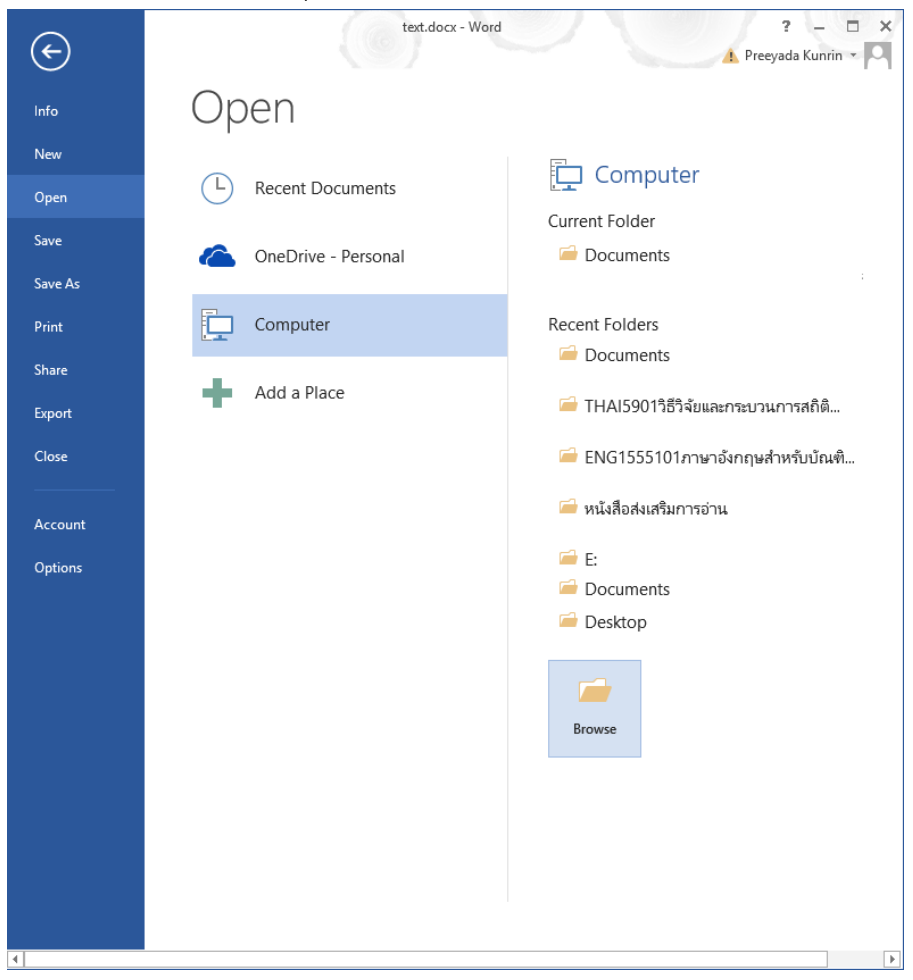

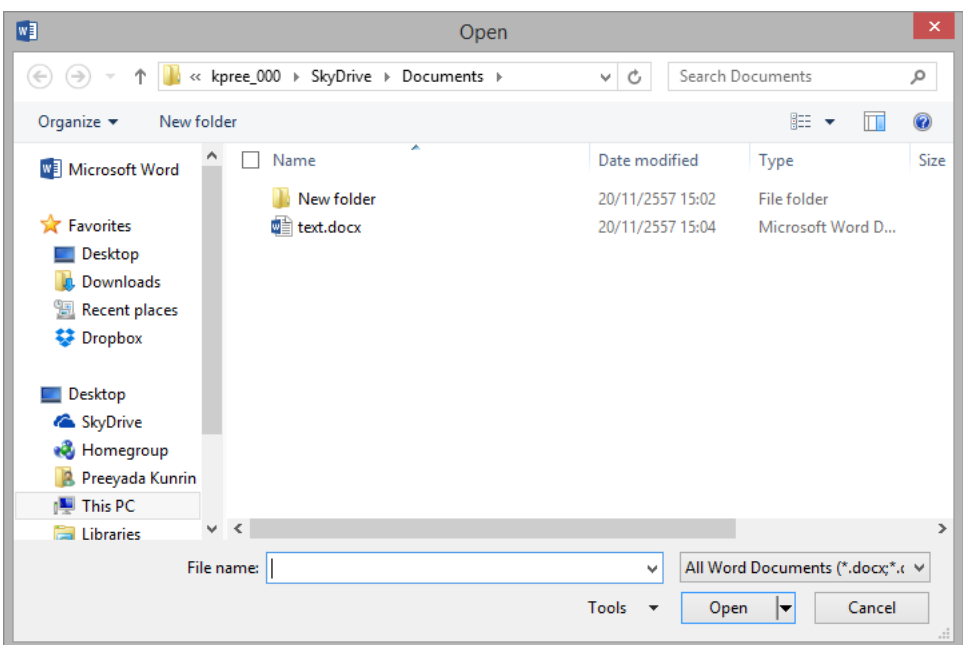

- 1. คลิกที่แท็บ File→คลิกเลือกคำสั่ง Open
- 2. ในหน้าต่าง Open คลิกเลือกไดรฟ์หรือโฟลเดอร์ที่เก็บเอกสาร
- 3. คลิกเลือกชื่อไฟล์เอกสาร
- 4. คลิกปุ่ม Open หรือปุ่มลูกศรชี้ลงเพื่อเลือกรูปแบบการเปิดไฟล์

## **การเปลี่ยนที่จัดเก็บไฟล์เอกสาร**

เราสามารถเปลี่ยนค่าตั้งต้นที่จัดเก็บเอกสาร เช่น เปลี่ยนที่บันทึกไฟล์ตั้งต้น หรือเปลี่ยนตำแหน่ง ที่เก็บไฟล์ที่มีการกู้คืน โดย Click Tab File เลือกที่คำสั่ง Option แล้ว Click ที่รายการ Save ดังรูป

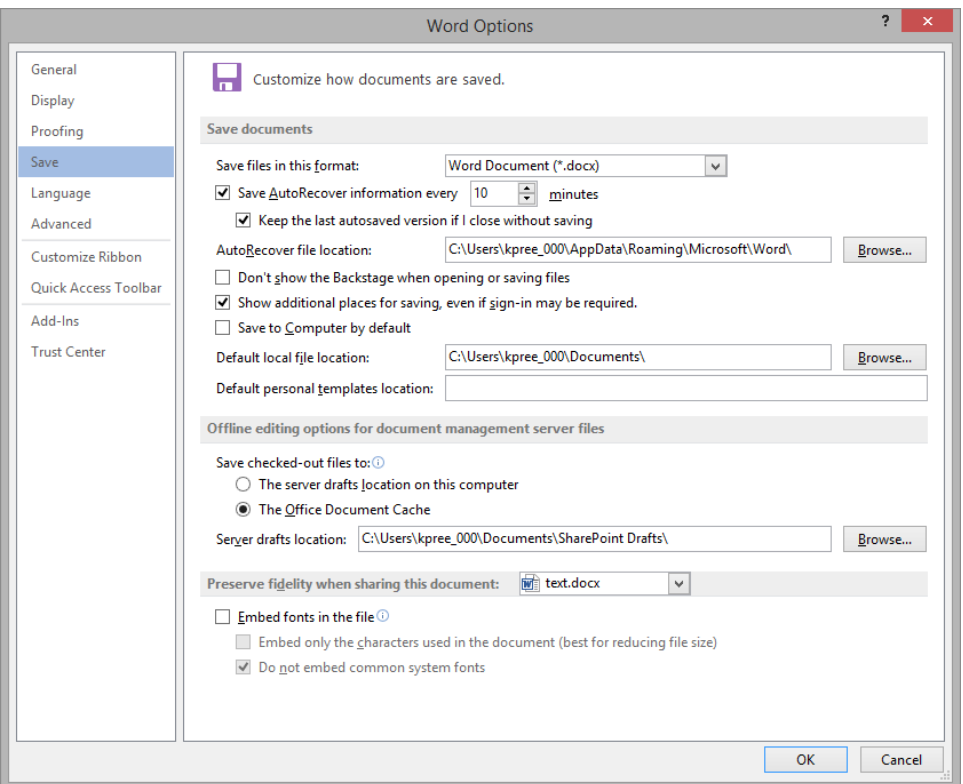

- Auto Recover File Location คือ ตำแหน่งที่เก็บไฟล์กู้คืน
- Default file location คือ ตำแหน่งที่เก็บไฟล์ที่จะบันทึก

#### **การแสดงรายละเอียดไฟล์ (Document Properties)**

รายละเอียดของไฟล์เอกสาร คือ คุณสมบัติต่างๆที่มีประโยชน์สำหรับการตรวจสอบและการ ค้นหาไฟล์เอกสาร เช่น ชื่อผู้สร้าง (Author) ชื่อเรื่อง (Title) ชื่อหัวข้อ (Subject)และคำสำคัญ (keyword) เป็นต้น รายละเอียดทั้งหมดจะอยู่ในหน้ารายการ Info ของแท็บ File และเราสามารถ กำหนดให้ไฟล์เอกสารทีรายละเอียดคุณสมบัติได้ตามต้องการ โดยสามารถทำได้ดังนี้

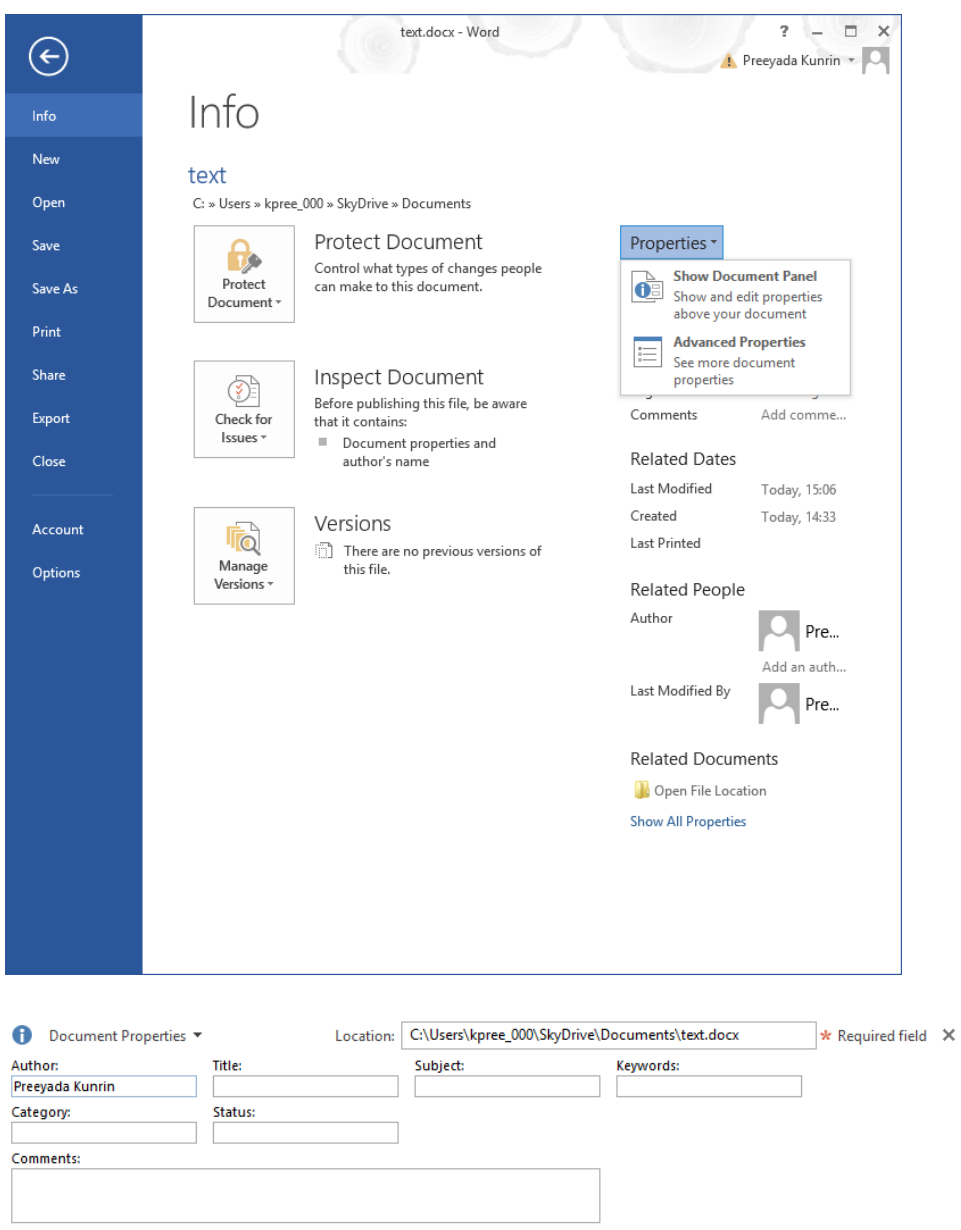

- 1. คลิกที่แท็บ File
- 2. ในหน้ารายการ Info ให้คลิกที่คำสั่ง Properties
- 3. คลิกเลือกคำสั่ง Show Document Panel

4. ในหน้าต่าง Document Properties พิมพ์หรือแก้ไขรายละเอียดต่างๆ

5. คลิกปุ่ม…..ปิด เมื่อพิมพ์เสร็จเรียบร้อย

# **การก าจัดสิทธิ์การใช้งานเอกสาร**

เราสามารถจำกัดสิทธิ์การเข้าใช้งานไฟล์เอกสารใน Microsoft Word ได้โดย Click ที่ Tab Review เลือกคำสั่ง Restrict Editing ดังรูป

### text

C: » Users » kpree\_000 » SkyDrive » Documents

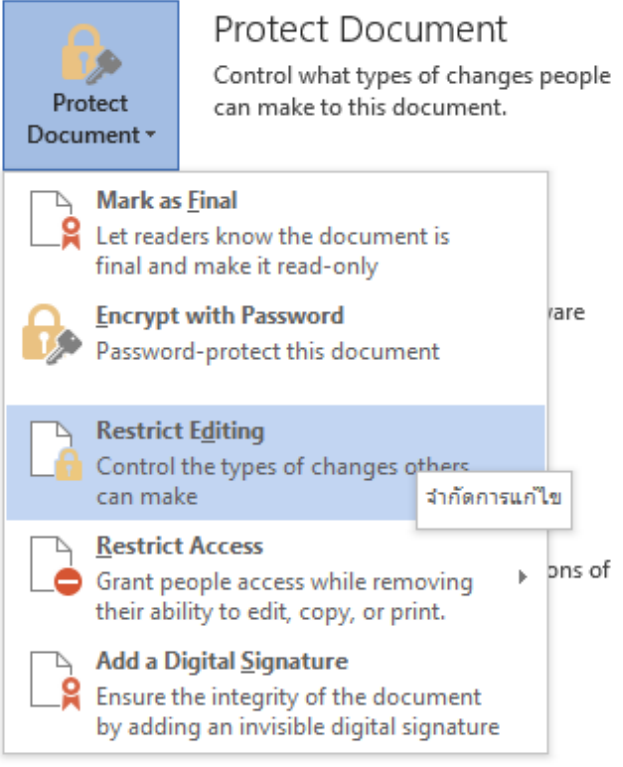

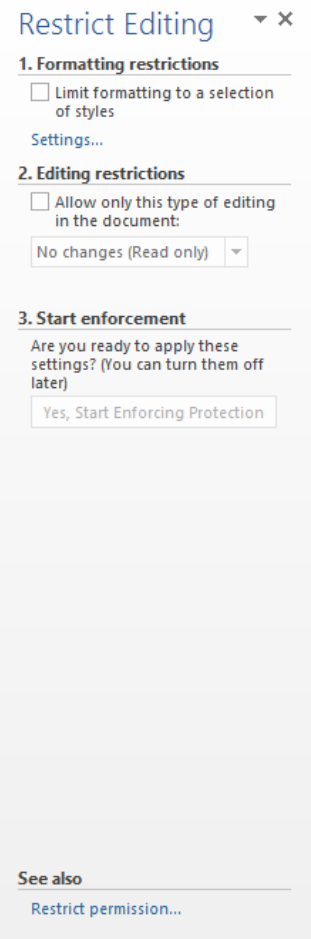

- 1. Click ที่ปุ่ม Restrict Editing
- 2. Click เลือกตัวเลือก ….Allow only this type of editing in the document หมายถึง อนุญาตให้แก้อะไรได้ในเอกสาร เช่น อนุญาตให้แก้ไขข้อคิดเห็น ได้เป็นต้น
- 3. Click Start enforcement จะตั้งรหัสผ่านหรือไม่ตั้งก็ได้

**การสร้างเอกสารแบบใช้ (Templates)**

เป็นแม่แบบเอกสารที่โปรแกรมจัดเตรียมไว้ให้(มาพร้อมกับการติดตั้งโปรแกรม)ใช้เป็นแนวทาง ส าหรับการสร้างงานเอกสารที่มีรูปแบบเฉพาะอย่าง เช่น แบบฟอร์มจดหมาย ประวัติย่อ บันทึกข้อความ ใบปะหน้า FAX เป็นต้น ซึ่งเราสามารถนำมาแก้ไขหรือเพิ่มเติมตามต้องการได้ภายหลัง การสร้างเอกสาร แบบใช้ Templates สามารถทำได้โดย

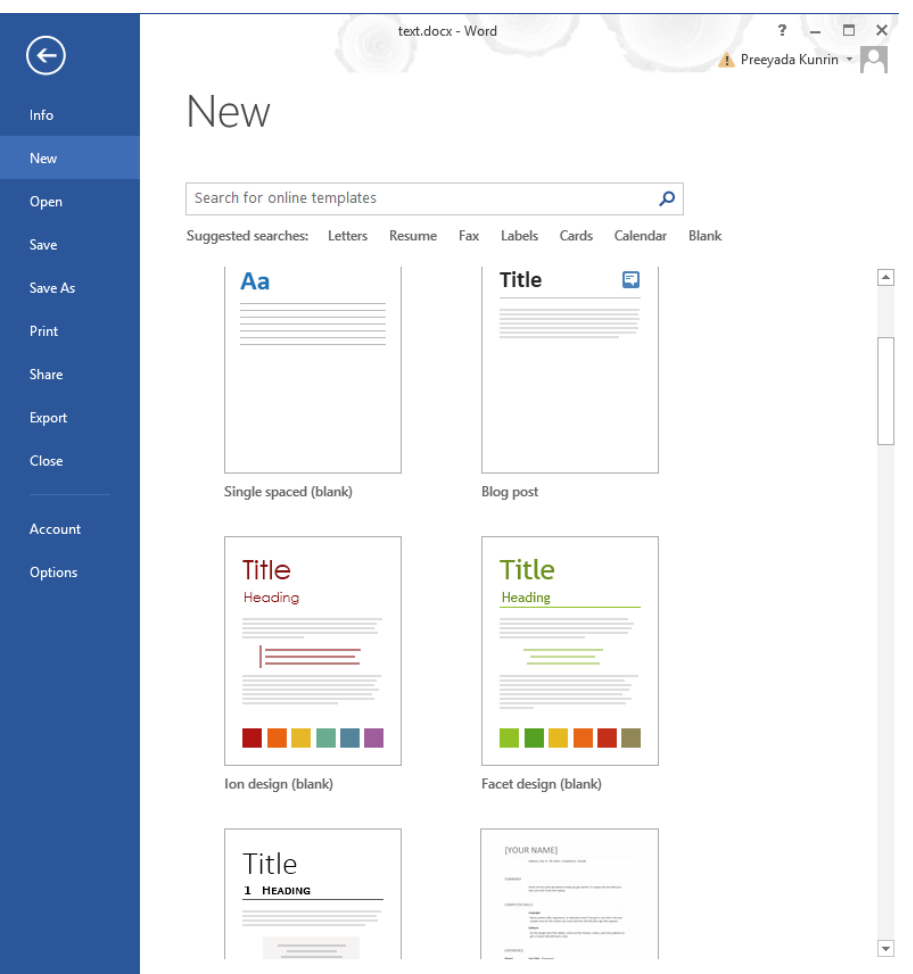

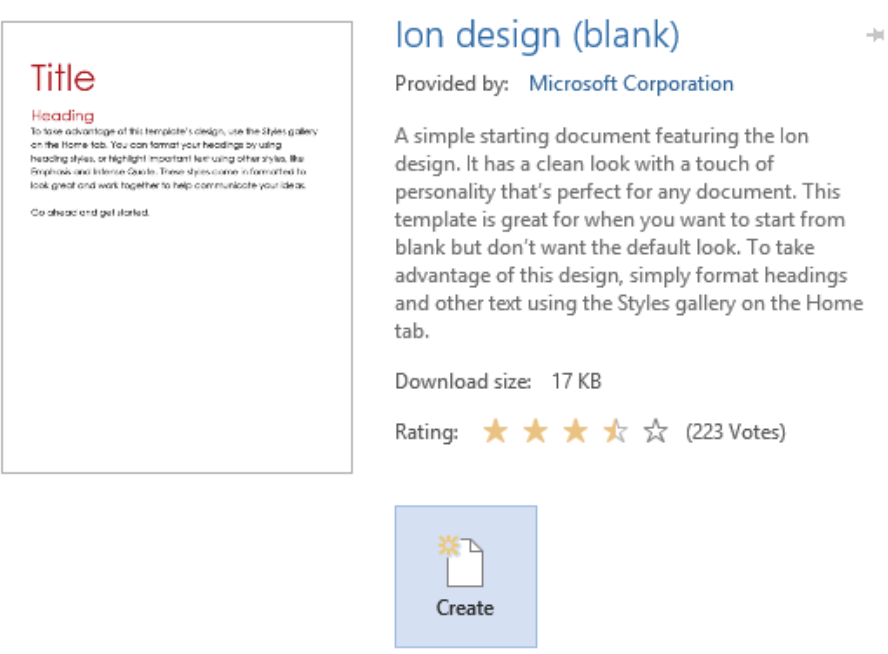

- คลิกที่แท็บ File ในหน้ารายการ New
- คลิกที่……..เพื่อเลือกรูปแบบ Templates จากตัวอย่าง ดังภาพ

- 1. เลือกรูปแบบได้ตามต้องการ (จะเห็นตัวอย่างของรูปแบบที่เราเลือกทางด้านขวามือ)
- 2. คลิกที่ (Create)

Note : เราสามารถสร้างเอกสารแบบใช้ Templates จาก office.com แต่ต้องเชื่อมต่ออินเทอร์เน็ตเสียก่อนแล้วจึงทำการดาวน์ โหลดมาติดตั้งภายในเครื่อง

**การแทรกข้อคิดเห็น (Comments)**

้ข้อคิดเห็น คือ ข้อความบรรยายเพื่อใช้อธิบายหรือชี้แจงเพิ่มเติมที่ใส่ลงไป ณ ตำแหน่งใดๆใน เอกสารทั้งนี้เพื่อให้เราและผู้ใช้งานคนอื่นๆ สามารถอ่านเพื่อการตรวจทานหรืออาจใช้ประโยชน์ในแง่ของ การเตือนความจำได้อีกด้วย โดยเราสามารถแทรกข้อคิดเห็นตามขั้นตอนดังนี้

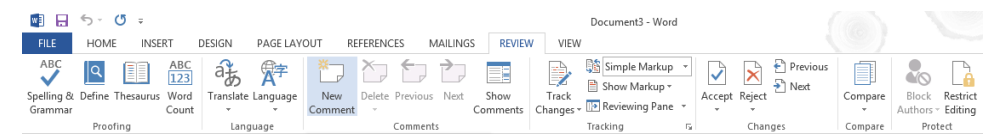

# Title

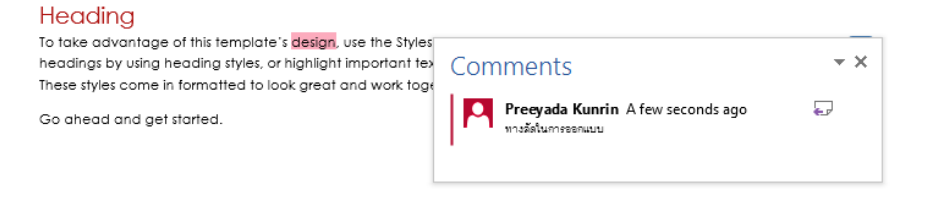

- 1. ลากคลุมหรือคลิกเลือกตำแหน่งที่ต้องการใส่ข้อคิดเห็น
- 2. คลิกที่คำสั่ง New Comment ในแท็บ Review กลุ่ม Comment
- 3. พิมพ์ข้อความลงไป

#### **การแก้ไขข้อคิดเห็น (Edit Comment)**

ึการแก้ไขข้อคิดเห็บสามารถทำได้ง่ายมาก ดังนี้

# **Title**

#### Heading

To take advantage of this template's design, use the Styles gallery on the Home tab. You can format your headings by using heading styles, or highlight important text using other styles, like Emphasis and Intense Quote. These styles come in formatted to look great and work together to help communicate your ideas.

Go ahead and get started.

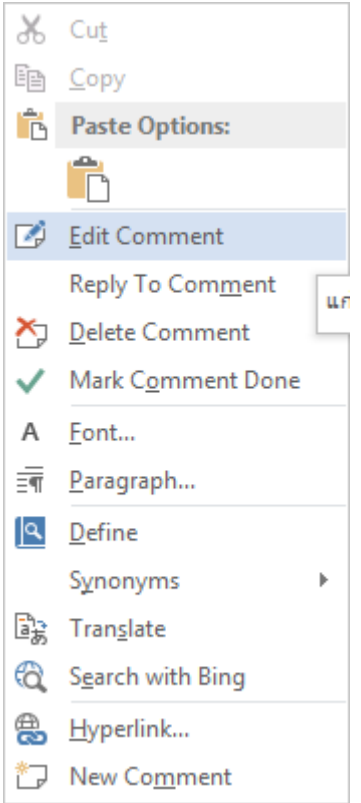

- 1. คลิกเมาส์ลงไปในบริเวณที่เป็นมาร์คอัพบอกตำแหน่ง
- 2. พิมพ์ข้อความที่ต้องการแก้ไขลงไปแทนที่ หรือ
- 3. คลิกเมาส์ขวาที่มาร์คอัพบอกตำแหน่ง
- 4. เลือกค าสั่ง Edit Comment
- 5. พิมพ์แก้ไขตามต้องการ

นางสาวปรียาดา กุลรินทร์ นางสาวไพลิน วานิชจรัสกิจ

 $\bigcirc$ 

#### **การลบข้อคิดเห็น (Delete Comment)**

การลบข้อคิดเห็น สามารถท าได้ดังนี้

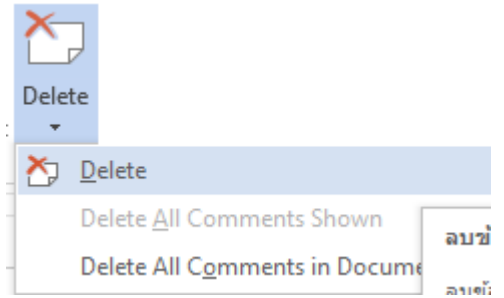

1. ลากคลุมหรือคลิกเลืออกตำแหน่งมาร์คอัพที่ต้องการลบข้อคิดเห็น

2. คลิกที่คำสั่ง Delete ในแท็บ Review กลุ่ม Comment

3. คลิกเลือกรูปแบบการลบข้อคิดเห็น ดังนี้ คือ

3.1 ที่คำสั่ง Delete คือ การลบข้อคิดเห็นเฉพาะในตำแหน่งมาร์คอัพที่เลือกอยู่

3.2 ที่คำสั่ง Delete All Comments Shown คือ การลบข้อคิดเห็นทั้งหมดที่แสดง

มาร์คอัพ

3.2 ที่ค าสั่ง Delete All Comment in Document คือ การลบข้อคิดเห็นทั้งหมดที่มี อยู่ในไฟล์เอกสาร

#### **การซ่อนข้อคิดเห็น (Show Markup)**

หากเราไม่ต้องการที่จะแสดงมาร์คอัพของตำแหน่งข้อคิดเห็น เราสามารถทำได้ดังนี้

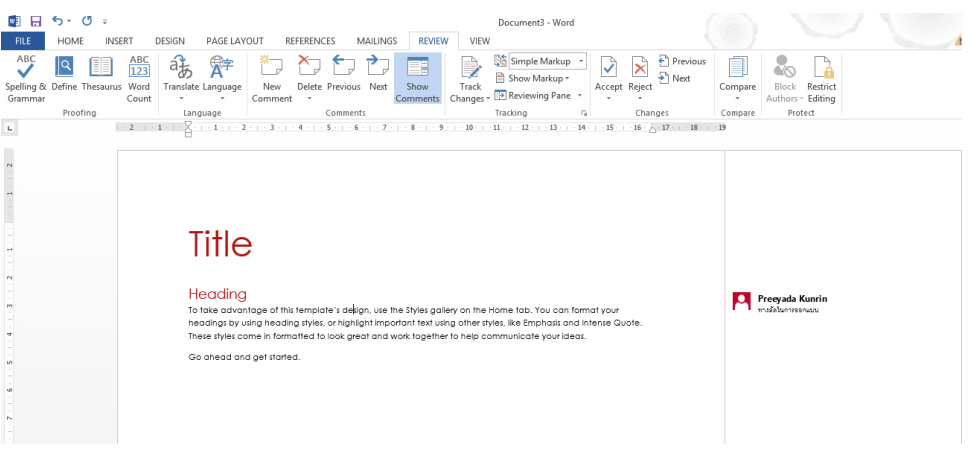

- 1. คลิกที่แท็บ Review
- 2. คลิกที่คำสั่ง Show Markup กลุ่ม Comments
- 3. คลิกที่…..เพื่อยกเลิกการแสดงมาร์คอัพเฉพาะที่เป็น Comments